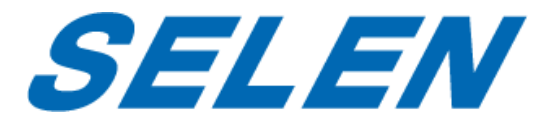

# **DVR-AT21F用遠隔監視ソフト EMS2** (**PC用**) **Mobile CMS(スマートフォン用)**

**取扱説明書**

本書はDVR-AT21F用遠隔監視ソフトの取扱説明書です。

ハードディスクレコーダーDVR-AT21Fの操作に関してはDVR-AT21Fの取扱説明書をご参照ください。 本ソフトの動作はPCやネットワークの環境に大きな影響を受けます。PCやルーターの取扱説明書も合わ せてご参照くださいますようお願いいたします。

### 目次

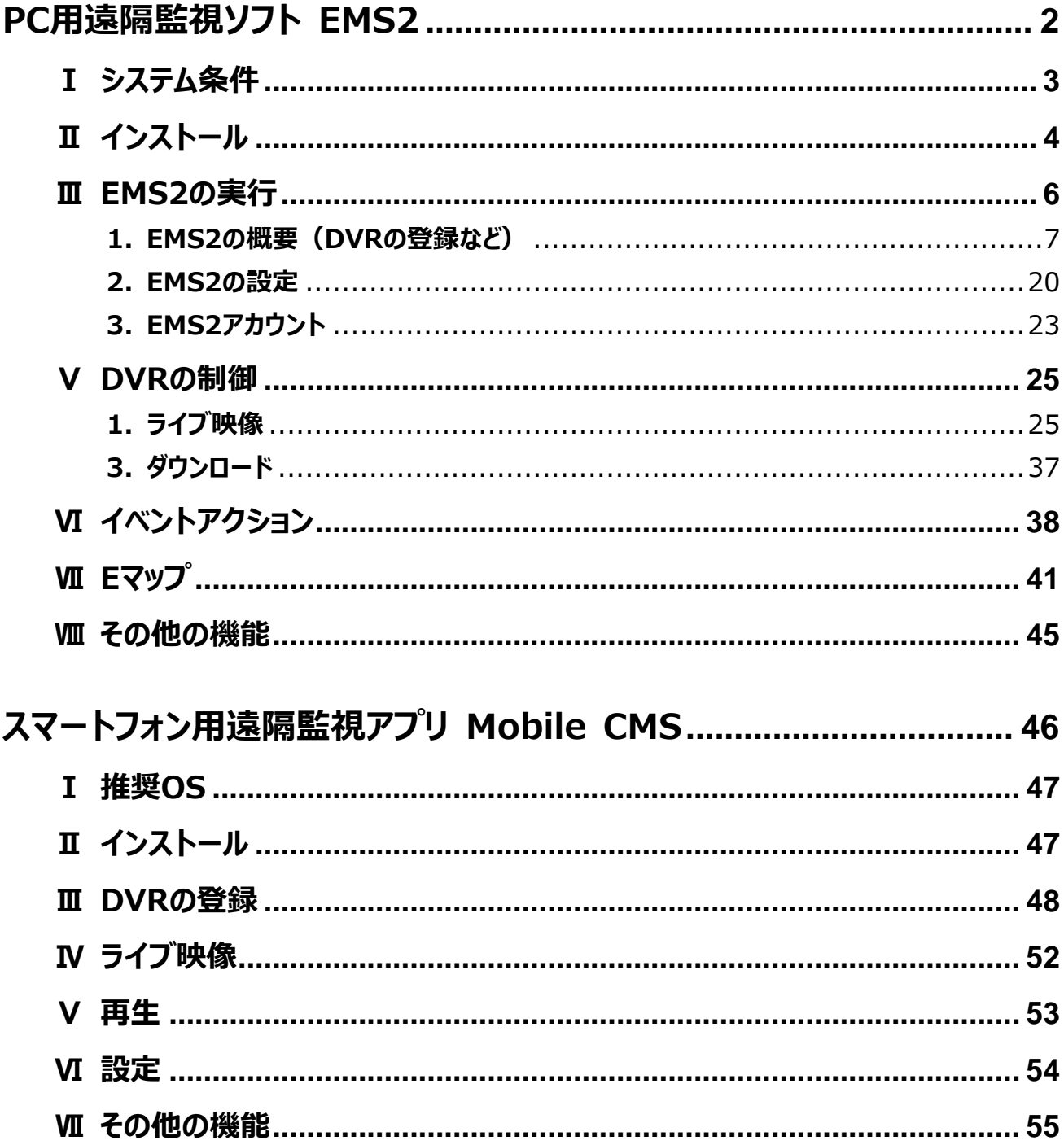

<span id="page-2-0"></span>**PC用遠隔監視ソフト**

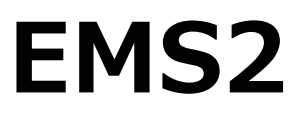

### <span id="page-3-0"></span>**Ⅰ システム条件**

EMS2は、表示するDVRの数が増えるほどPCのリソースを多く使用します。 PCは受信するデータを効率 的に管理しなければならないため、高いシステム条件が必要とされます。

下の表は EMS2が適切に動作するための推奨のシステムの仕様です「。

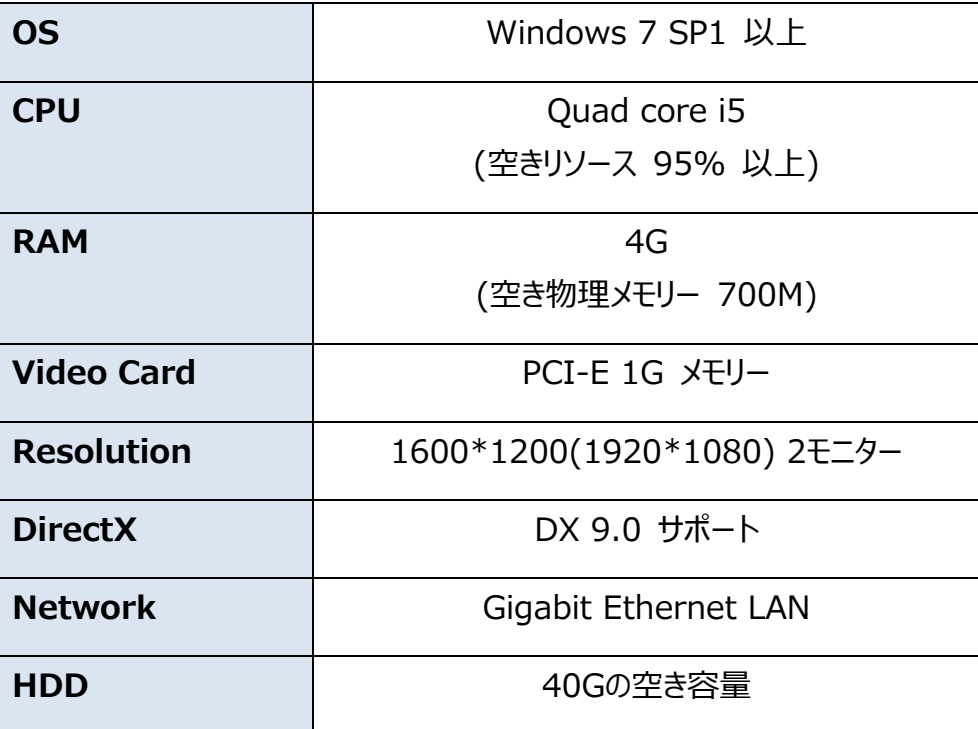

### <注意>

DirectX 7.0 または、それ以前のバージョンがインストールされている場合、EMS2が実行できないことが あります。 Microsoft社から最新の DirectXをダウンロードしてください。

### <span id="page-4-0"></span>**Ⅱ インストール**

製品に付属しているCD を PCの CD-ROMドライブに挿入し、エクスプローラー等でフォルダを表示し、 "EMS2Installer\_\*\_\*\_\*\_\*.exe" を実行します( "\*"はバージョンを示す数字です)。

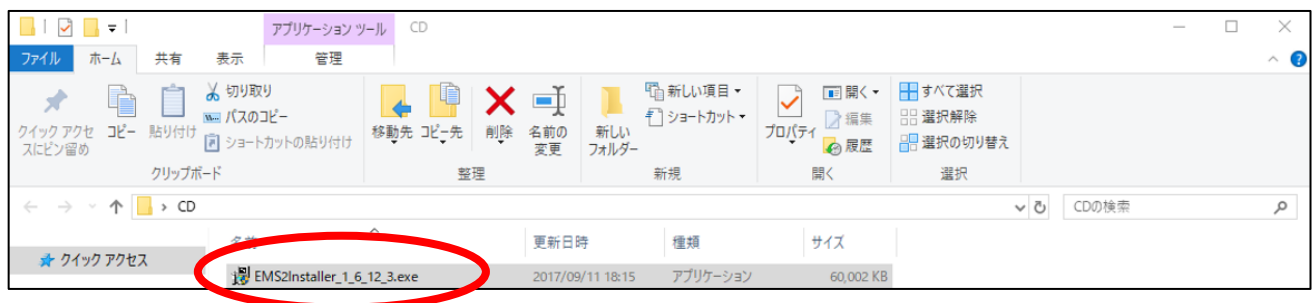

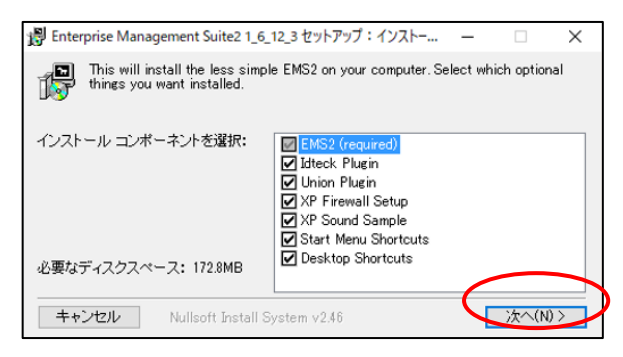

セットアップダイアログが開いたら、インストールオプション を選択し、「次へ」をクリックします。

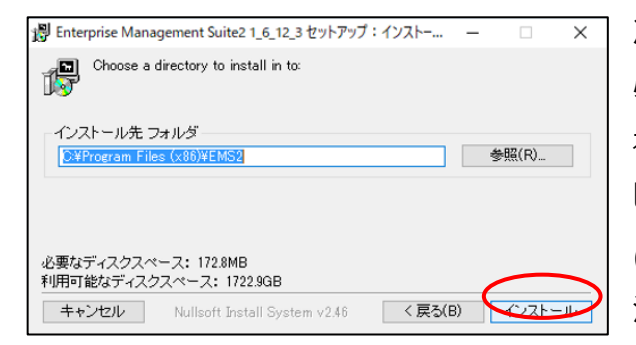

次に、EMS2 をインストールするフォルダを選択します。 必要な場合は変更し、インストールをクリックします。 初期設定では"C:¥Program Files¥EMS2" (64 ビット版OS では"C:\Program Files (x86)¥EMS2")が選択されます。インストール先が 決まったらインストールボタンをクリックします。

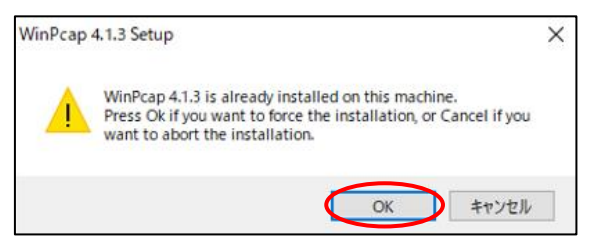

インストール中に"WinPcap" のインストールを促されま す。インストールを実行してください

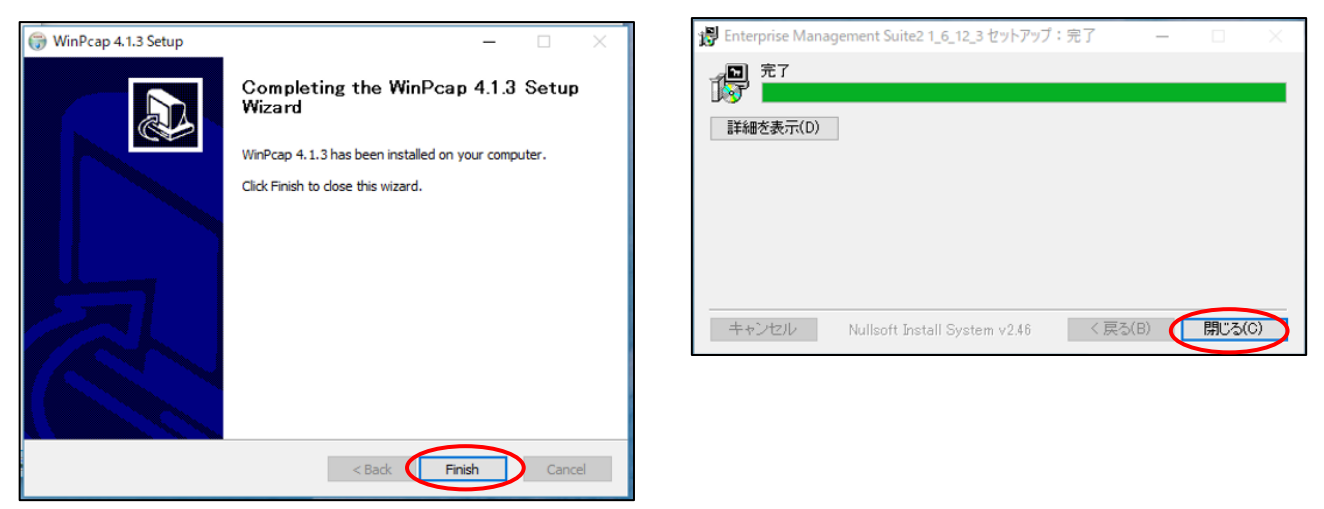

完了を示すウインドウが表示されたら、「閉じる」をクリックしてインストールを終了します。

### <span id="page-6-0"></span>**Ⅲ EMS2の実行**

スタートメニューから「全てのプログラム」→「EMS2」→「EMS2」をクリックするかデスクトップ上のアイコン をダブルクリックすると、下のようなログインウインドウが表示されます。

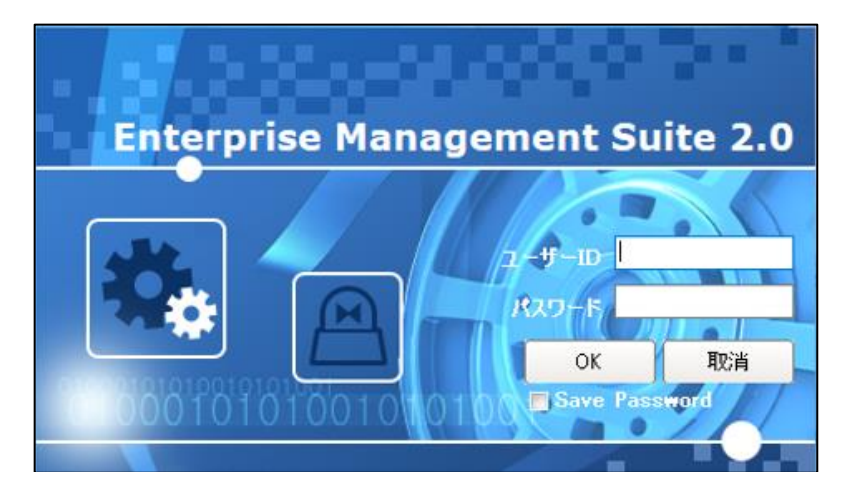

起動用のID とパスワードの初期設定値は以下のようになっています。

### **ID= admin**

### **Pass= 0**

この画面から起動せずに終了する場合は、「取消」をクリックするかキーボードのESCキーを押してください。

このID とパスワードの変更方法は「EMS2の設定(P.20)」を参照してください。

### **Ⅳ 機能**

### <span id="page-7-0"></span>**1. EMS2の概要(DVRの登録など)**

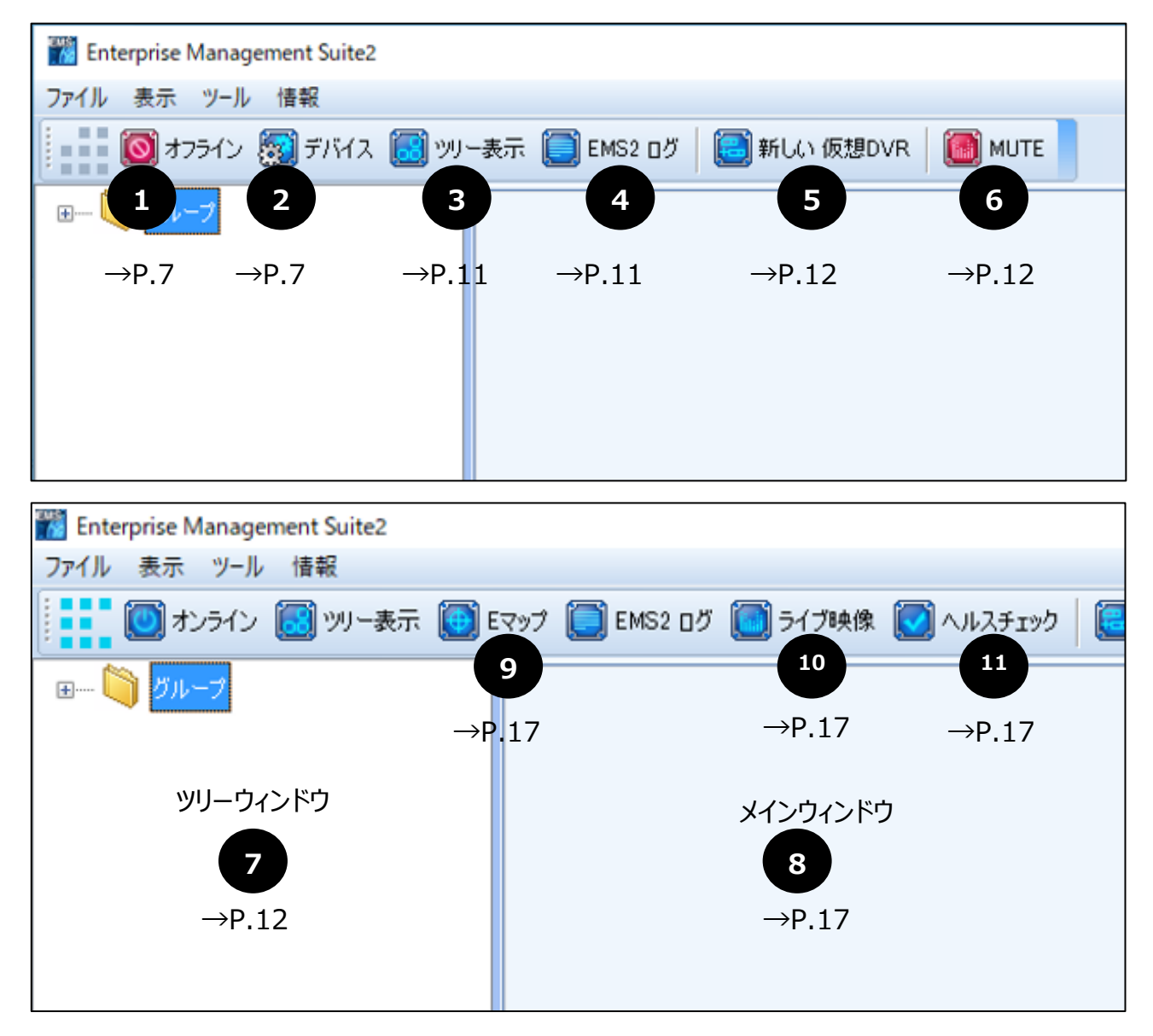

### **1. オンライン/オフラインボタン**

DVRへの接続と切断を切り替えます。(「デバイスマネージャー」で「自動接続」の欄にチェックが入って いる全てのデバイスを切り替えます。)

### **2. デバイス(DVR)・ デバイスの登録**

デバイスマネージャーを表示します。 デバイスマネージャーでは、デバイス (DVR) の追加・削除、デバ イス情報のインポート・エクスポート等を行うことができます。

※ このアイコンは上の「オンライン/オフライン」ボタンを「オフライン」にしたときのみ表示されます。

■デバイスマネージャー

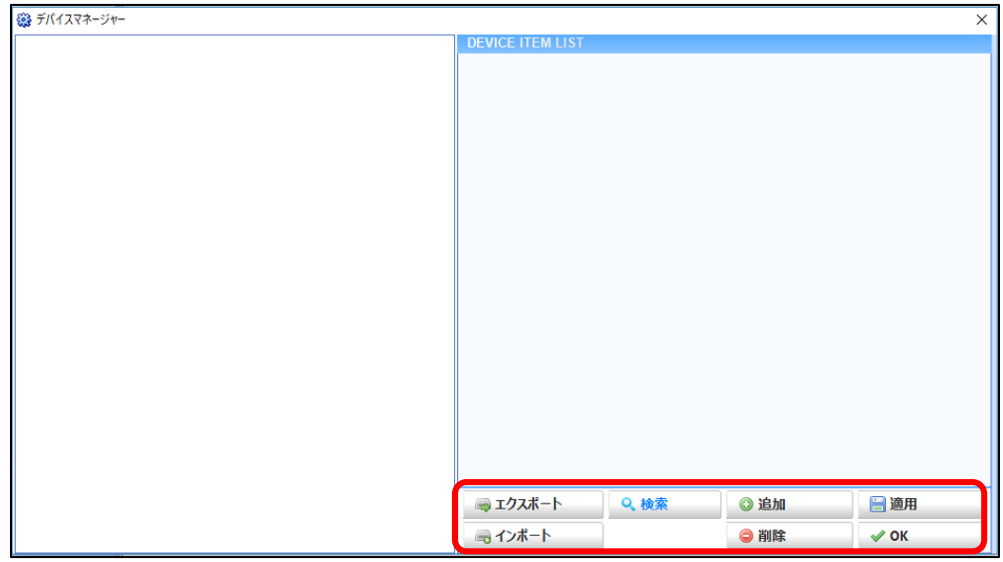

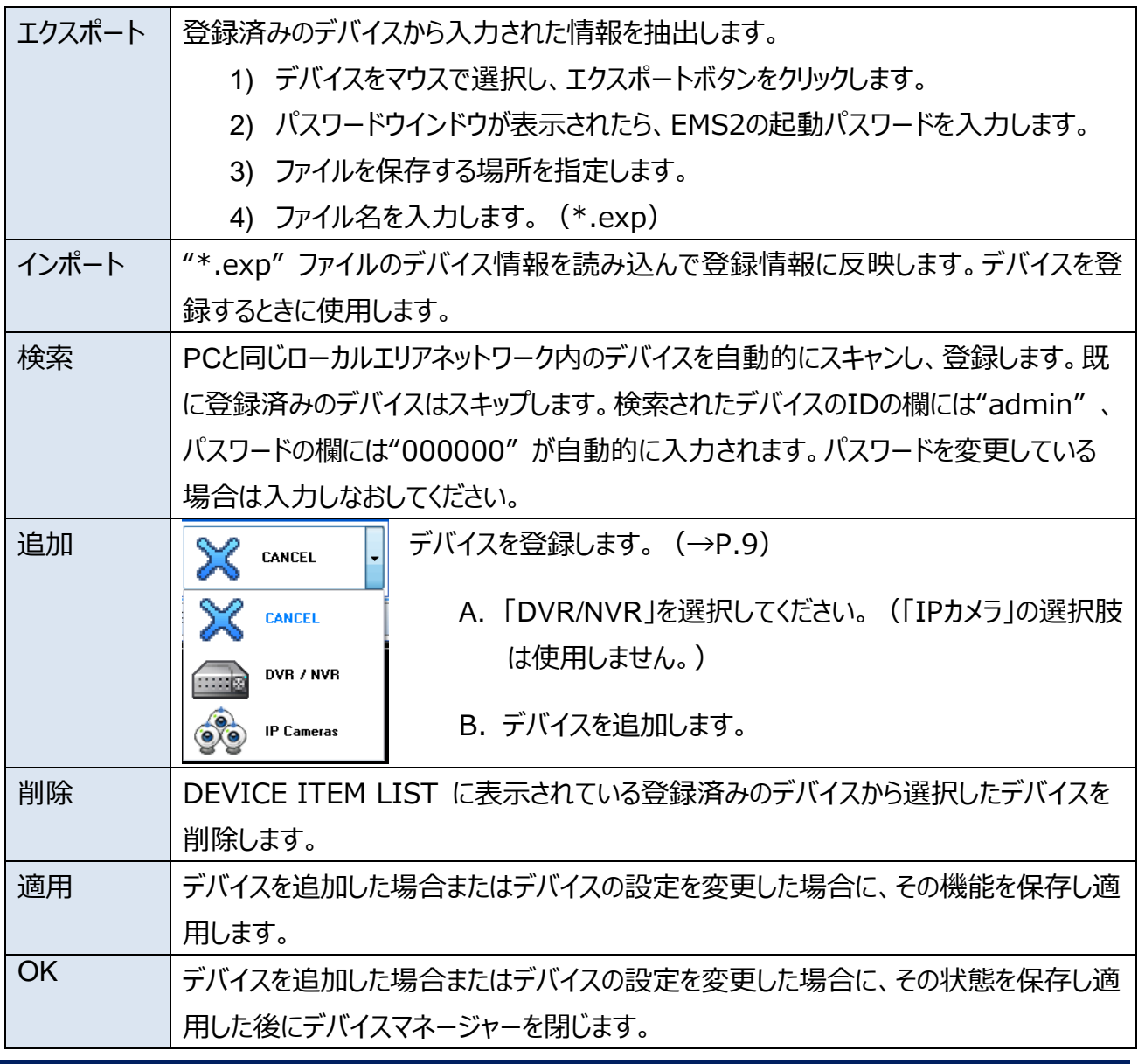

### **■DVRの登録**

DVRがPCと同じローカルエリアネットワーク内にある場合は検索ボタンで追加できます。異なるローカ ルエリアネットワークの場合は「追加」ボタンをクリックし、以下の項目を設定します。

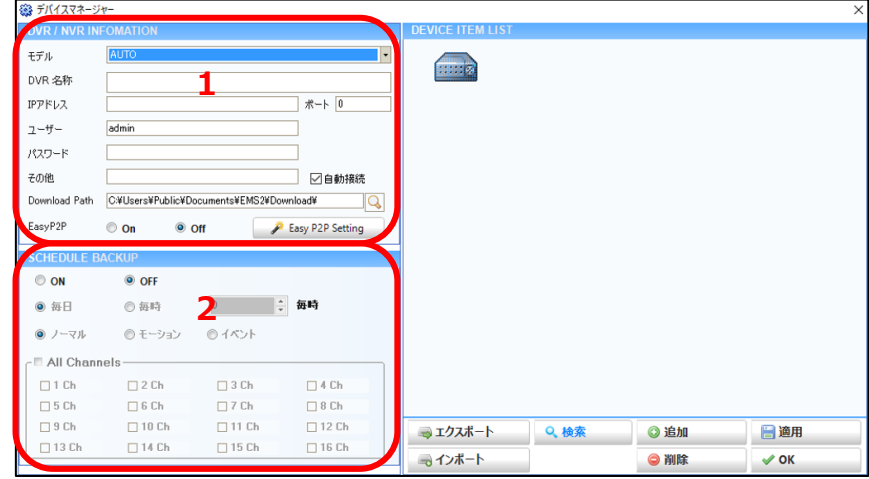

### 1. DVR/NVR INFORMATION

IPアドレスやDDNSを利用してDVRに接続する場合は「IPアドレス」と「ポート」の欄を入力する必 要があります。また、DVRを接続しているルーターの該当するポートを開放する必要があります。ポー ト開放の方法はルーターの取扱説明書などを参照するか、ネットワーク管理者にお問い合わせくださ い。難しい場合は下記の「EasyP2P」機能を使って接続してください。(→P.10)

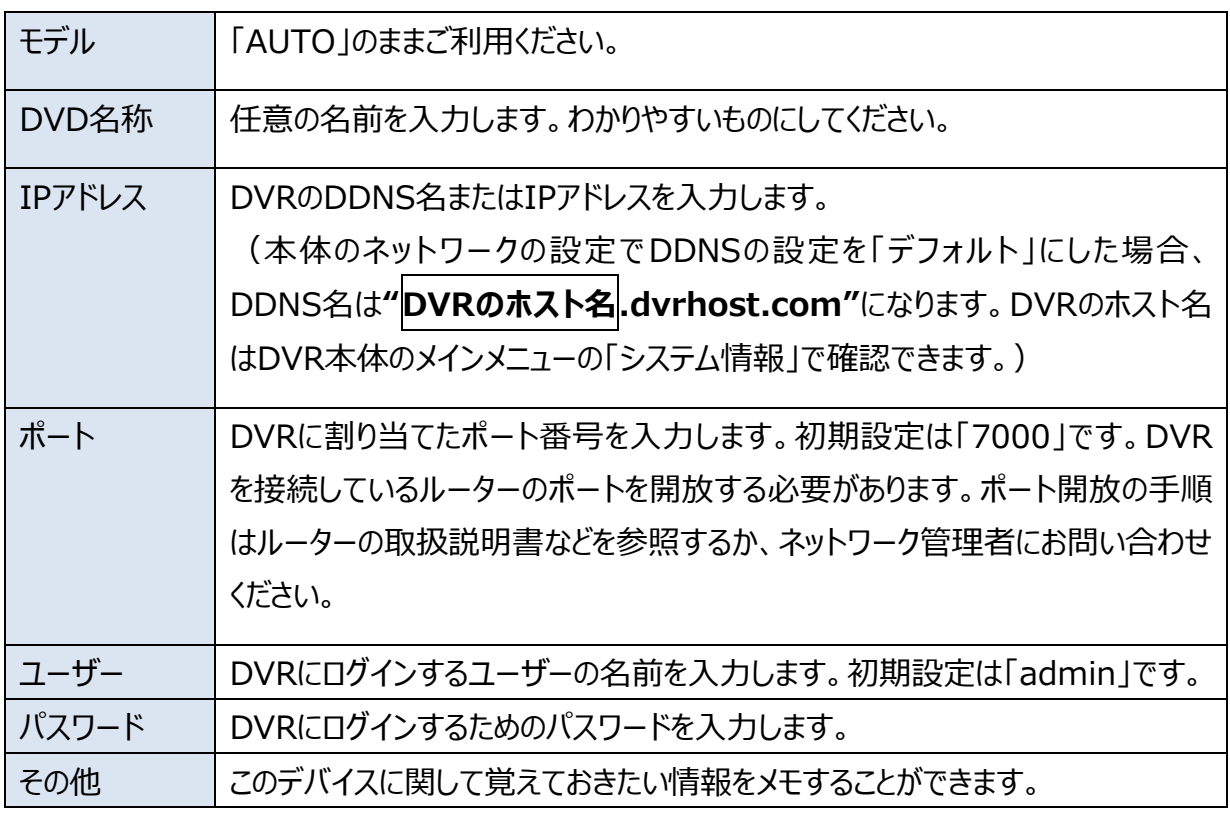

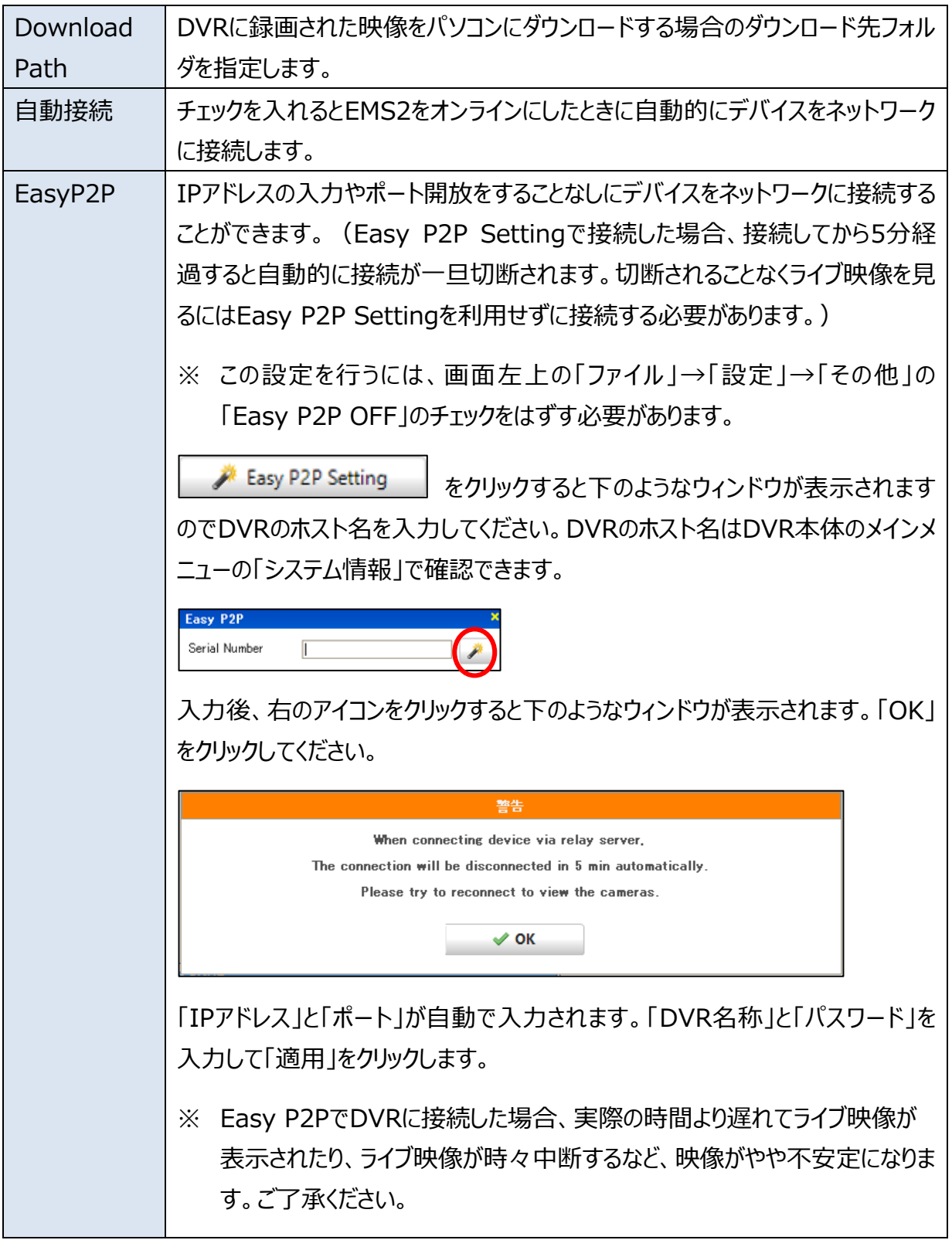

### 2. SEHEDULE BACKUP

定期的に録画データのバックアップを取る機能です。

ON/OFF マンファントのアップ機能を使用する場合は「ON」を選択します。

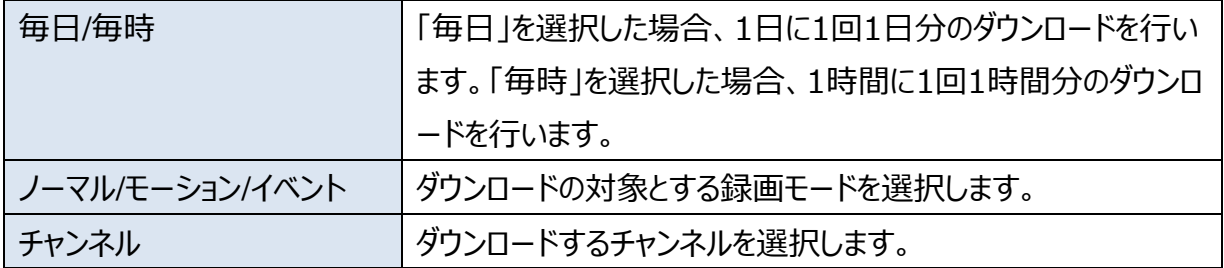

### **3. ツリー表示**

ウインドウ左側のデバイスリストの表示の有無を切り替えます。

### **4. EMS2ログ**

EMS2が実行されている間の全てのイベントのログ(記録)の中から最大 1000件までを表示します。

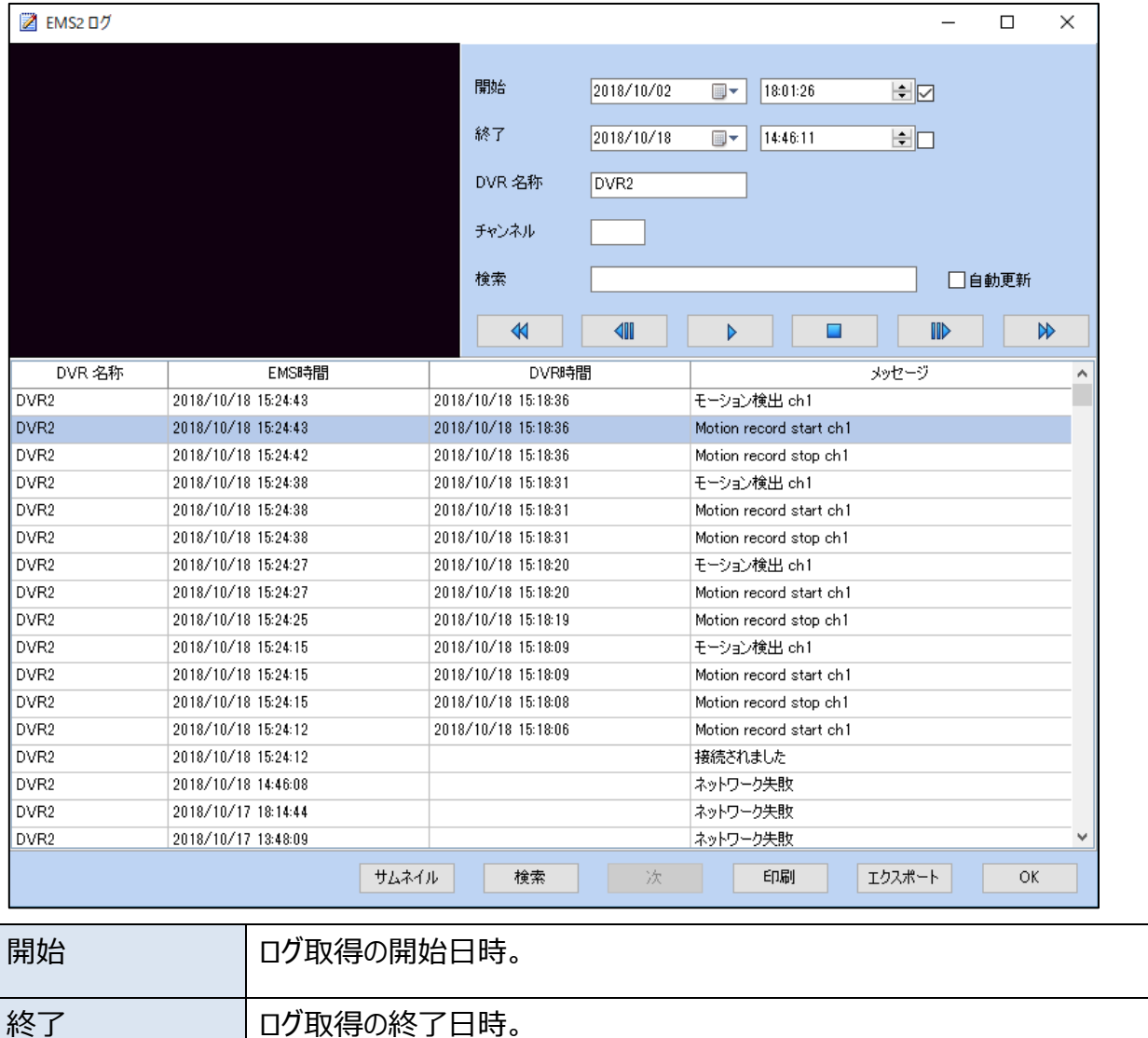

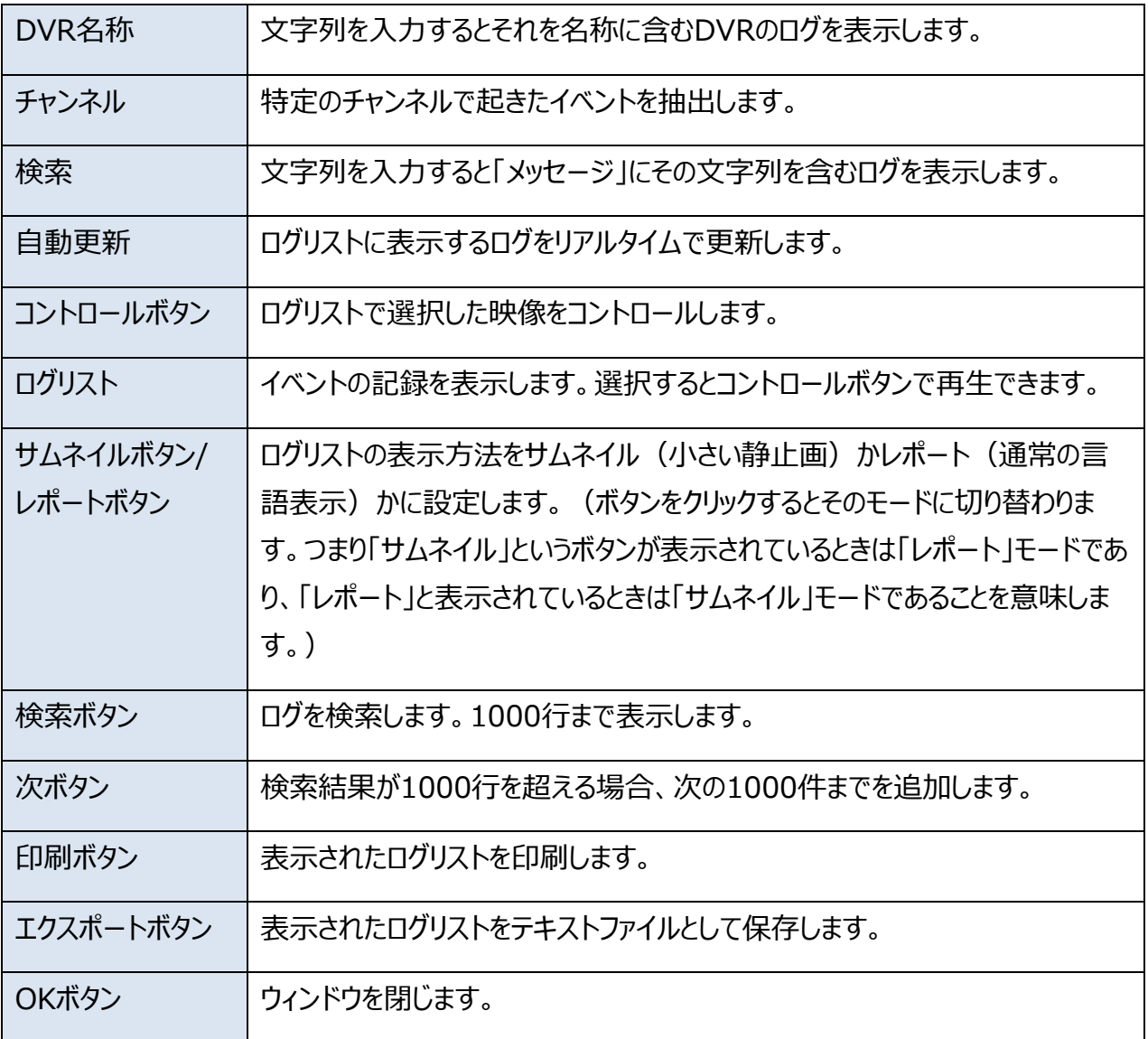

### **5. 新しい仮想DVR**

仮想DVRはツールバーのボタンで追加するか、画面左のデバイスリストのグループ内に右クリックメニューで 追加します。(仮想DVRについて→P.29)

### **6. MUTEボタン**

音声のミュート機能のオン/オフを切り替えます。アイコンが青のときに音声は出力され、赤のときは音声は 出力されません。切り替えたあと、一度メインウィンドウを閉じてから開くと設定が適用されます。音声を出 力させるにはDVRにマイクやマイクつきカメラを接続する必要があります。(弊社ではマイクの販売は行って おりません。)

### **7. ツリーウィンドウ**

7.1. ツリーウィンドウ内のアイコン

DVRが追加されると、そのアイコンは画面左側のツリーウィンドウに表示されます。ツリーウィンドウに表示 されるアイコンには以下のようなものがあります。

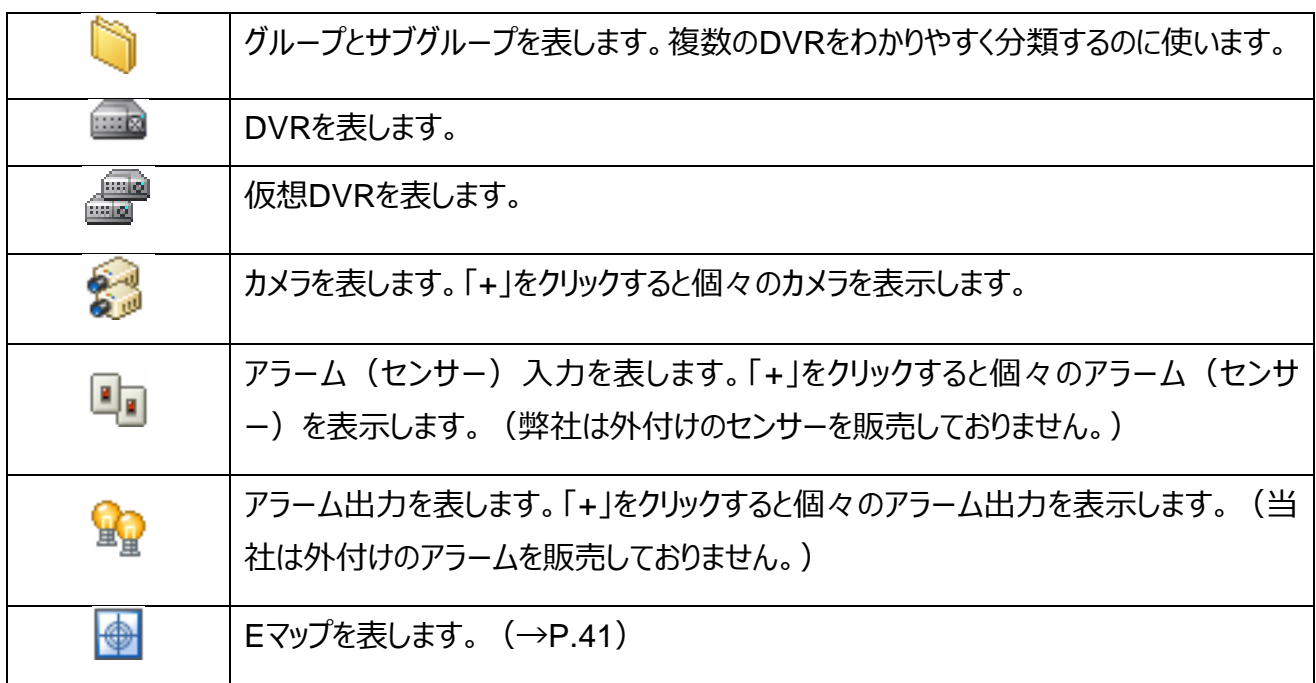

7.2. ツリーウィンドウ内のデバイスの状態

デバイスの状態によってアイコンが変化します。

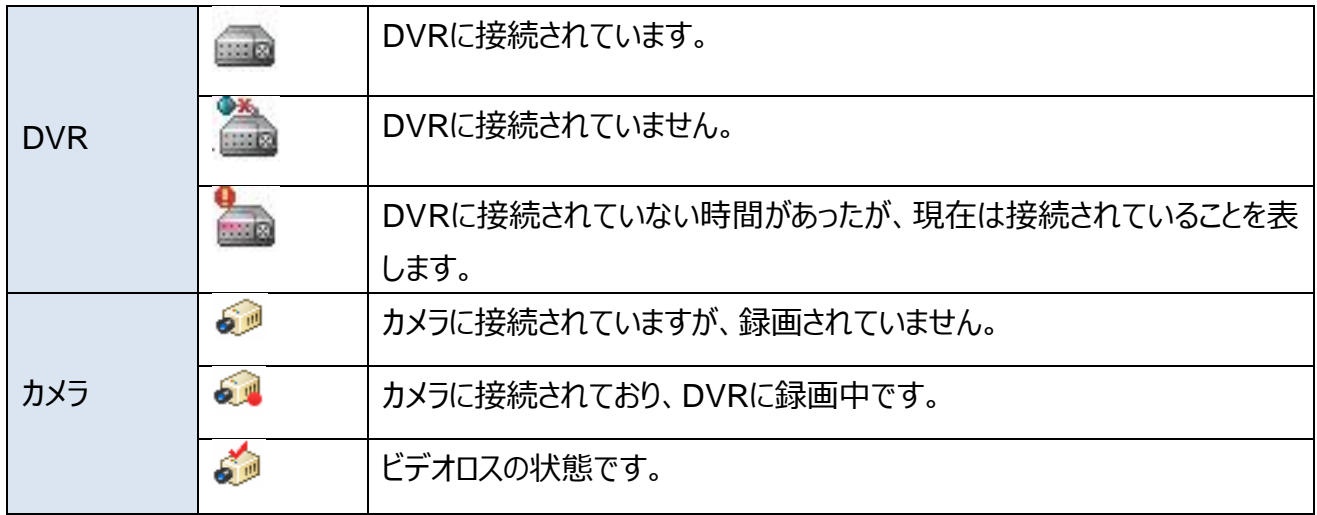

7.3. 各アイコンの右クリックメニュー

①グループ

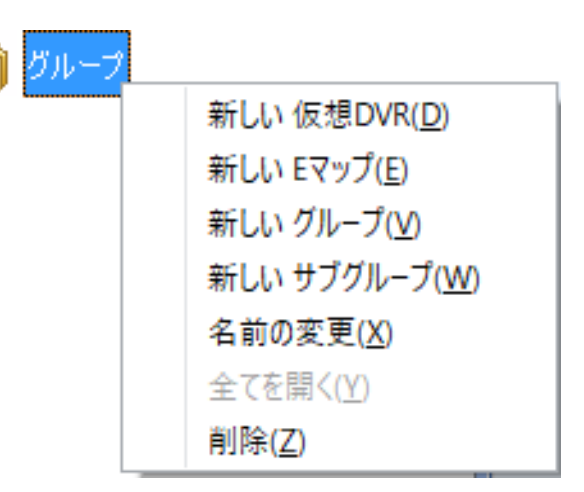

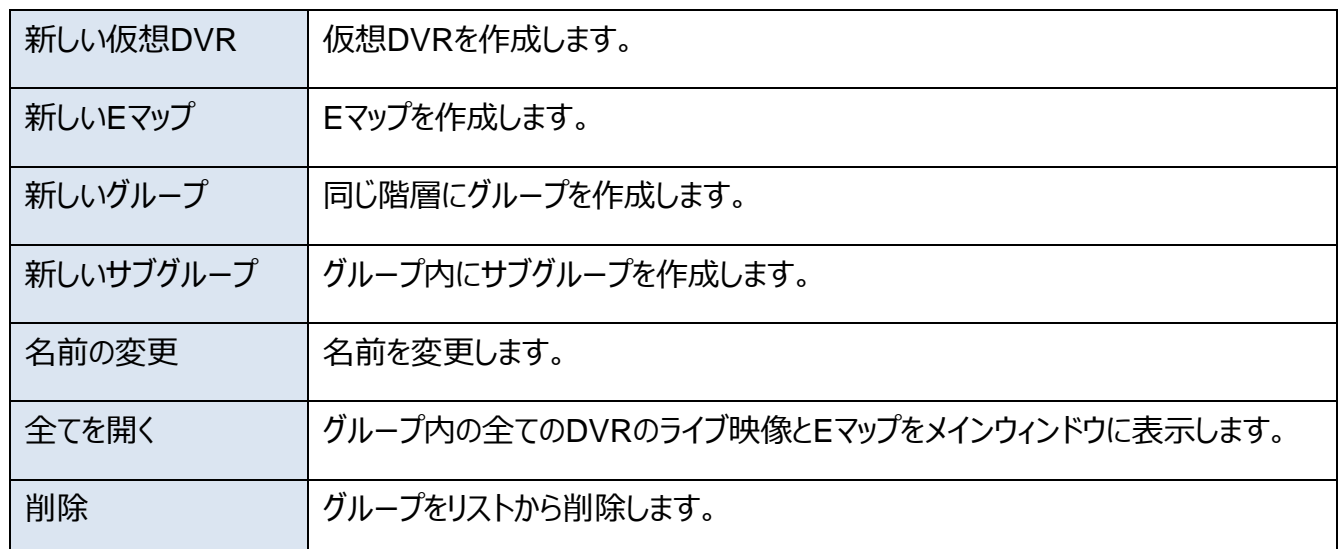

②DVR

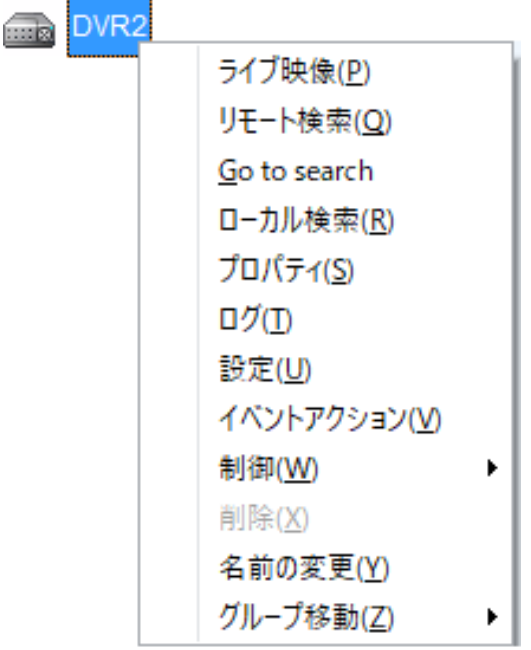

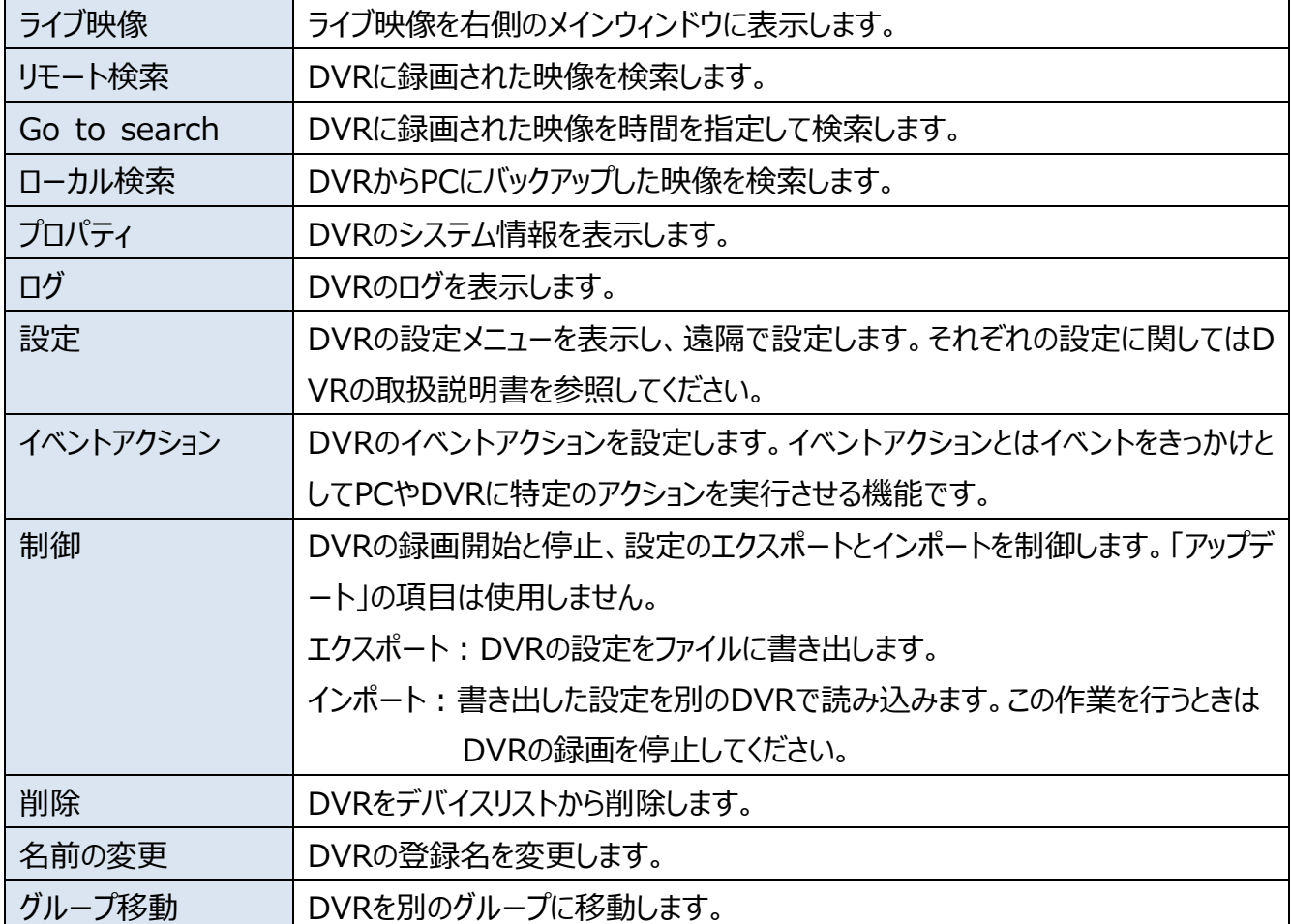

**3仮想DVR (仮想DVRについてはP.29~)** 

| 仮想 DVR2 | ライブ映像(W)<br>名前の変更( <u>X</u> )<br>削除( <u>Y</u> )<br>グループ移動(Z) |  |
|---------|--------------------------------------------------------------|--|
| ライブ映像   | 仮想DVRのライブ映像をメインウィンドウに表示します。                                  |  |
| 名前の変更   | 仮想DVRの名前を変更します。                                              |  |
| 削除      | 仮想DVRをデバイスリストから削除します。                                        |  |
| グループ移動  | 仮想DVRを別のグループに移動します。                                          |  |

### ④Eマップ(EマップについてはP.41~)

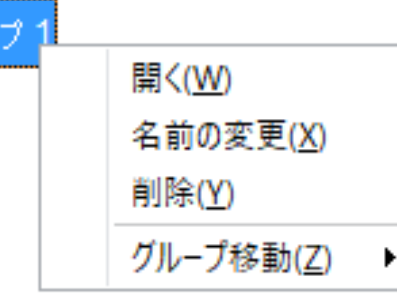

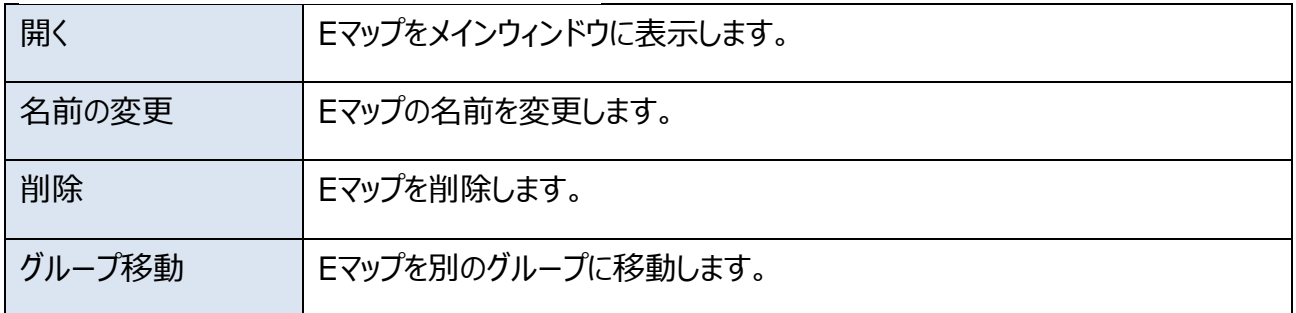

⑤カメラ

 $\Rightarrow$ 

Ų.

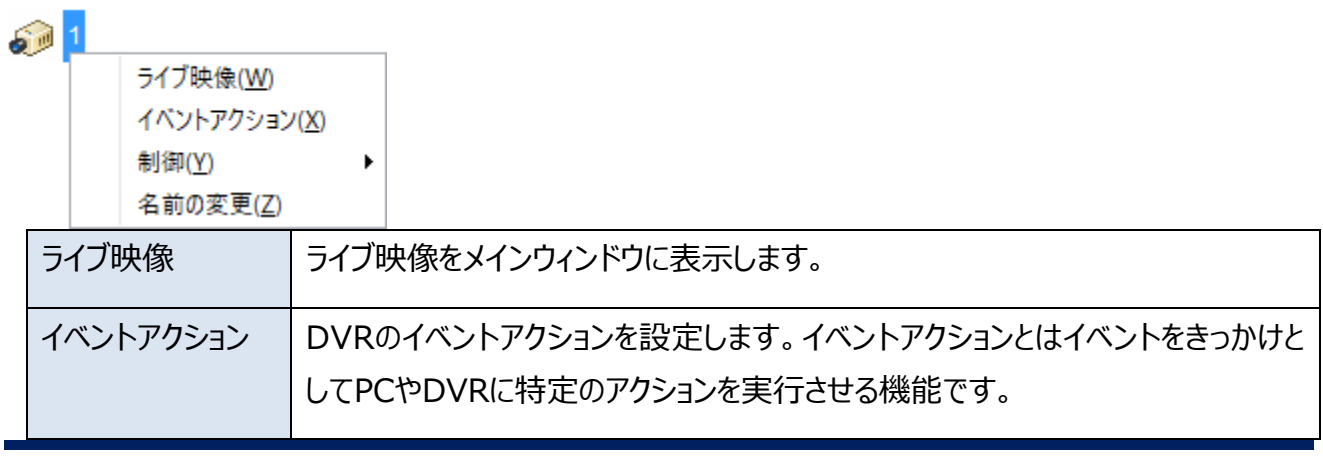

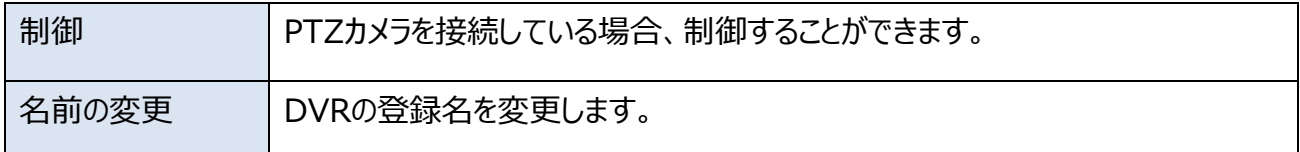

#### **8. メインウィンドウ**

ツリーウィンドウの右側にあるのがメインウィンドウです。DVRや仮想DVRを開くとメインウィンドウにタブ形 式で表示されますが、別の独立したウィンドウで表示することもできます。

タブ表示から独立したウインドウの表示に切り替えるには、タブをドラッグして表示したい場所でドロップし ます。独立したウインドウの表示からタブ表示に切り替えるときは、独立したウインドウのタイトルバーをド ラッグして、ウインドウの左上の角をメインウインドウの左上の角に合わせてドロップします。

#### **9. Eマップ**

Eマップを表示します。地図や間取り図にカメラの位置などを示すためのものです。(→P.41)

#### **10. ライブ映像**

DVRのライブ映像を表示します。

### **11. ヘルスチェック**

各デバイスの状態を一覧表で表示するヘルスチェックウインドウを表示します。このウインドウはツリーウィ ンドウ下の「ミニヘルス」ウインドウをダブルクリックすることでも表示されます。

#### 11.1. 背景色について

ヘルスチェックウィンドウの背景色には次のような意味があります。

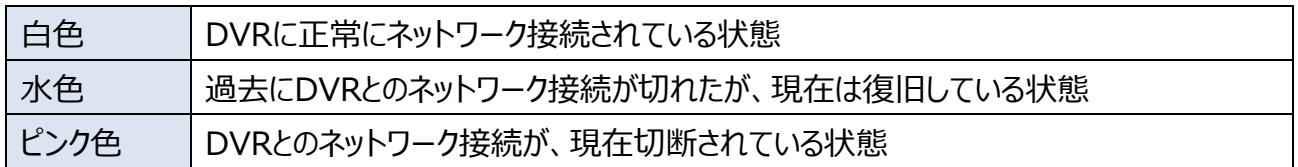

### 11.2. ヘルスチェック

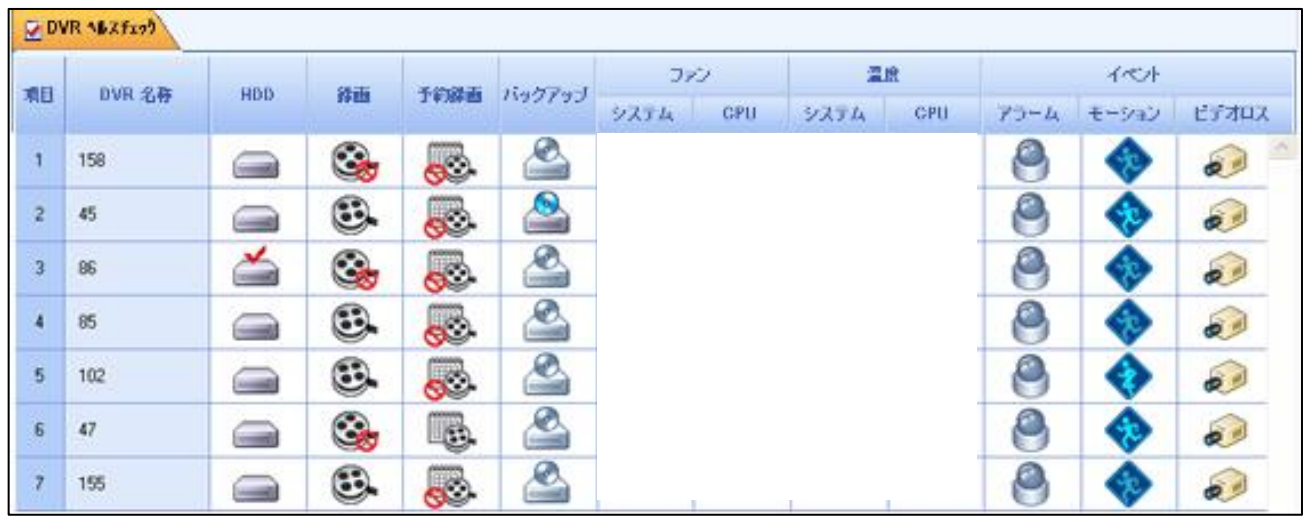

### ■各項目とアイコンについて

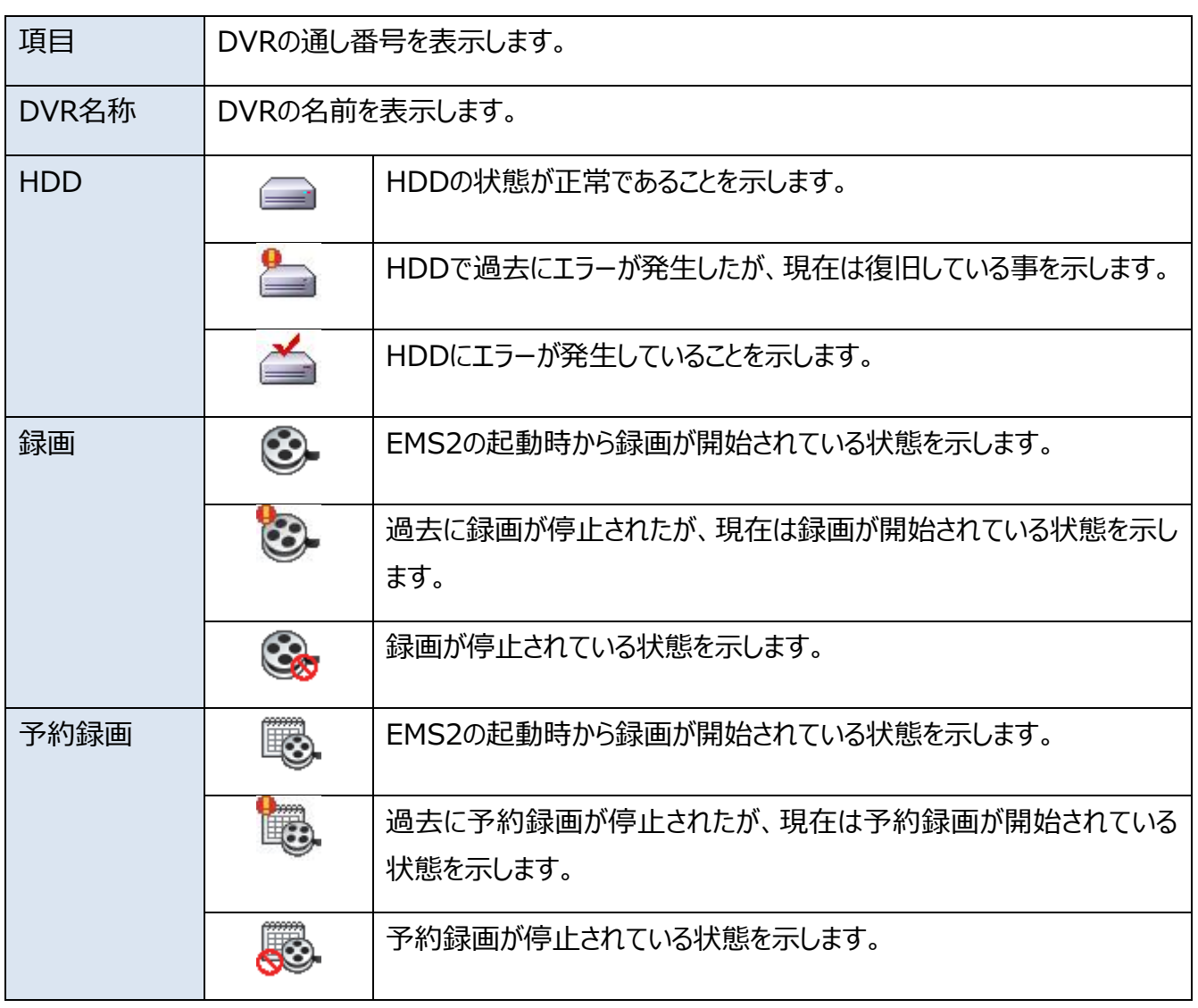

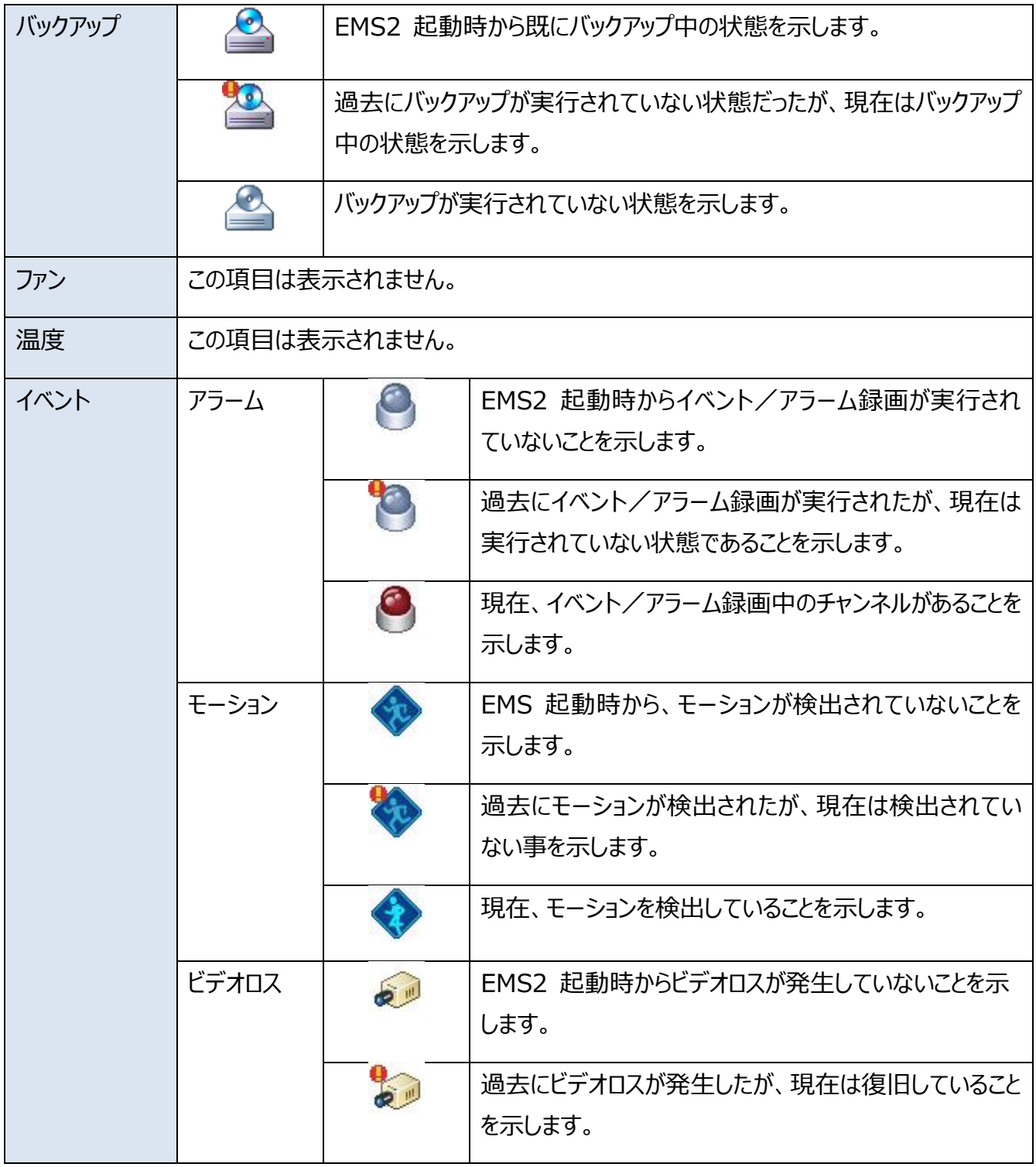

### <span id="page-20-0"></span>**2. EMS2の設定**

画面左上の「ファイル」メニューから「設定」に入ります。

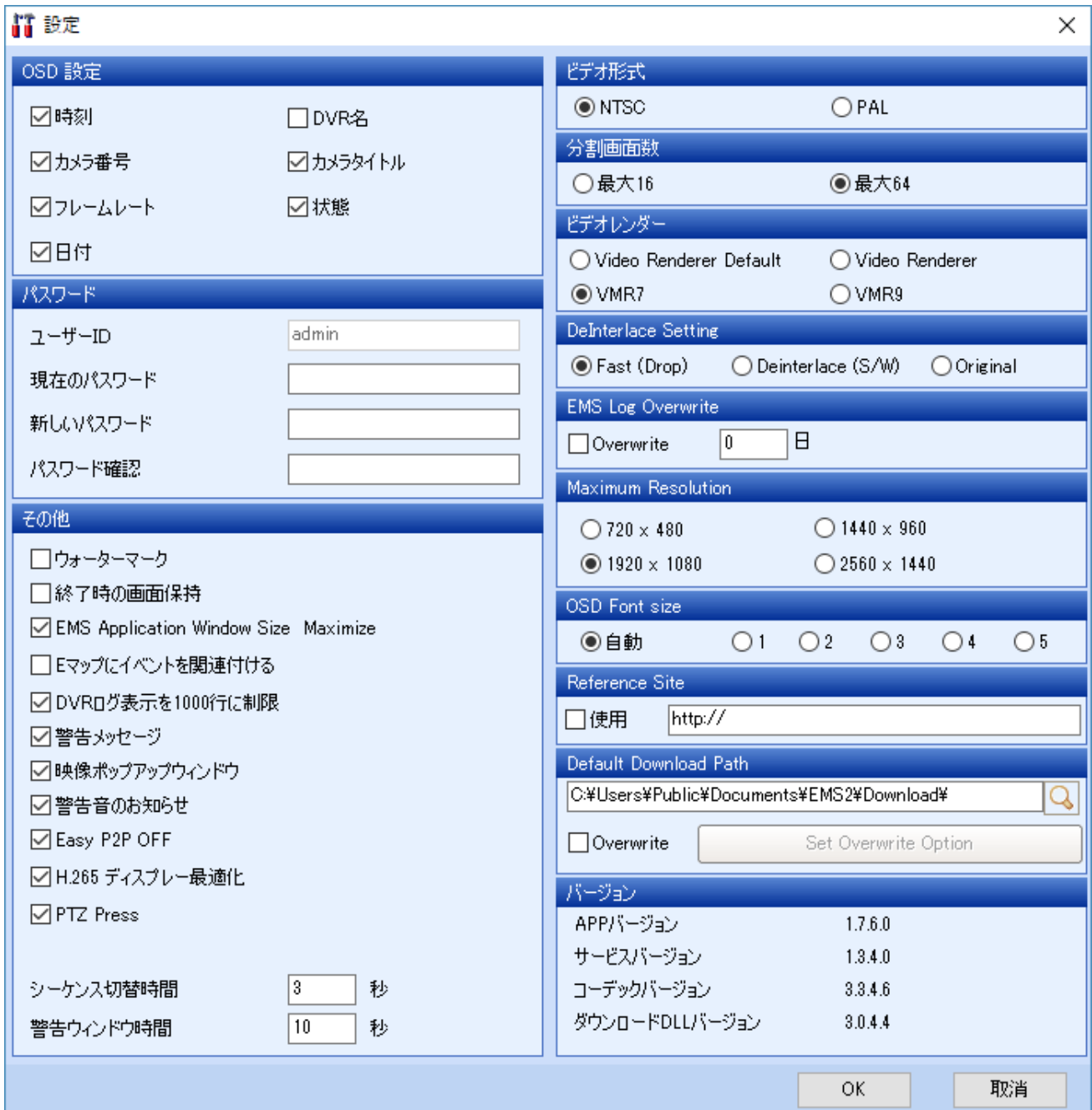

各メニューの説明

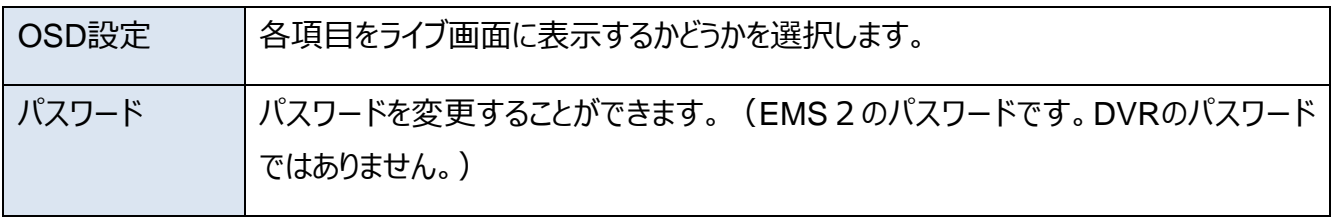

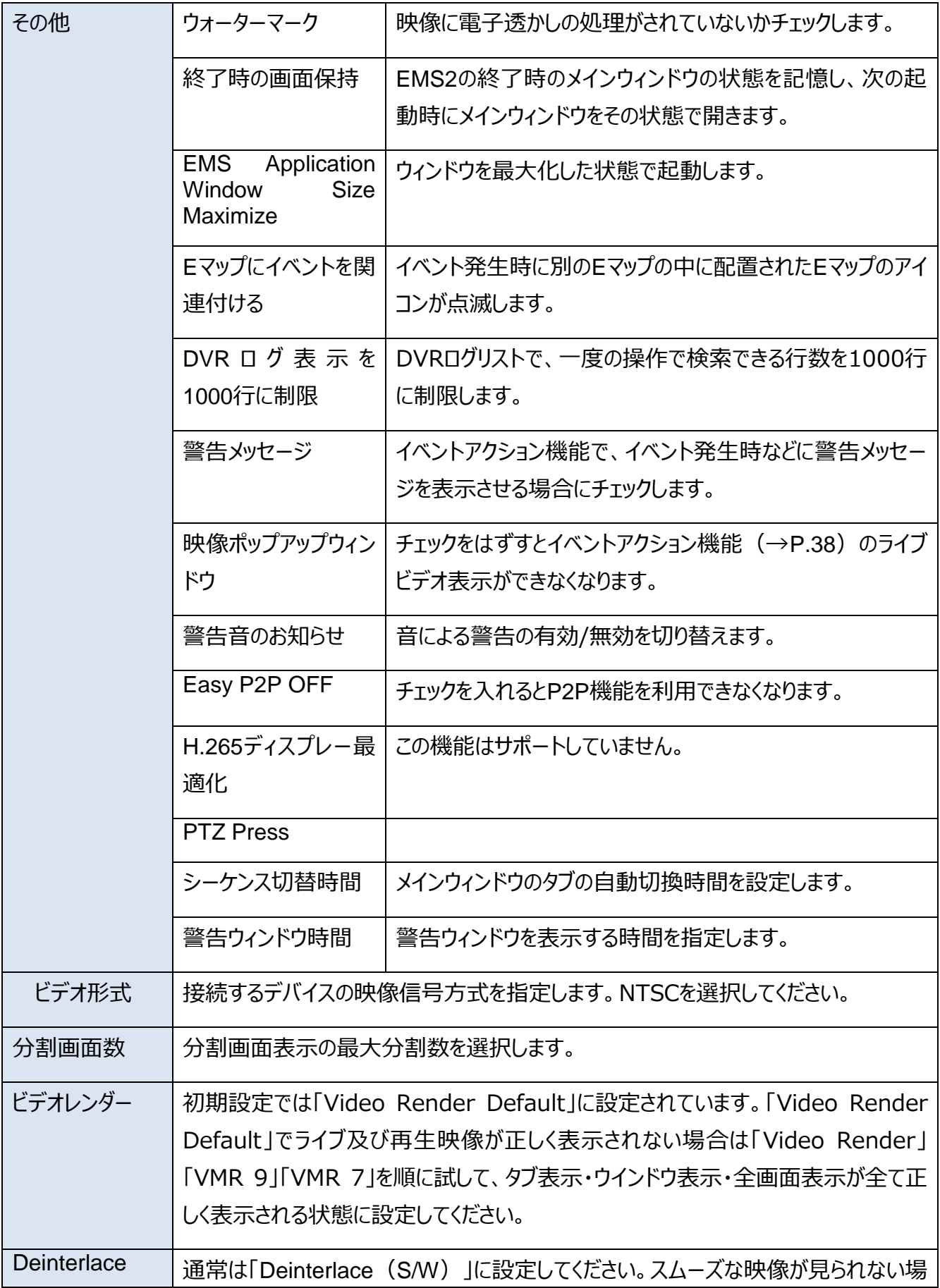

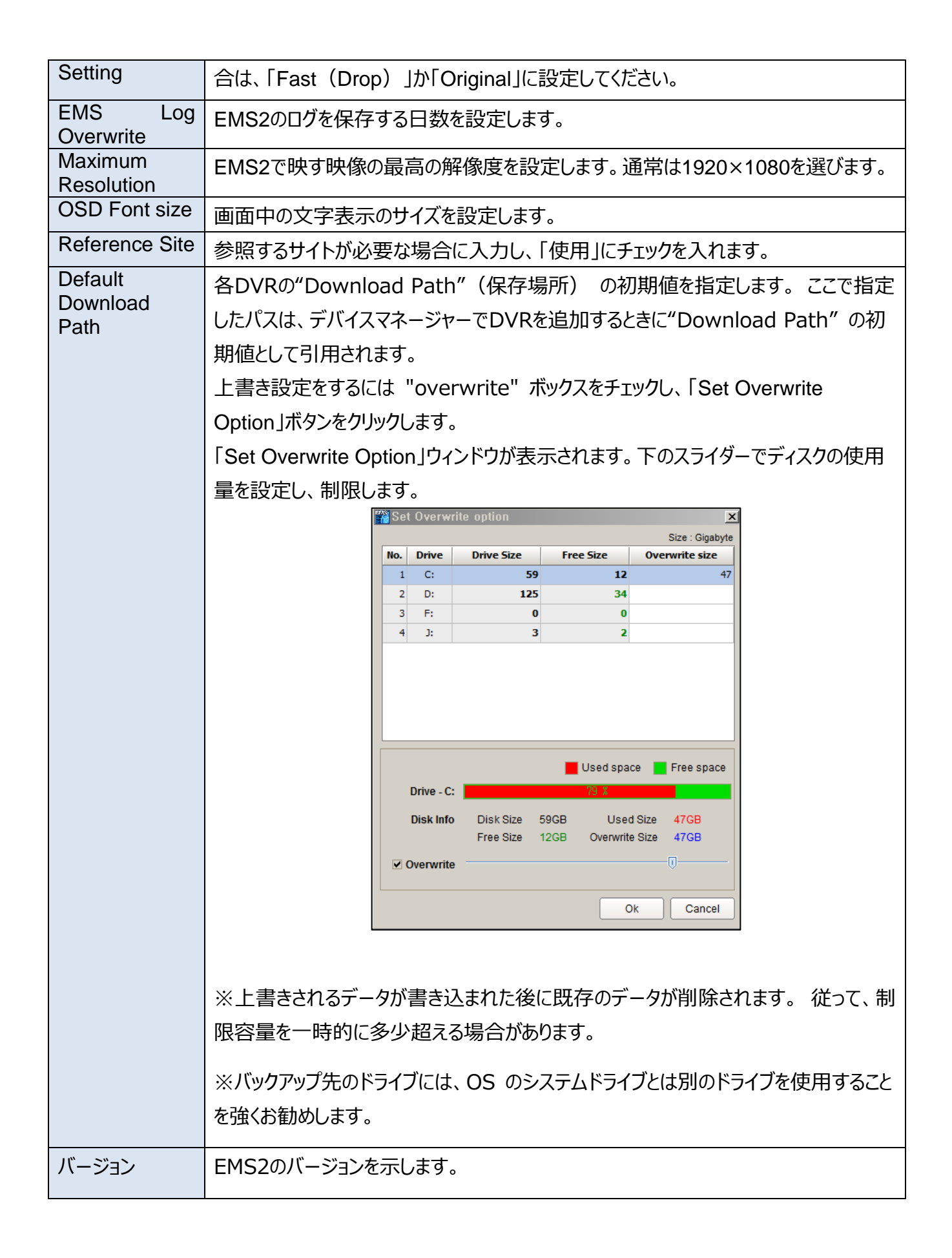

### <span id="page-23-0"></span>**3. EMS2アカウント**

画面左上の「ファイル」を開き、「EMS2アカウント」を選択します。

EMS2を操作することが出来るユーザーを管理します。 このユーザーはWindows のユーザーやDVR の ユーザーとは独立して管理されています。最大20人まで増やすことができます。

ユーザー追加の手順は、「追加」ボタンをクリックした後、「ユーザー情報」「使用DVR リスト」「権限」を 設定してから「適用」ボタンで設定を保存します。

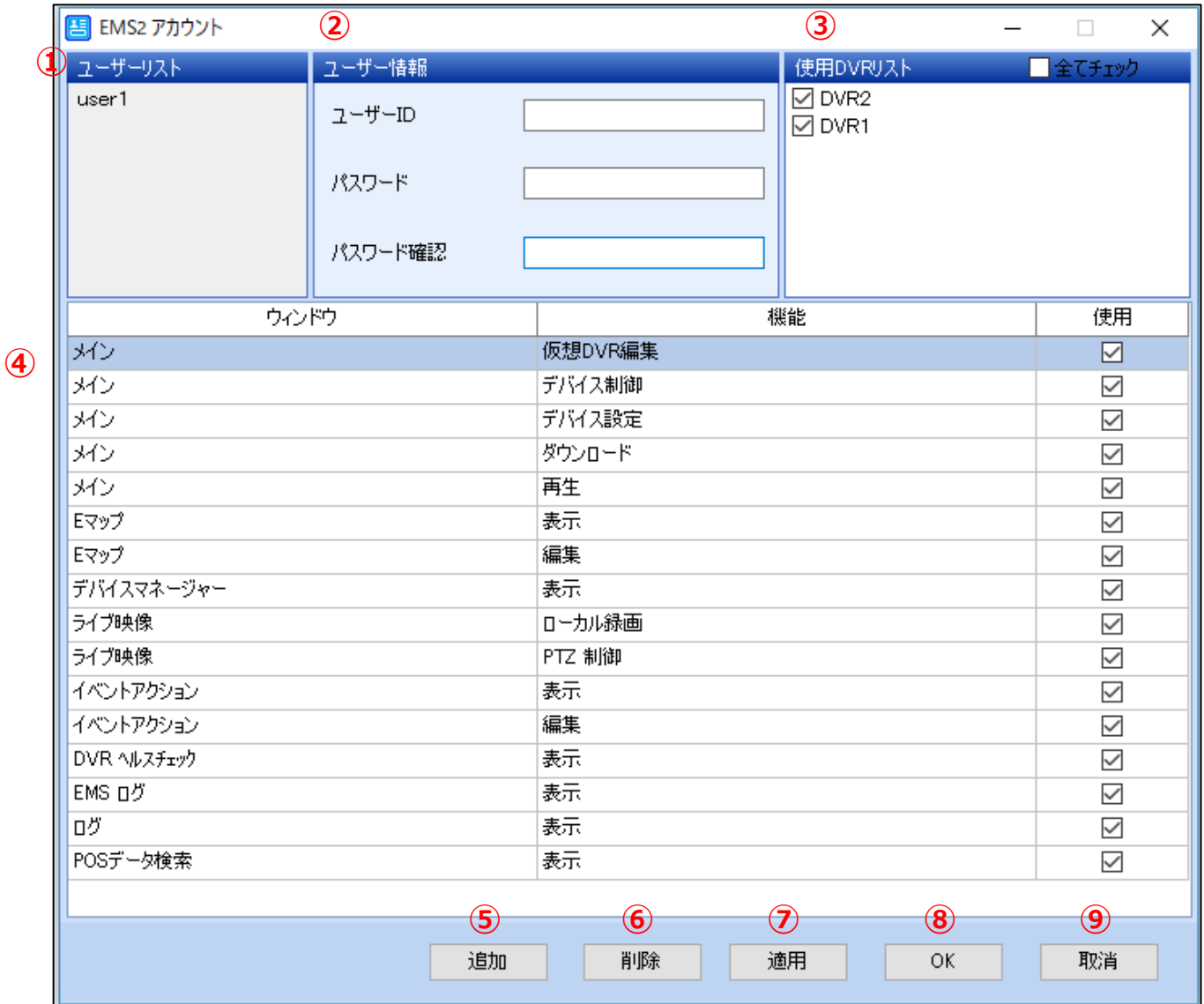

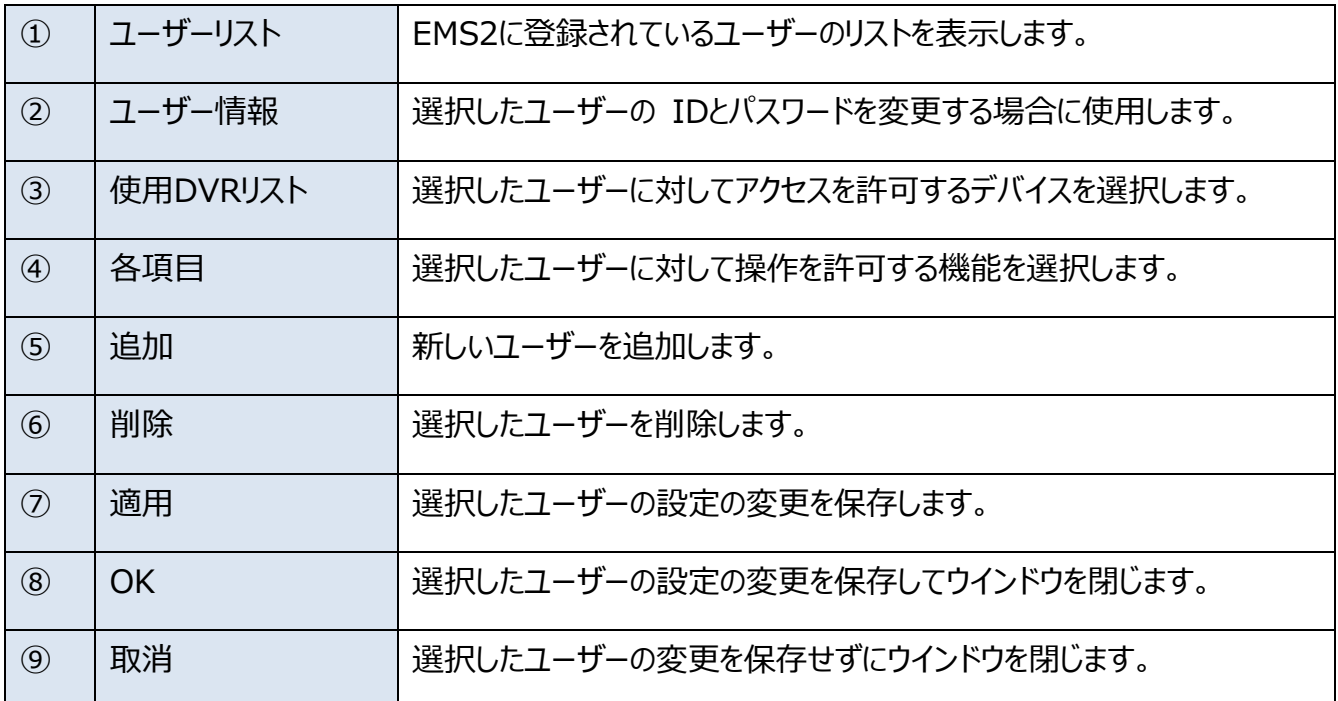

### <span id="page-25-0"></span>**Ⅴ DVRの制御**

### <span id="page-25-1"></span>**1. ライブ映像**

DVRと仮想DVRのライブ映像を表示できます。

### **1. DVR**

DVRアイコンをダブルクリックするか、DVRを選択した状態で「ライブ映像」ボタンをクリックするとライ ブ映像が表示されます。

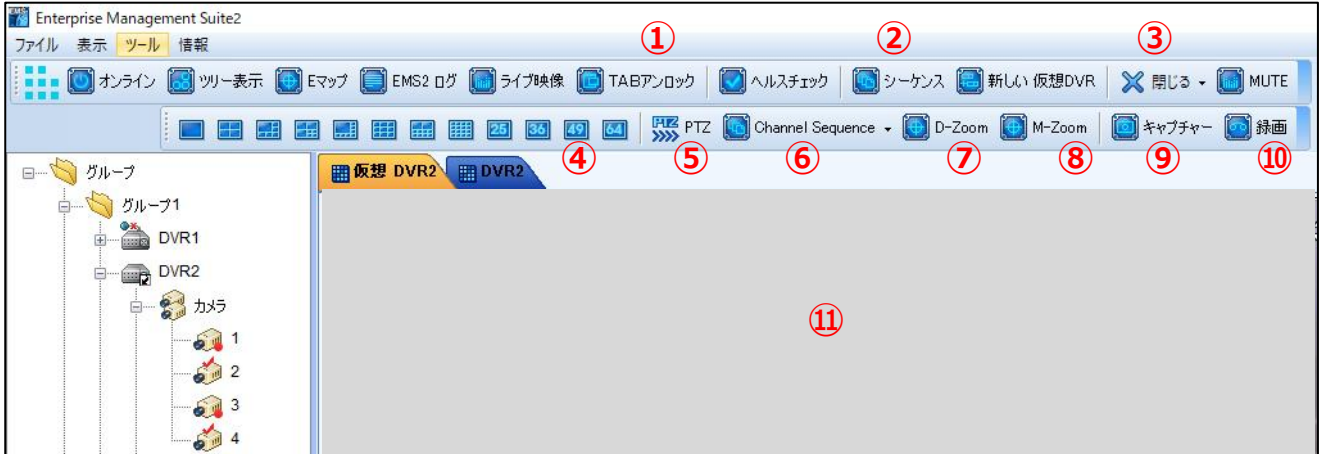

### 各アイコンの説明

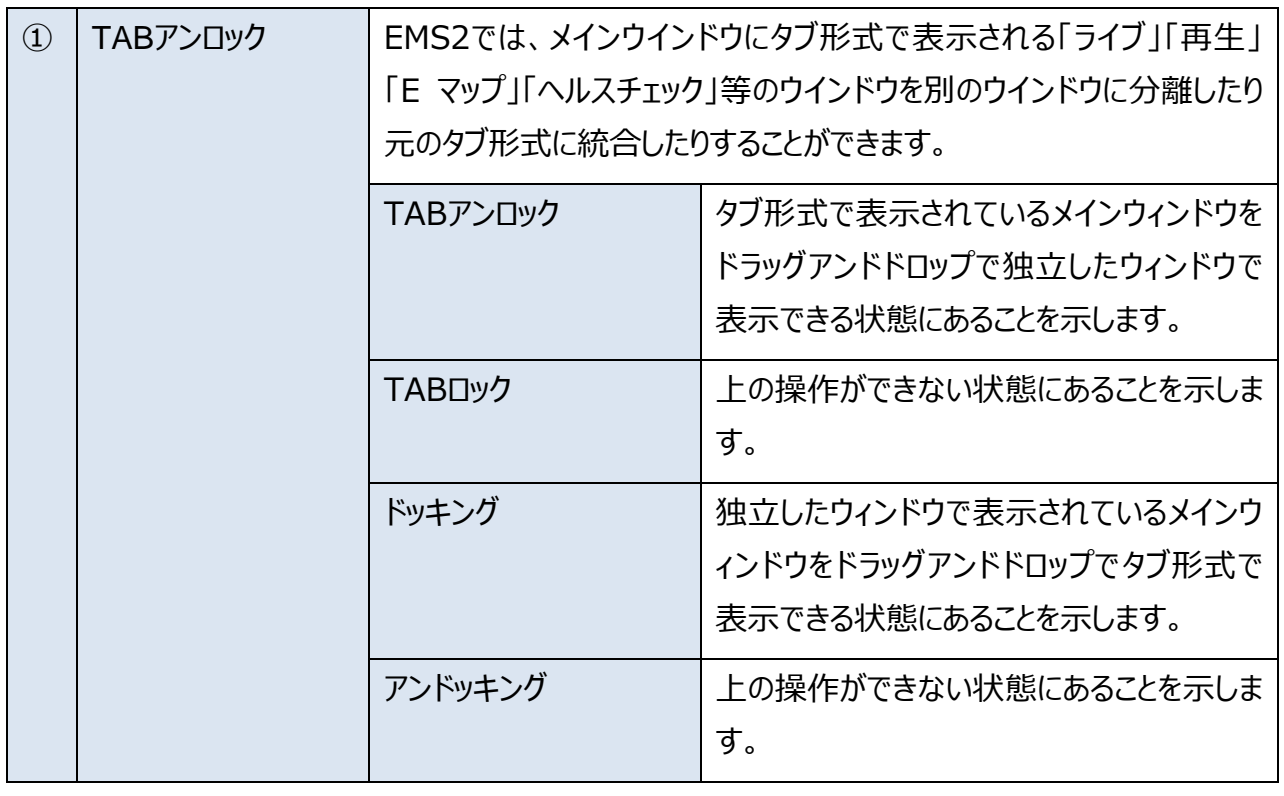

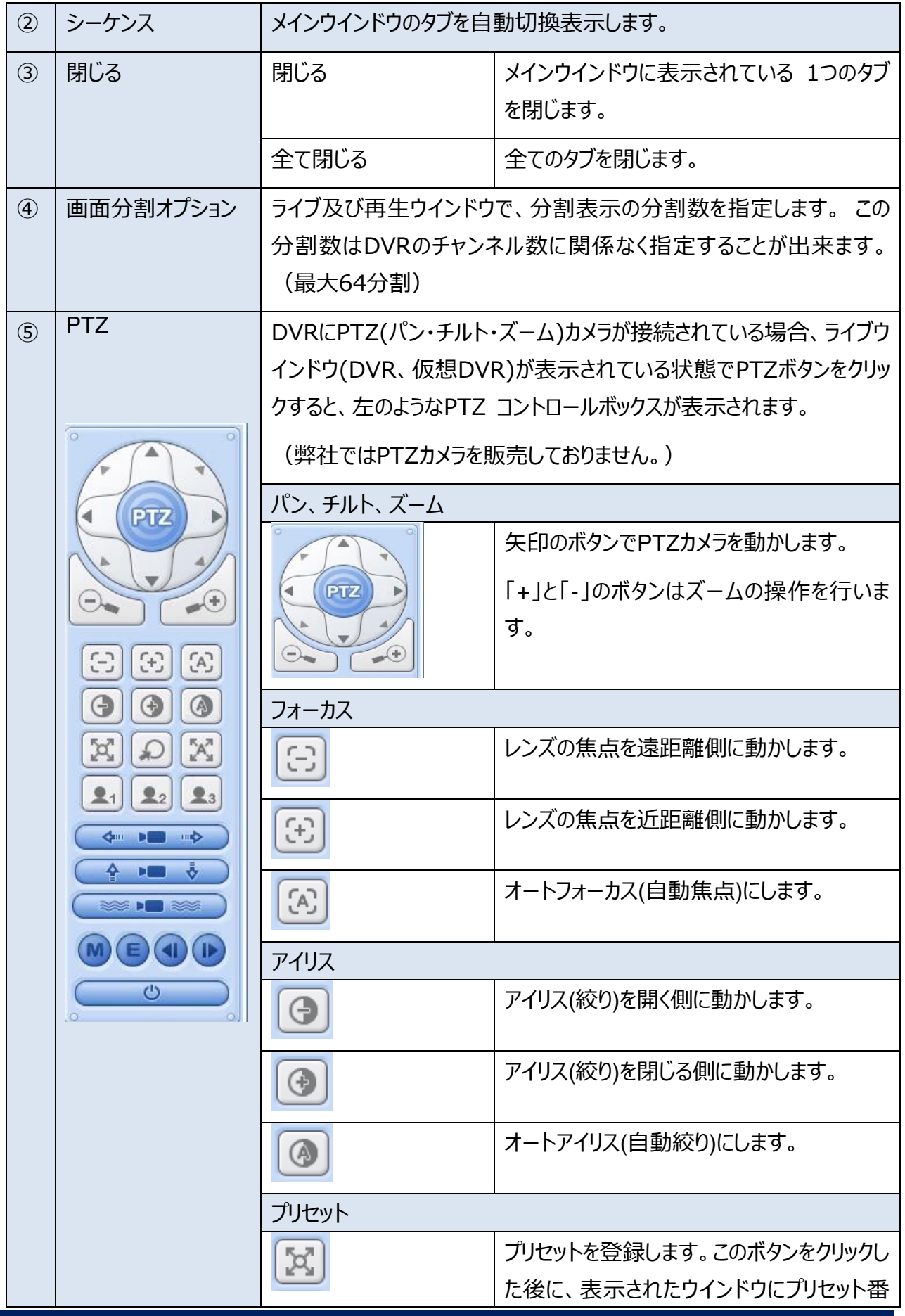

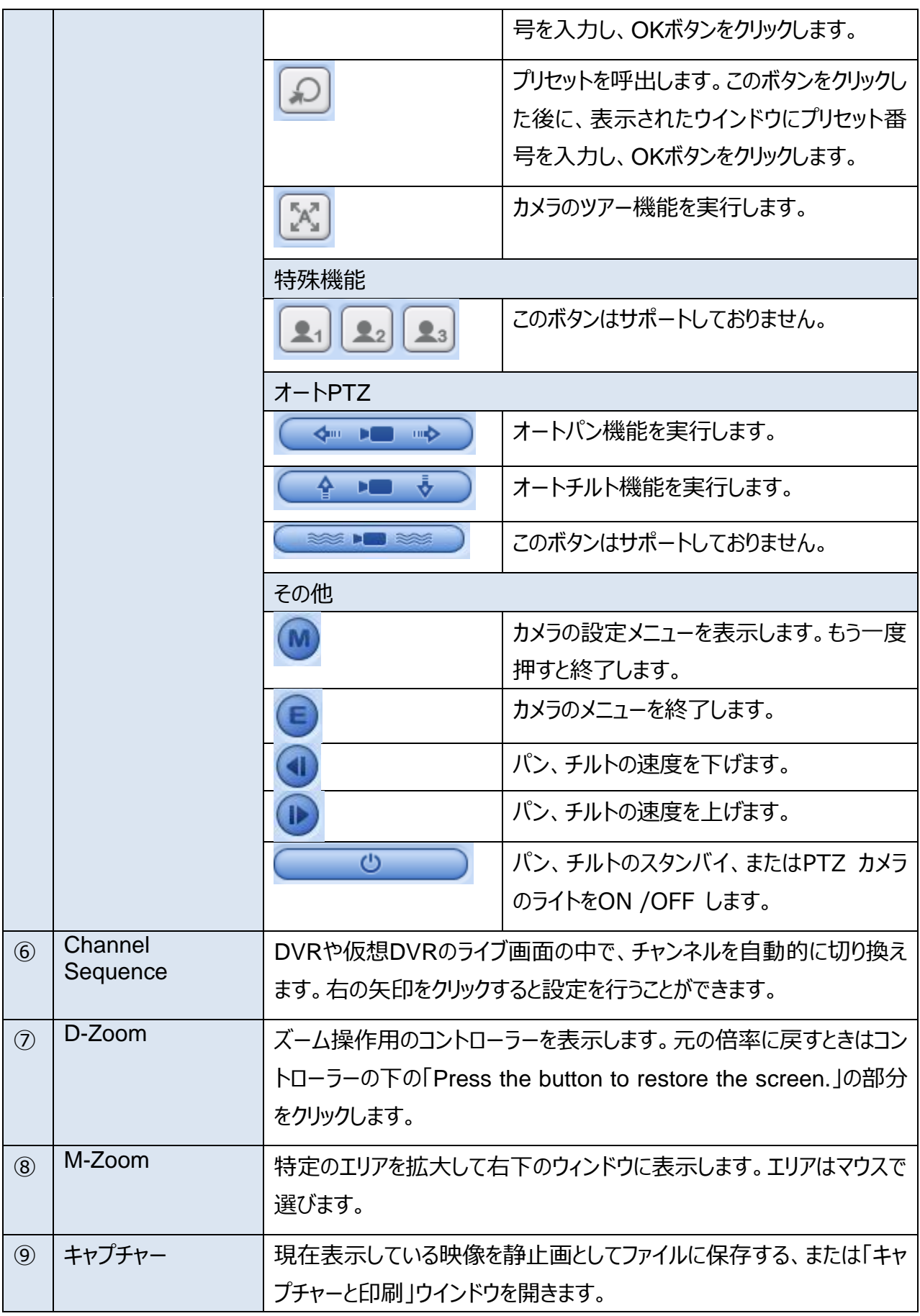

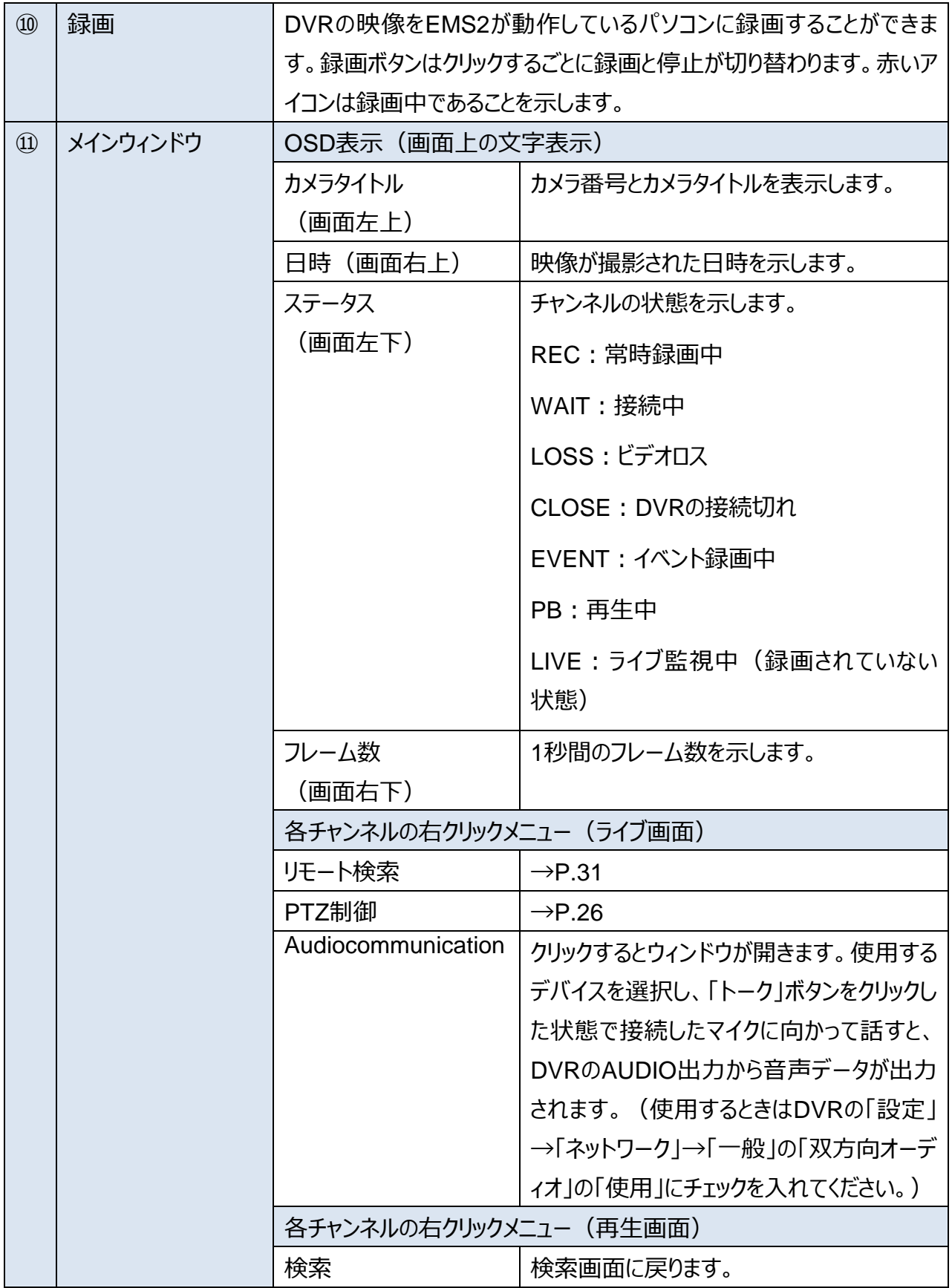

### **2. 仮想 DVR**

#### **1) 仮想 DVR とは**

仮想DVRとは複数のDVRの中からチャンネルを自由に選択し、個々のDVRと同じように1つのウインド ウの中に表示する機能です。(最大64画面)仮想DVRの監視は通常のDVRと同じように行います。

### **2) 仮想DVRの追加**

仮想 DVRはデバイスリストの「グループ」の右クリックメニュー、またはツールバーの「新しい仮想DVR」ボ タンで追加します。

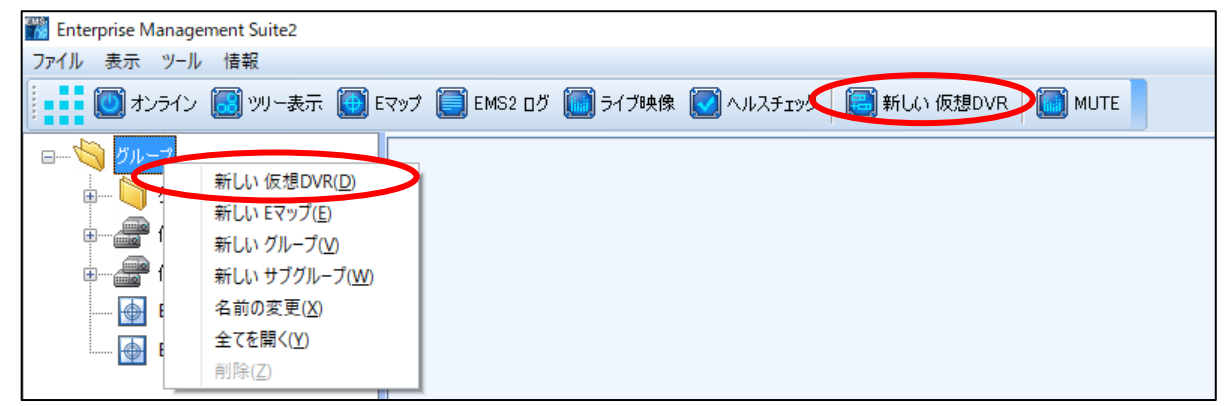

仮想DVRのアイコンをダブルクリックするとライブ監視画面が開きます。

### **3) 仮想DVRへのチャンネルの追加**

DVRのチャンネル全てを追加するには、ツリーウィンドウ内のDVRのアイコンを仮想DVRのメインウィンド ウにドラッグアンドドロップします。特定のチャンネルを選んで追加するには、ツリーウィンドウ内のDVRのア イコンの左の「+」をクリックして展開し、個々のカメラのアイコンをドラッグアンドドロップします。

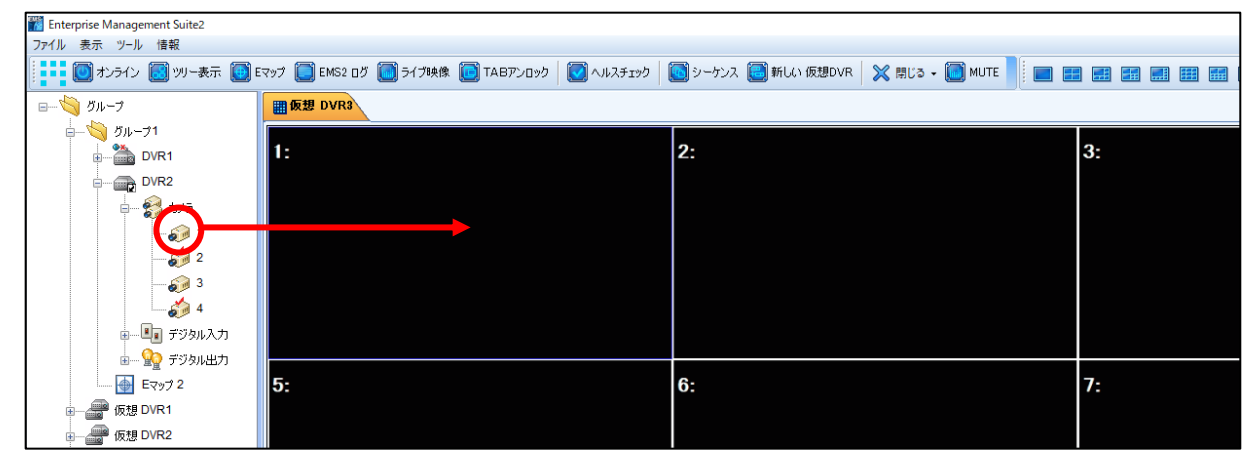

### **4) チャンネルの削除**

仮想DVRから登録されたチャンネルを削除するには、メインウインドウの該当するチャンネル部分を右クリ ックして、表示されたメニューから削除を選択します。

**2. 再生**

EMS2で録画映像を再生する方法は大きく分けて2種類あります。DVR に録画されている映像を 再生する方法と、EMS2 を実行しているパソコンに保存されている映像を再生する方法です。

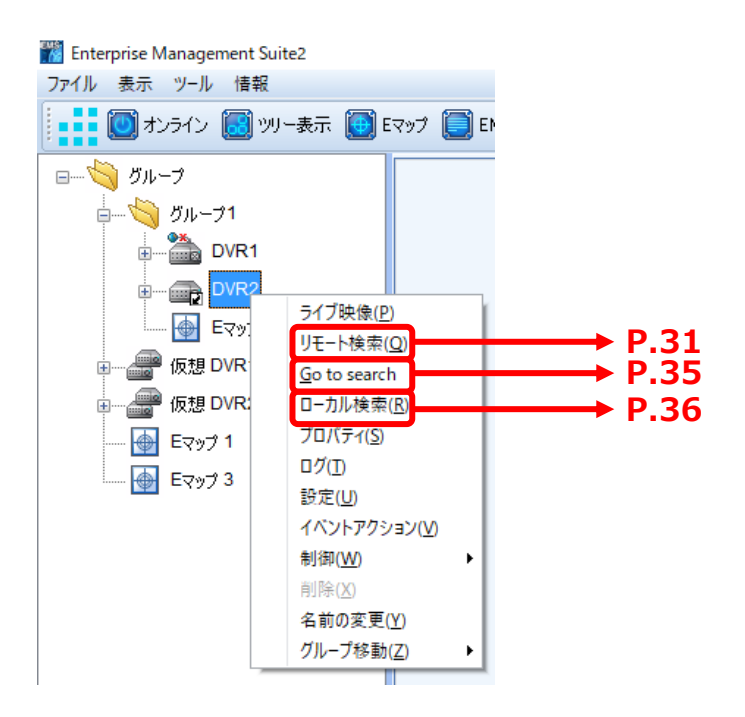

### **1. リモート検索**

リモート検索は、DVRに録画されている映像を再生したり PC にダウンロードしたりする機能です。 DVR のアイコンを右クリックし、表示されたメニューから「リモート検索」を選択します。

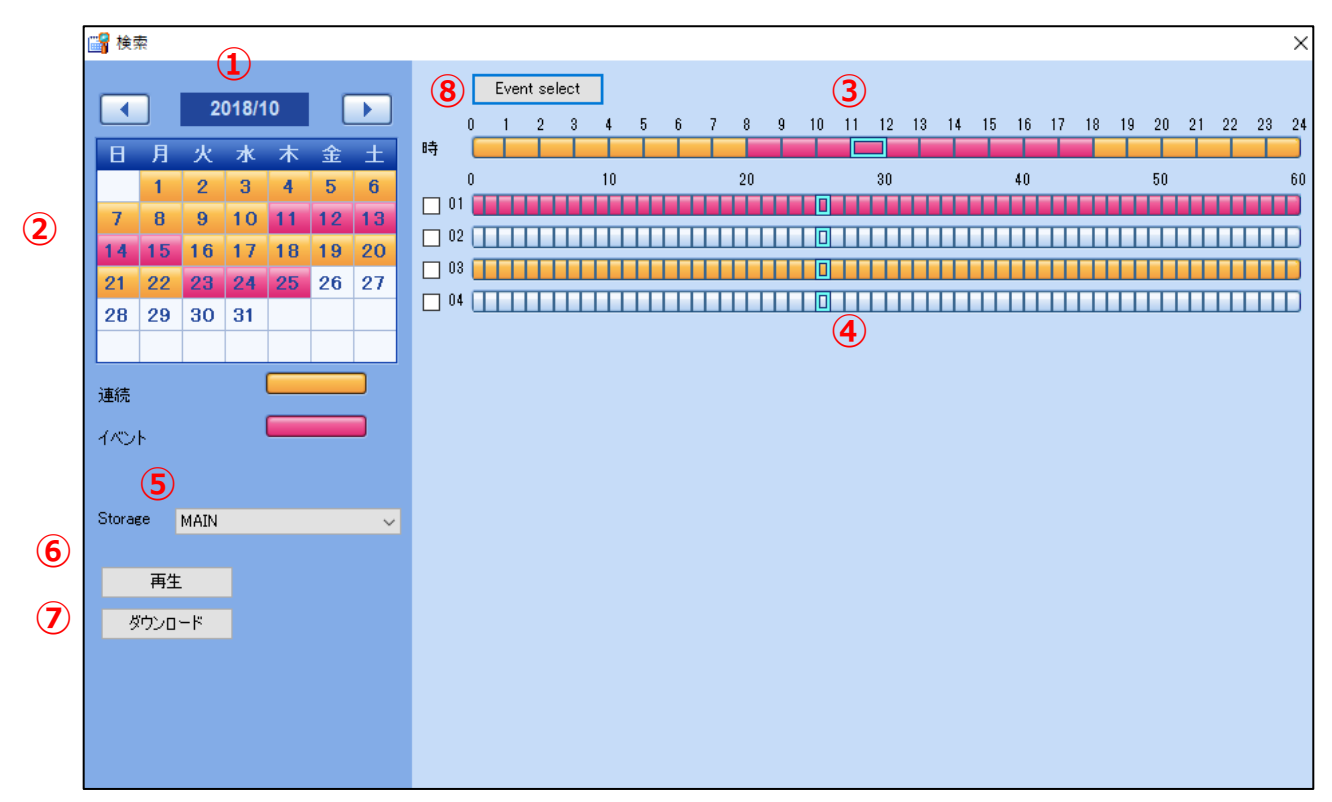

映像を選択するには、①「年月(左右の矢印で変更)」→②「日」→③「時」→④「分」の順に時 間を指定します。

 $\boxed{\bigcap_{\mathcal{L}}$  Ctrage  $\boxed{\bigcap_{\mathcal{L}}$   $\mathcal{L}}$   $\mathcal{L}$   $\mathcal{L}$   $\mathcal$ ⑥ |再生 |指定した時間から再生を始めます。 (→P.32)

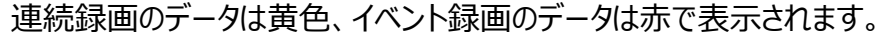

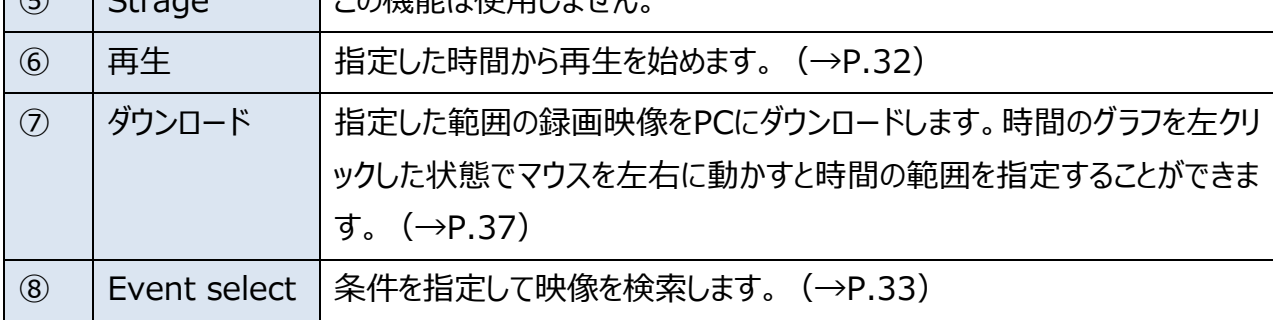

### 1) 再生

#### 「再生」をクリックすると次のような画面になります。

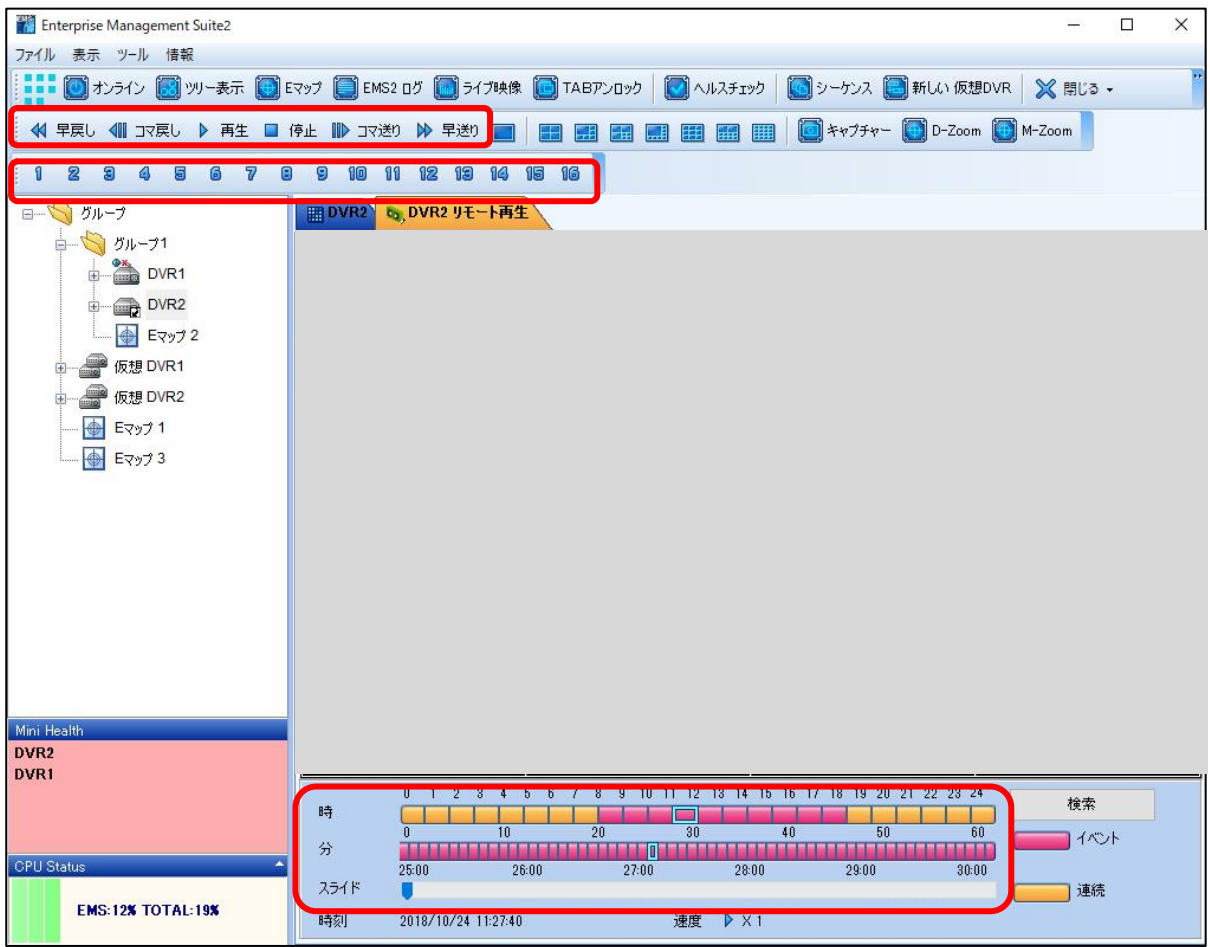

まず画面下部のグラフで時間を指定します。次に画面上部のチャンネル選択ボタンでチャンネルを選 択し、画面上部の制御ボタンで映像を制御します。

### 2) Event select

P.31の⑧の「Event select」ボタンをクリックすると「Time search select」ウィンドウが表示されます。 指定した条件に合う映像をイベントとして表示します。

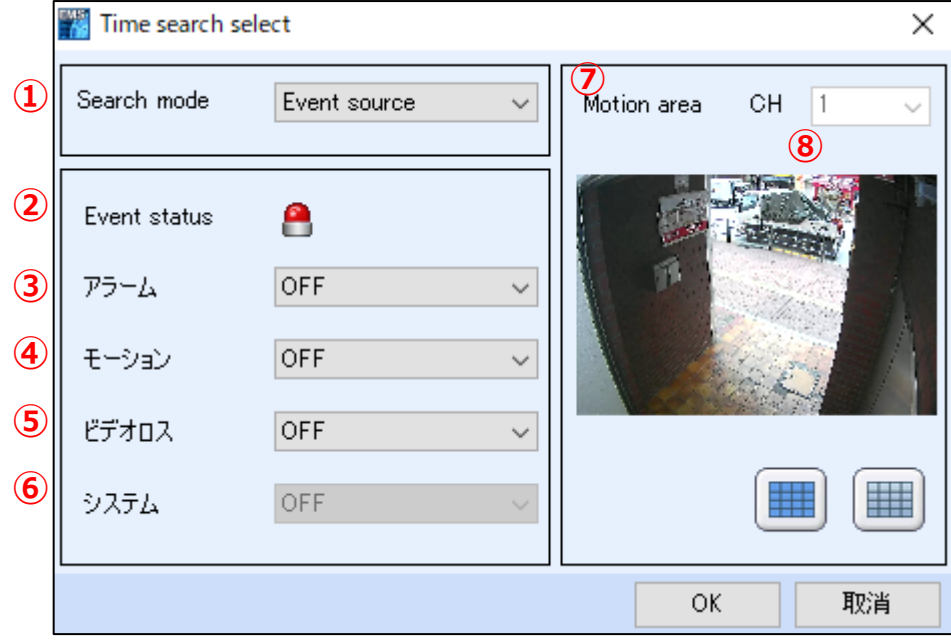

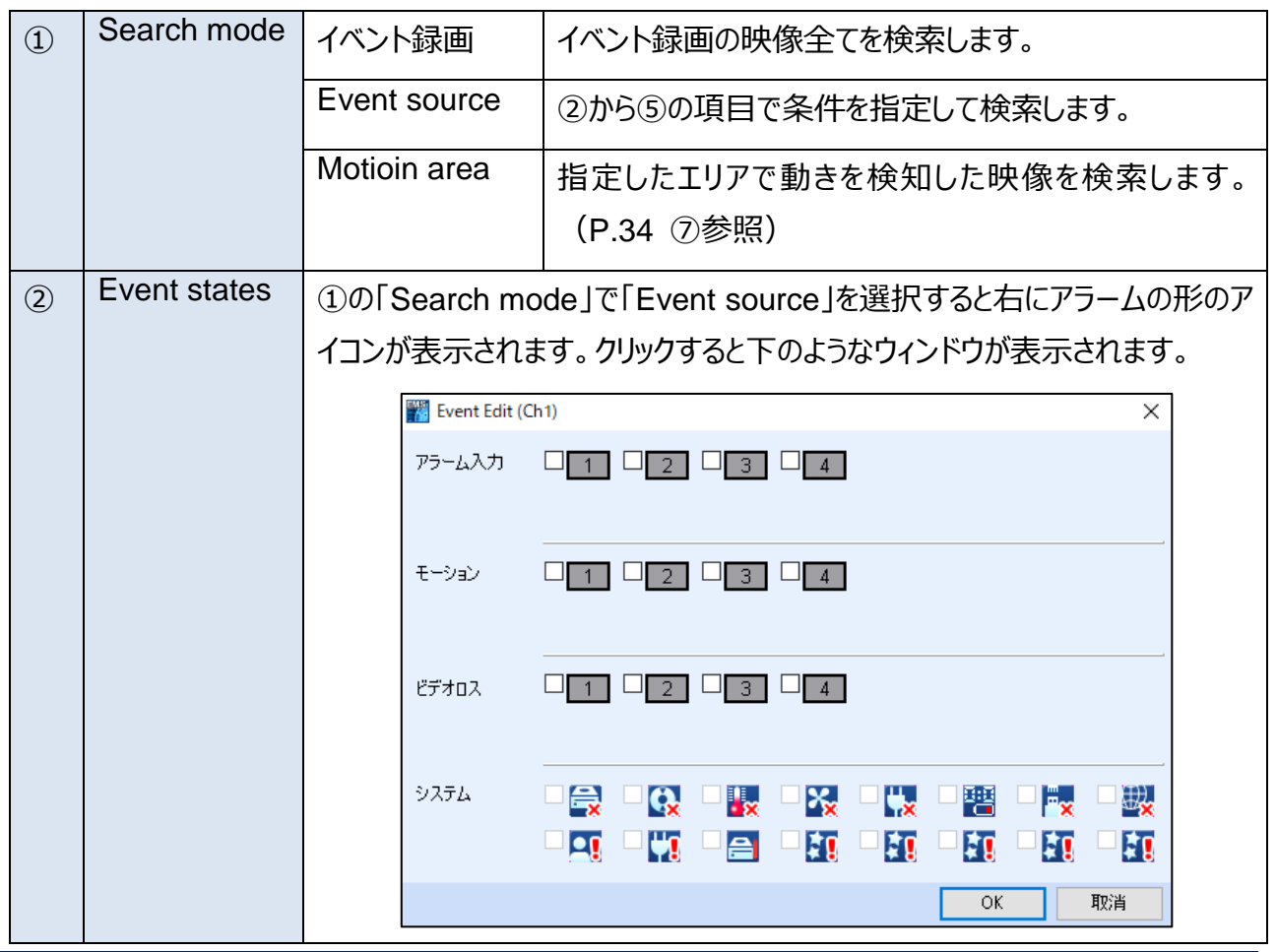

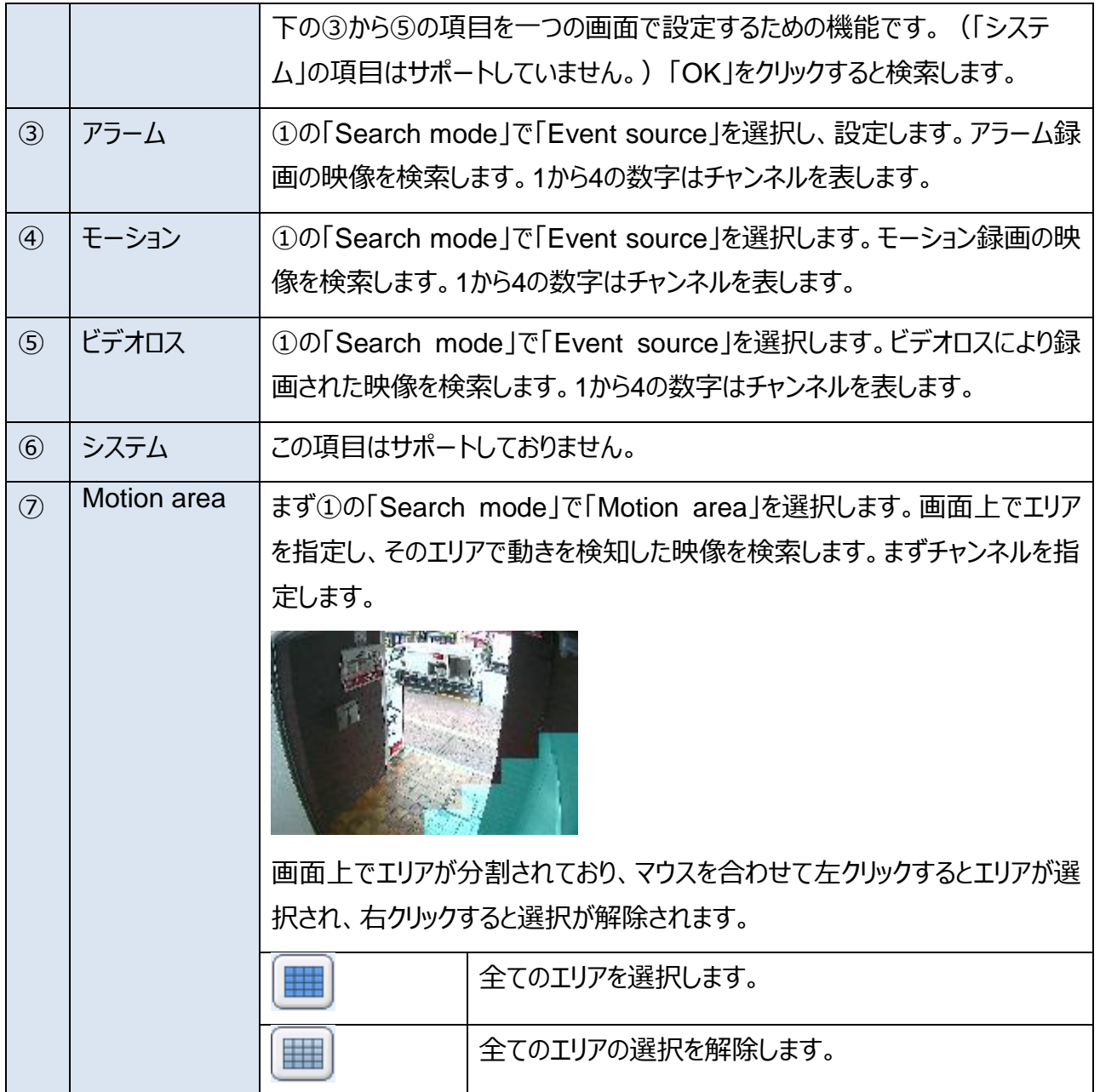

### **2. Go to search**

DVRに録画された映像を、日時を数値で入力することによって検索します。

画面左側のツリーウィンドウの中のDVRのアイコンを右クリックし、表示されたメニューから「Go to search」を選択します。

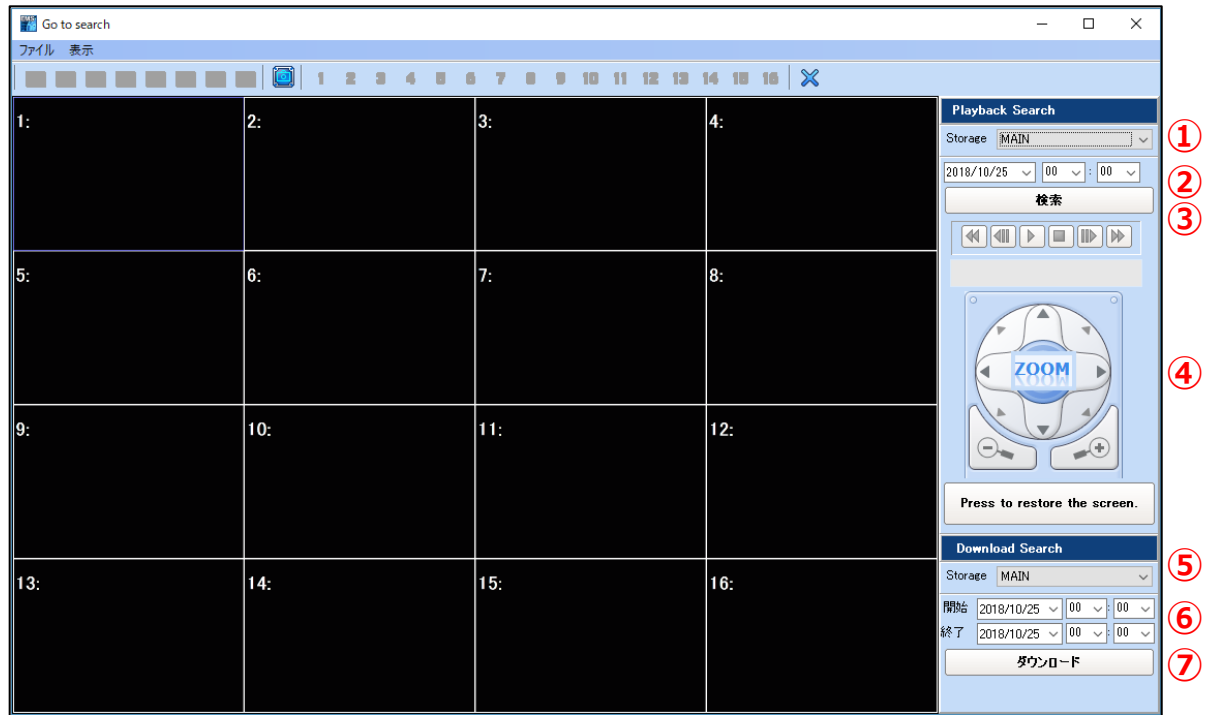

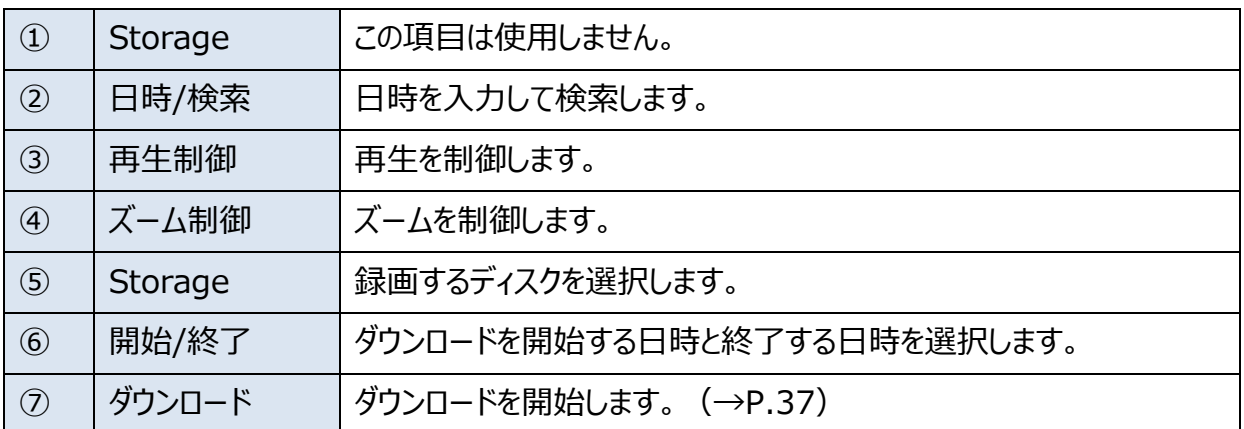

### **3. ローカル検索**

Local Searchは、既にPC にダウンロードされている映像を再生したり他の場所にコピーしたり AVI ファイルに変換したりする機能です。ツリーウィンドウの中のDVRのアイコンを右クリックし、表示されたメニ ューから「ローカル検索」を選択します。

※ ウィンドウの左側に「ノーマル:黄、モーション:緑、アラーム (イベント):赤」を示す表示がありま すが、モーション録画データも含め、イベント録画データは全て赤で表示されます。

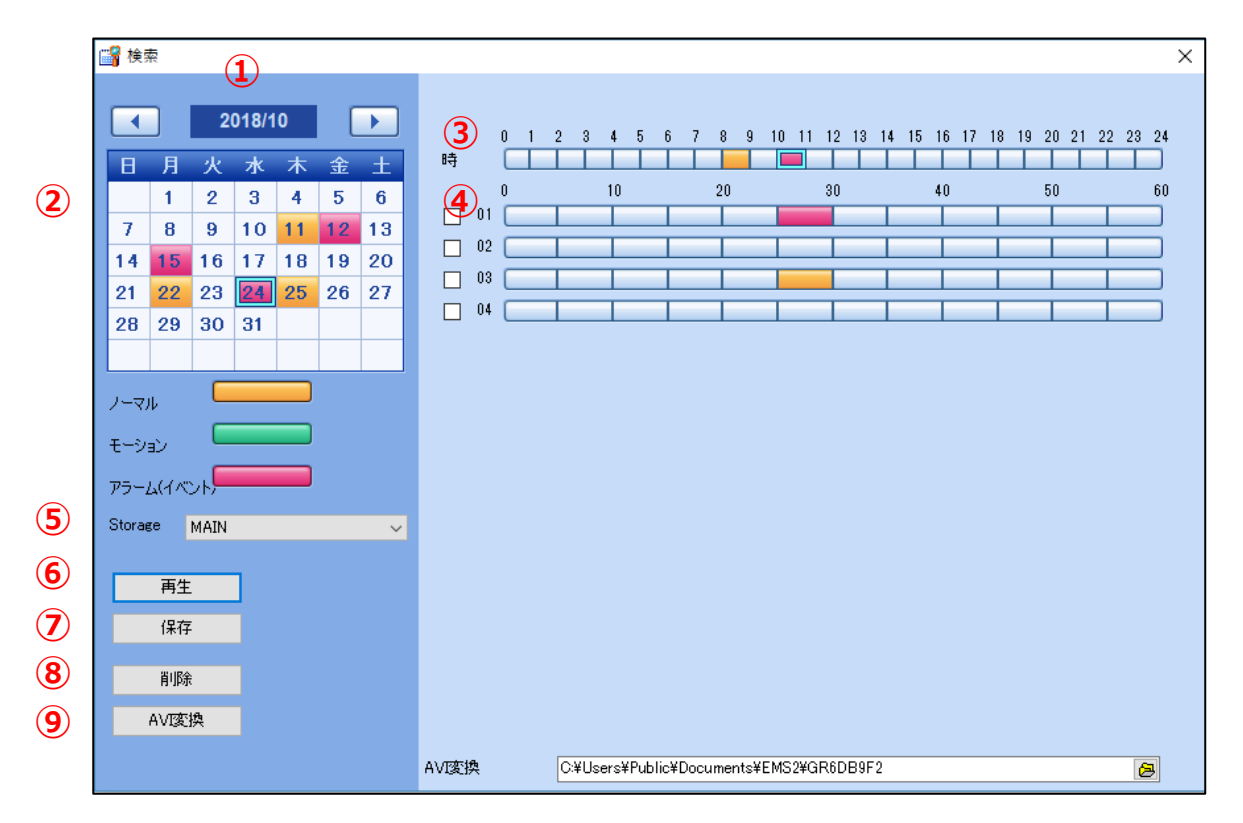

映像を選択するには、①「年月(左右の矢印で変更)」→②「日」→③「時」→④「分」の順に時間を 指定します。

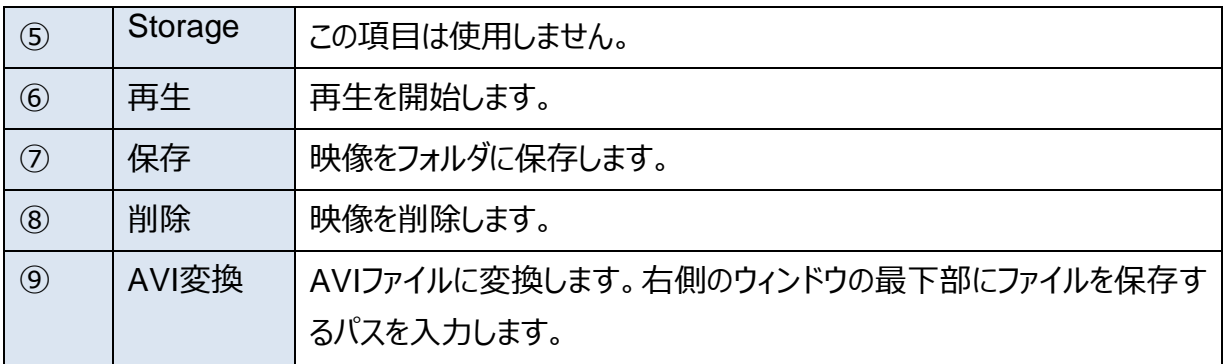

### <span id="page-37-0"></span>**3. ダウンロード**

「ダウンロード状態」ウインドウは、「リモート検索」、「Go to search」などでダウンロードを実行すると メインウィンドウに表示されます。またこのウインドウは、画面最上部のツール→ ダウンロード→ 状態 で開くこともできます。

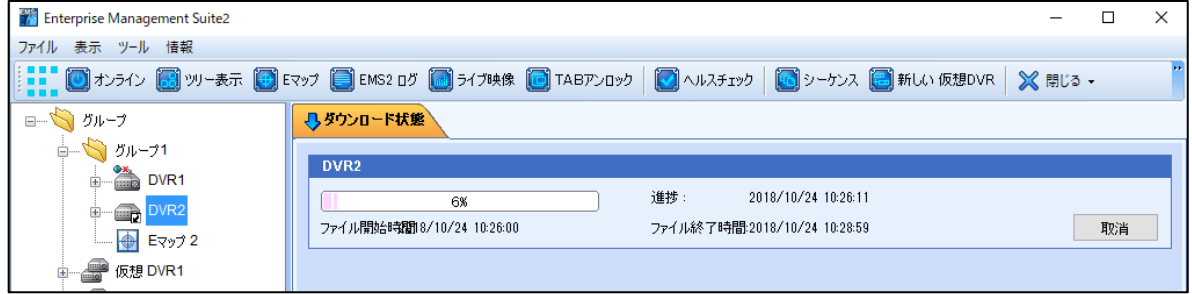

ダウンロードの進捗状況が表示されます。「取消」をクリックするとダウンロードを中断します。「閉じる」 をクリックするとダウンロードの結果の表示を消去します。

※ダウンロードするときは画面左上「ツール」→「ダウンロード」の項目で「サービス開始」を選択した状 態にしてください。(「サービス開始」の文字がグレーになり、「サービス終了」の文字がはっきりと表示 されている状態が「サービス開始」を選択している状態です。逆になっているとダウンロードできませ ん。)

### <span id="page-38-0"></span>**Ⅵ イベントアクション**

イベントアクション機能は、DVRとそれに接続されたカメラなどで発生したイベントをきっかけとして特定の動 作(コマンド)を実行する機能です。

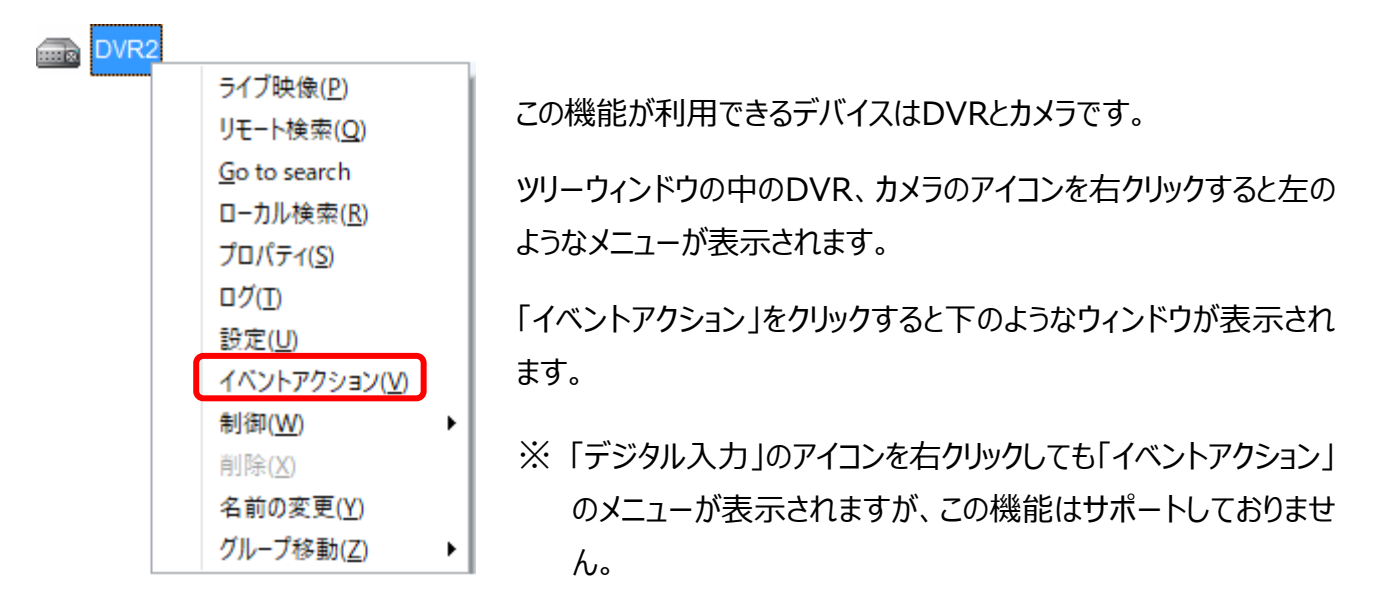

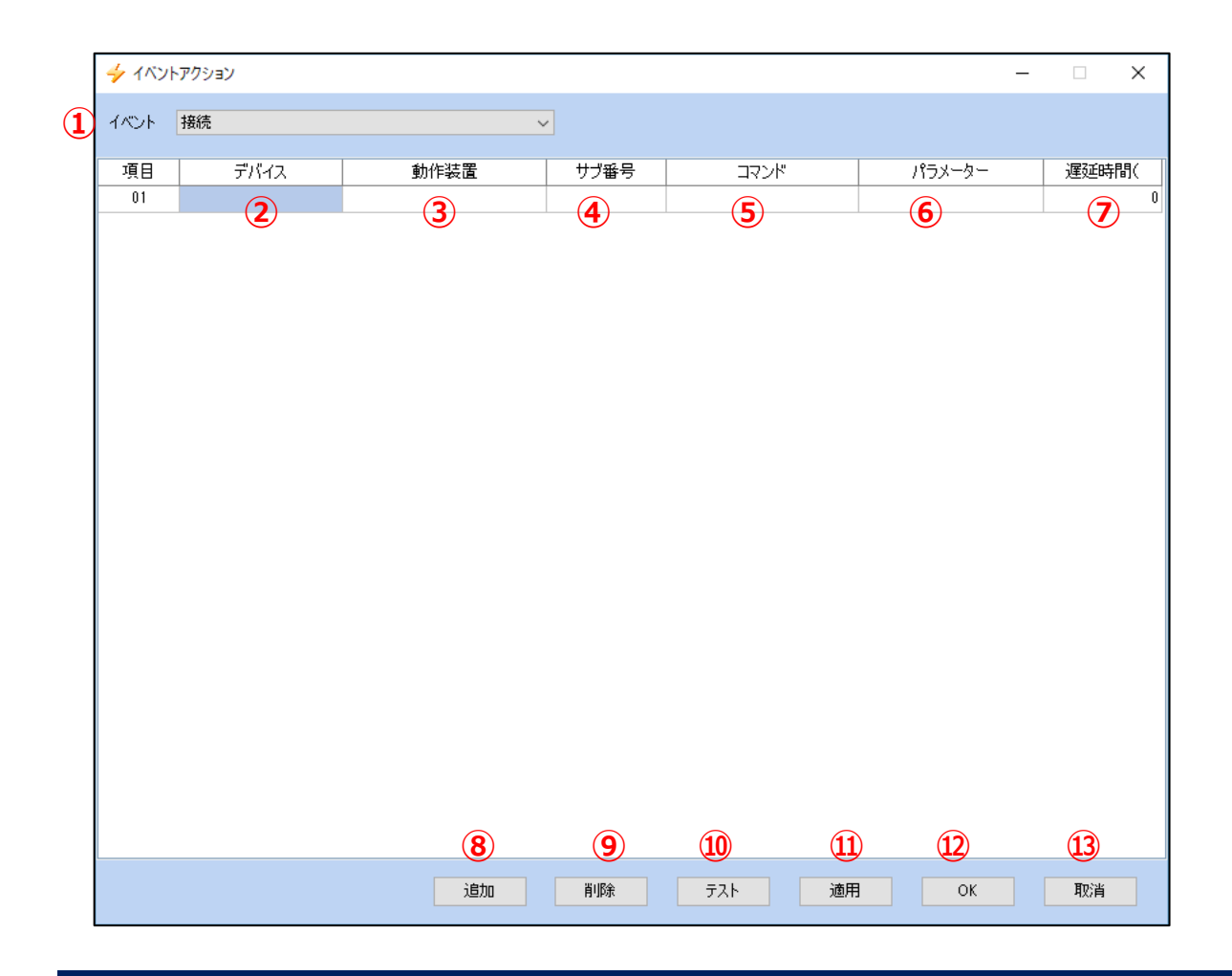

### **① イベント**

アクションのきっかけとなるイベントを選択します。

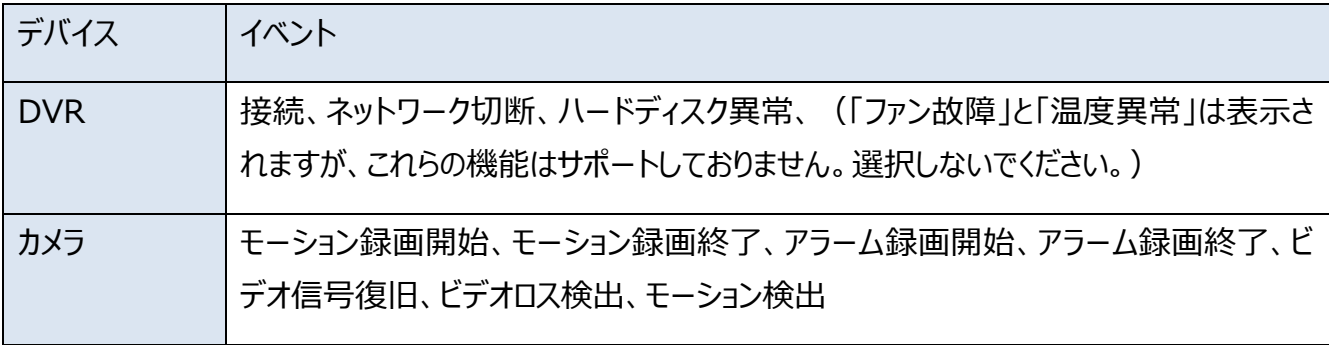

### **② デバイス**

イベントの発生時にEMS2から指示を出すデバイスを、登録されたDVRと「システム」の中から選択します。 「システム」とはEMS2 がインストールされているPC を表します。

#### **③ 動作装置**

デバイスからの出力先を選択します。

#### **④ サブ番号**

動作装置が「カメラ」の場合、番号を選択します。

#### **⑤ コマンド**

実行するアクションを選択します。

#### **⑥ パラメーター**

コマンドが「PTZ移動」のときはプリセット番号を指定します。「音声再生」の場合は警告音の wavファ イルを選択します。

#### **⑦ 遅延時間**

イベントの後、コマンドを実行するまでの遅延時間を設定します。 (単位:ミリ秒 1000=1 秒)

#### **⑧ 追加**

イベントアクションを追加します。 (最大25 まで入力できます)

### **⑨ 削除**

選択したイベントアクションを削除します。

### **⑩ テスト**

イベントアクションをテストします。

#### **⑪ 適用**

変更された値を適用します。

### **⑫ OK**

変更された値を適用し、ウインドウを閉じます。

#### **⑬ 取消**

変更された値を保存せずにウインドウを閉じます。

### ■ 各デバイスのコマンド

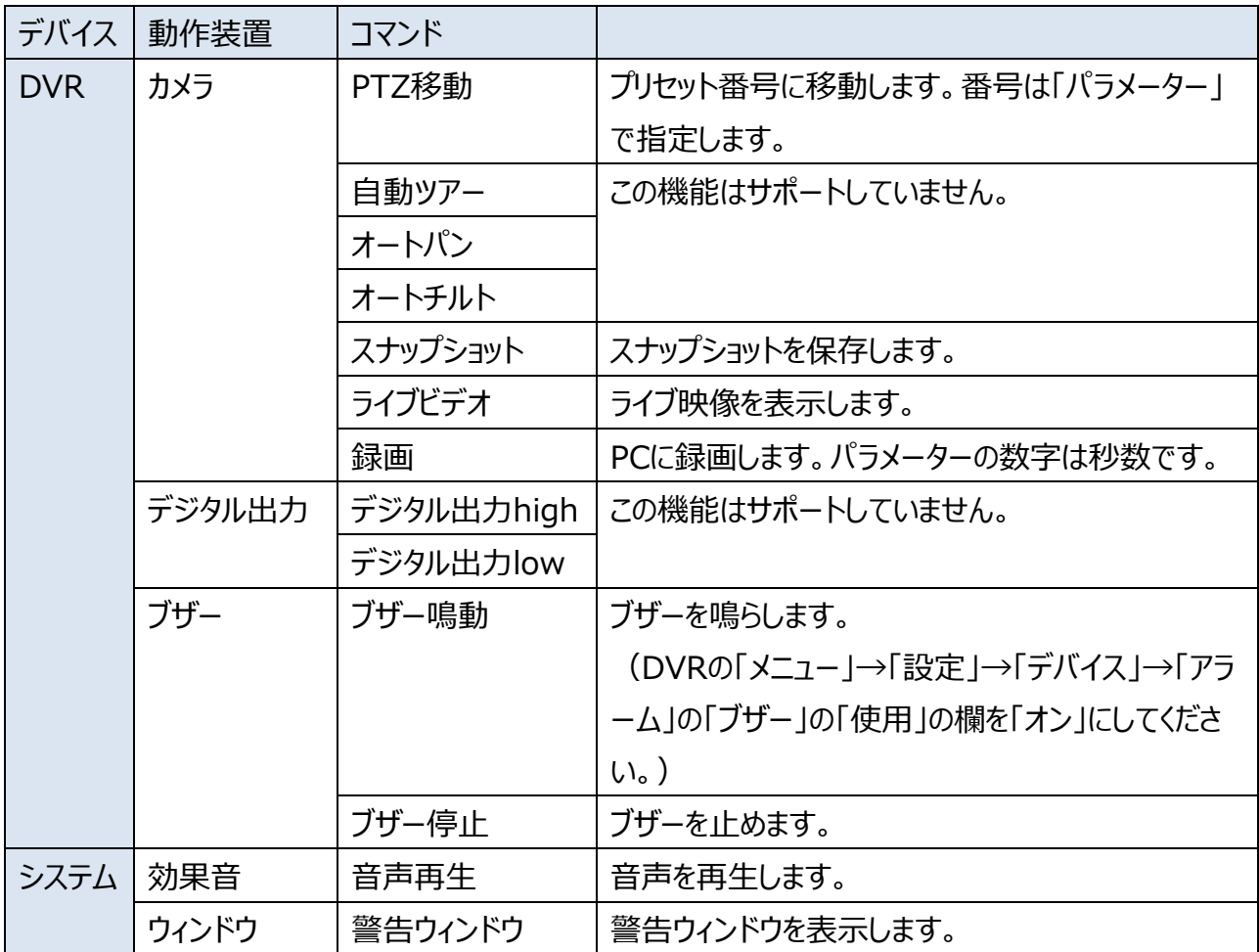

### <span id="page-41-0"></span>**Ⅶ Eマップ**

Eマップは、地図や間取り図上に、DVR やカメラのアイコンを配置し、機器やカメラの位置をわかりやすくす るものです。

1. 新しいEマップの追加

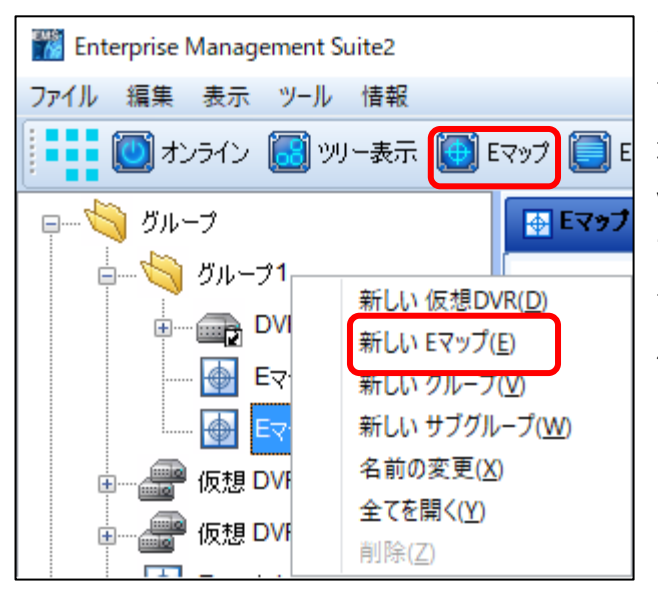

ツリーウィンドウの「グループ」のアイコンを右クリック すると表示されるメニューから、「新しいEマップ」を 選びます。もしくは画面上部のツールバーの「Eマ ップ」をクリックします。(すでにグループ内にEマッ プが存在する場合は既存のEマップが表示されま す。さらに追加したい場合は右クリックメニューを 使用します。)

2. Eマップの制御ボタン

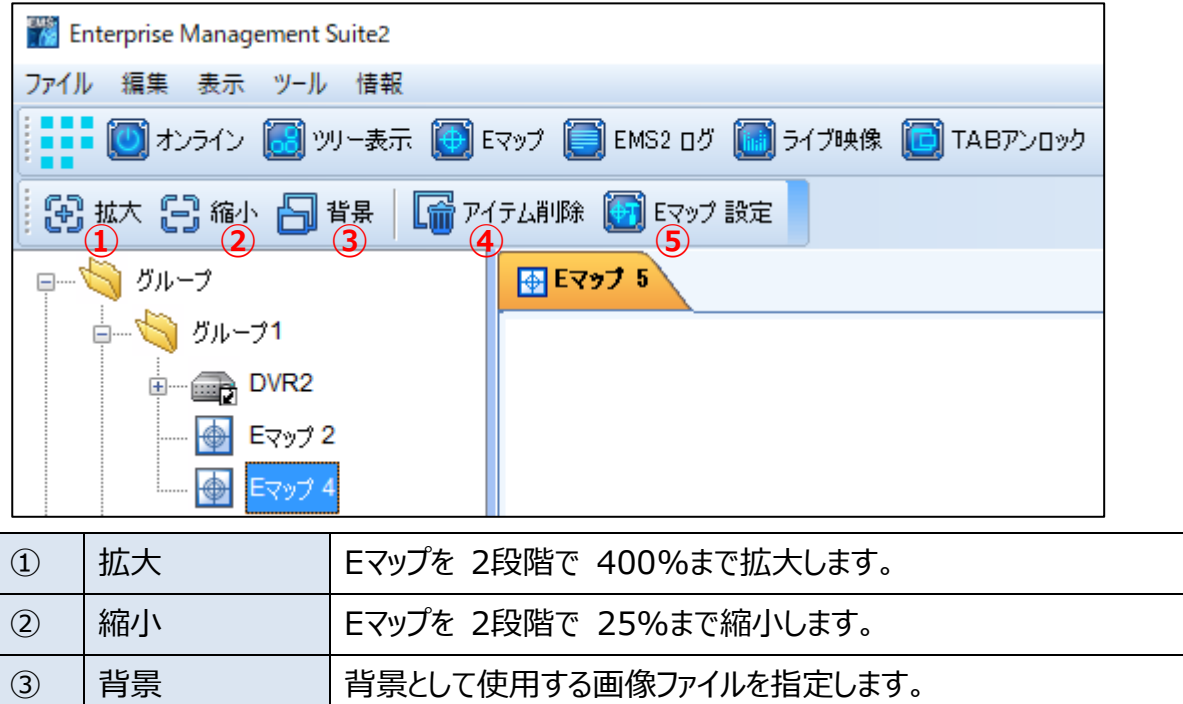

④ アイテム削除 Eマップ上で選択したアイテムを削除します。 ⑤ Eマップ設定 「Eマップ設定」ウインドウを開きます。

3. 背景の選択

背景となる画像ファイルを選択します。画面上部のツールバーの「背景」ボタンをクリックすると「ファイル を開く」ウィンドウが開きます。ご自身で用意した地図などの画像ファイルを選択します。

#### 4.アイコン

1)アイコンの追加

DVRやカメラのアイコンを左のツリーウィンドウからEマップトにドラッグアンドドロップします。

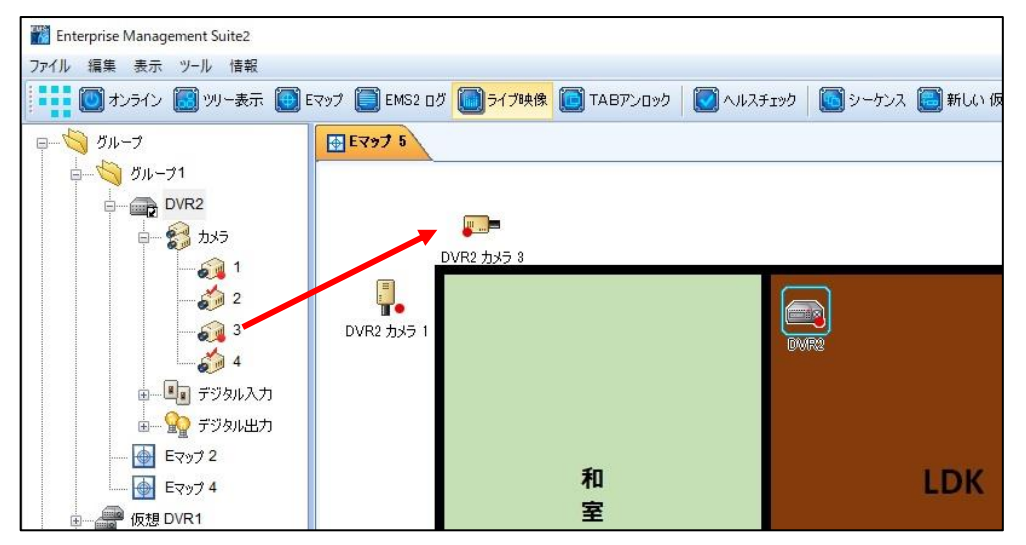

#### 2) アイコンの種類

アイコンをマウスの右ボタンでドラッグアンドドロップするとEマップ上に表示するアイコンの種類を選ぶ ことができます。

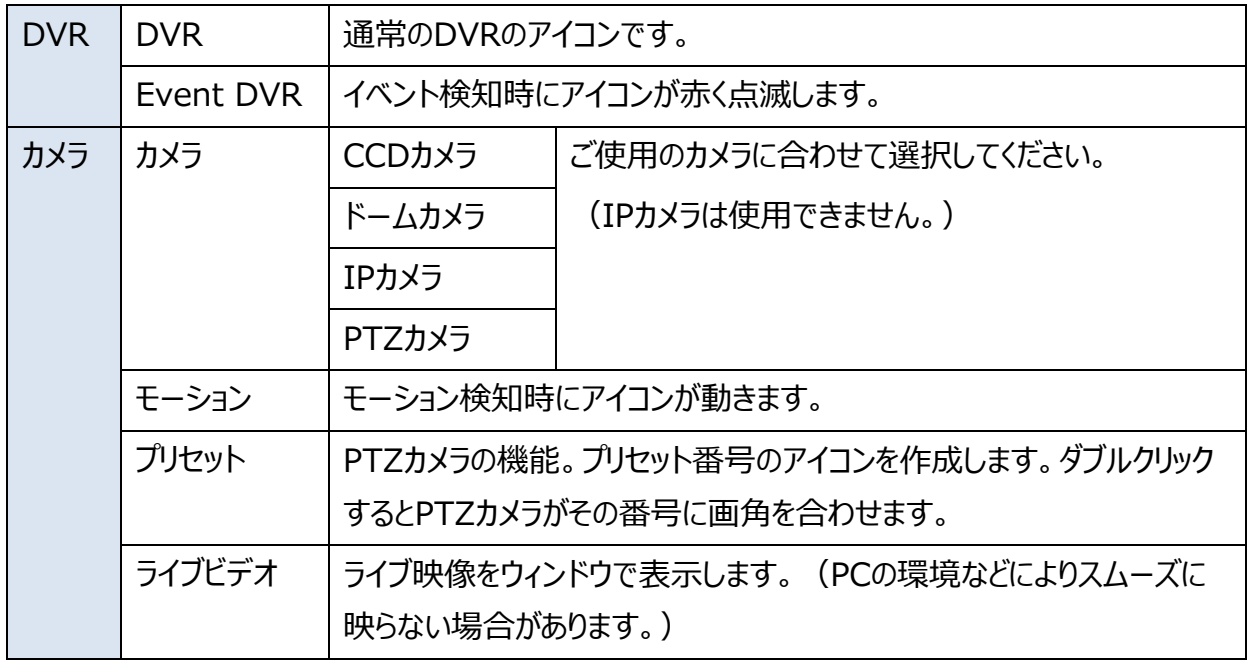

3)カメラアイコンのメニュー

Eマップ上のカメラのアイコンを右クリックするとメニューが表示されます。

 $\,$ 

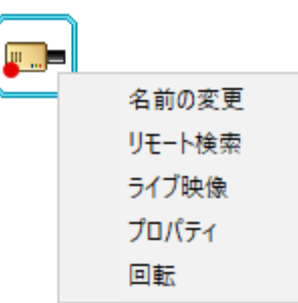

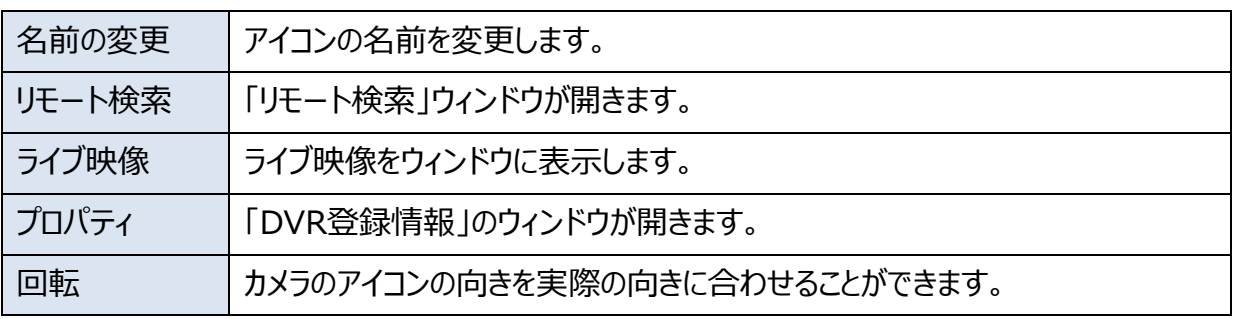

### 5. Eマップ 設定

Eマップの設定をするには、画面上部ツールバーの「Eマップ設定」ボタンをクリックし「Eマップ設定」ウイ ンドウを開きます。

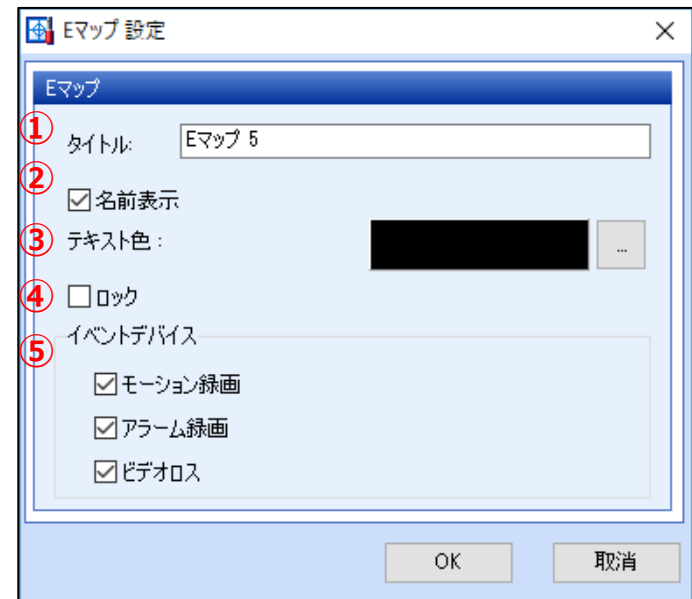

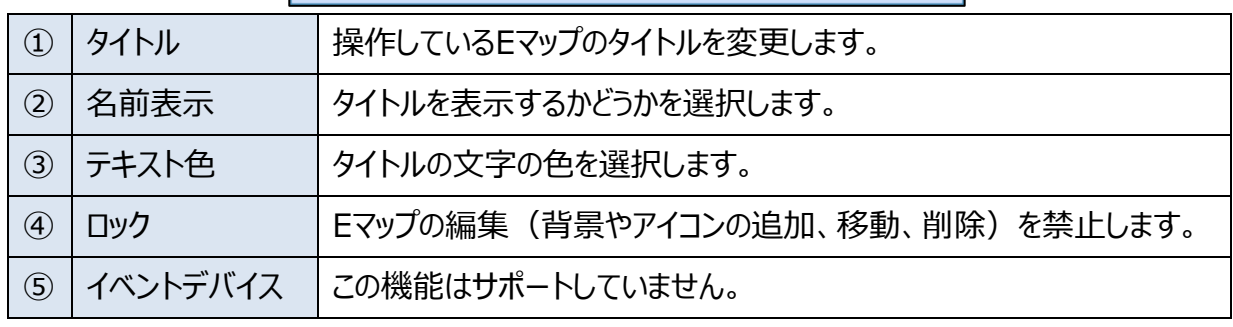

### 6. Eマップリンク

Eマップリンクとは、地図と間取り図など、複数のEマップをリンクさせるものです。

Eマップ同士をリンクさせるには、メインウインドウにEマップを表示し、その中に別の Eマップのアイコンを ツリーウィンドウからドラッグアンドドロップします。

Eマップの中に配置されたEマップアイコンをダブルクリックすると、新たなウィンドウでEマップを表示します。 リンク先のEマップにDVRが配置されている場合、DVRがイベントを検知すると、リンク元のEマップに 配置されたEマップのアイコンが点滅するように設定できます。(画面左上「ファイル」→「設定」→「そ の他」の「Eマップにイベントを関連付ける」にチェックを入れます。)

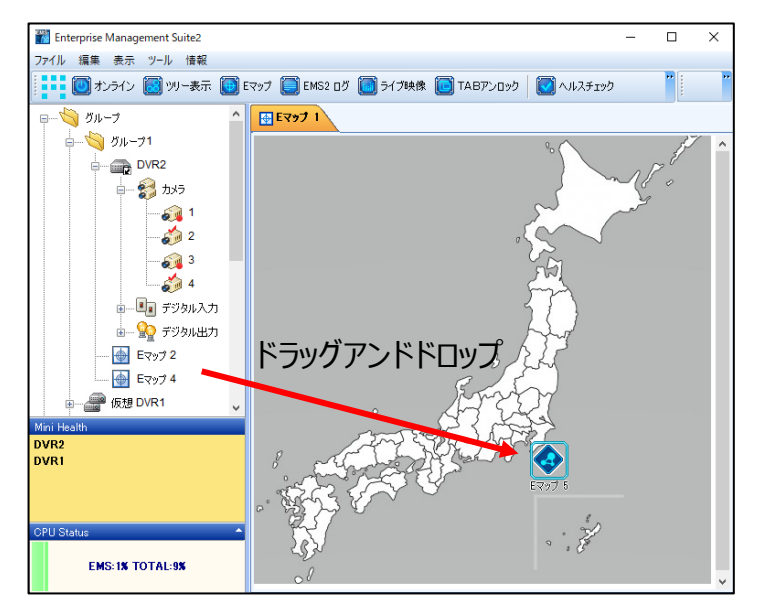

Eマップ トのアイコンをダブルクリック

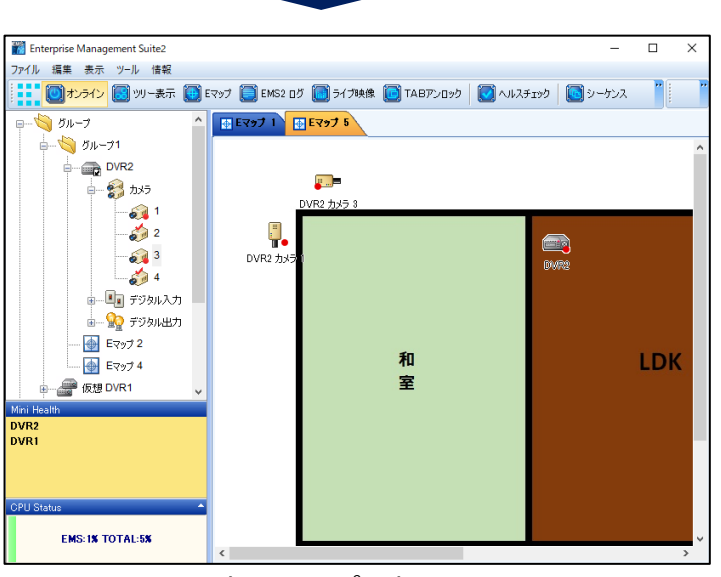

リンク先のEマップを表示

### <span id="page-45-0"></span>**Ⅷ その他の機能**

1.DVRリストの保存

EMS2に登録されているDVRのリストをテキストファイルで保存します。 画面左上「ファイル」→「Save as…」をクリック。保存場所を選び、ファイル名を入力します。

2. 直接ダウンロード

複数のDVRの録画映像をまとめてPCにダウンロードします。 画面左上「ツール」→「直接ダウンロード」をクリック。「直接ダウンロード」ウィンドウが表示されます。DVR と開始時間、終了時間、カメラを選択し、ダウンロードを開始します。

3. ファイル再生

バックアップされたデータを再生します。画面左上の「ツール」→「ファイル再生」を選択し、画面右下の 「開く」のボタンをクリックすると、「イメージファイルオープン」ウィンドウが開きます。バックアップデータを選択 すると再生を開始します。

<span id="page-46-0"></span>スマートフォン用遠隔監視アプリ

## **Mobile CMS**

### **ご利用の前に**

本アプリをご利用いただく前に、DVR のネットワーク設定を正しく行ってください。 ご利用のネットワーク環境に適した設定がされていない場合、アプリを正しくご利用いただけません。

### <span id="page-47-0"></span>**Ⅰ 推奨OS**

iOS : iOS 3.0 以上、最新バージョン Android : Android OS 最新バージョン (一部のスマートフォンでは使用できない可能性があります。)

### <span id="page-47-1"></span>**Ⅱ インストール**

iPhone などの iOS 端末の場合は App Store を、Android 端末の場合は Play ストアを開き、 検索画面で「Mobile CMS」と入力して検索してください。無料の MobileCMS(Lite)と有料の MobileCMS Pro が表示されますが、無料の MobileCMS(Lite)を選び、ダウンロード、インスト ールしてください。

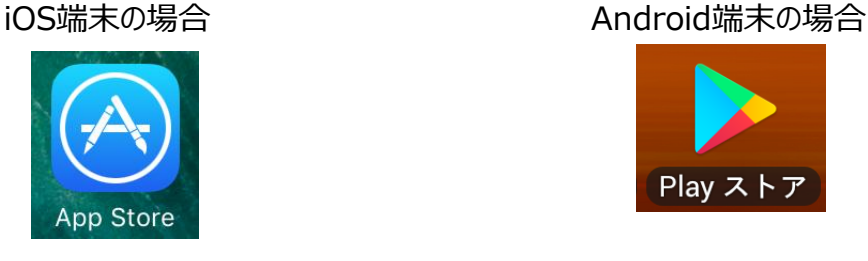

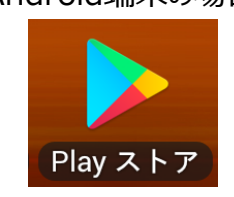

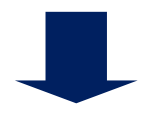

「MobileCMS」を検索し、 「MobileCMS(Lite)」をダ ウンロード、インストールする。

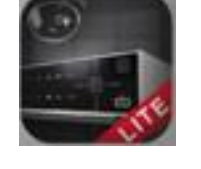

MobileCMS (Lite)

※ iPad をご利用の場合は MobileCMS HD lite をご利用ください。操作方法は同じ です。

### <span id="page-48-0"></span>**Ⅲ DVRの登録**

①MobileCMS のアイコンをタップし、起動します。

②下記の操作を行い、DVR の登録画面を表示します。 (※お使いの端末により画面のイメージが若干異なります。)

### **■iOS 端末**

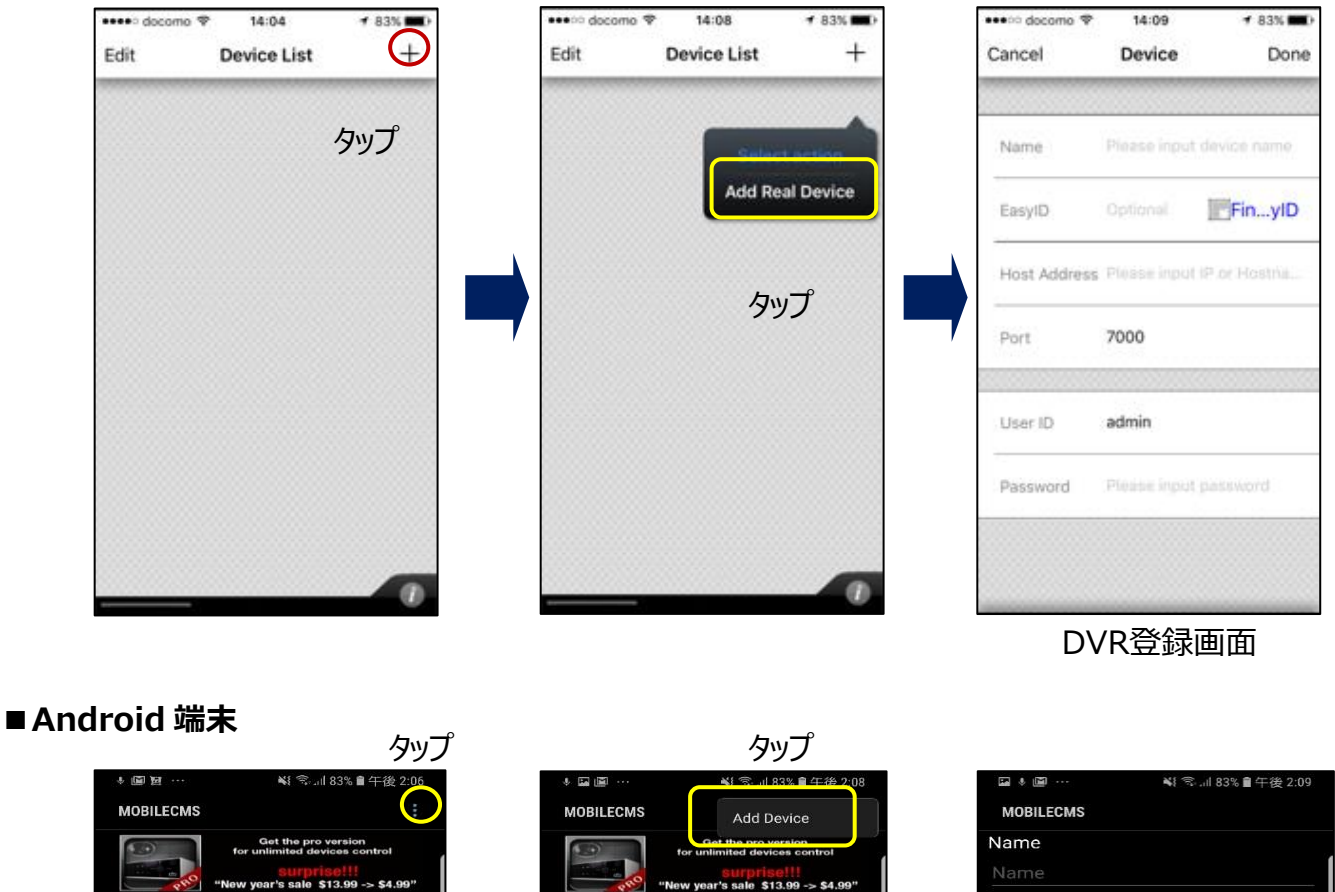

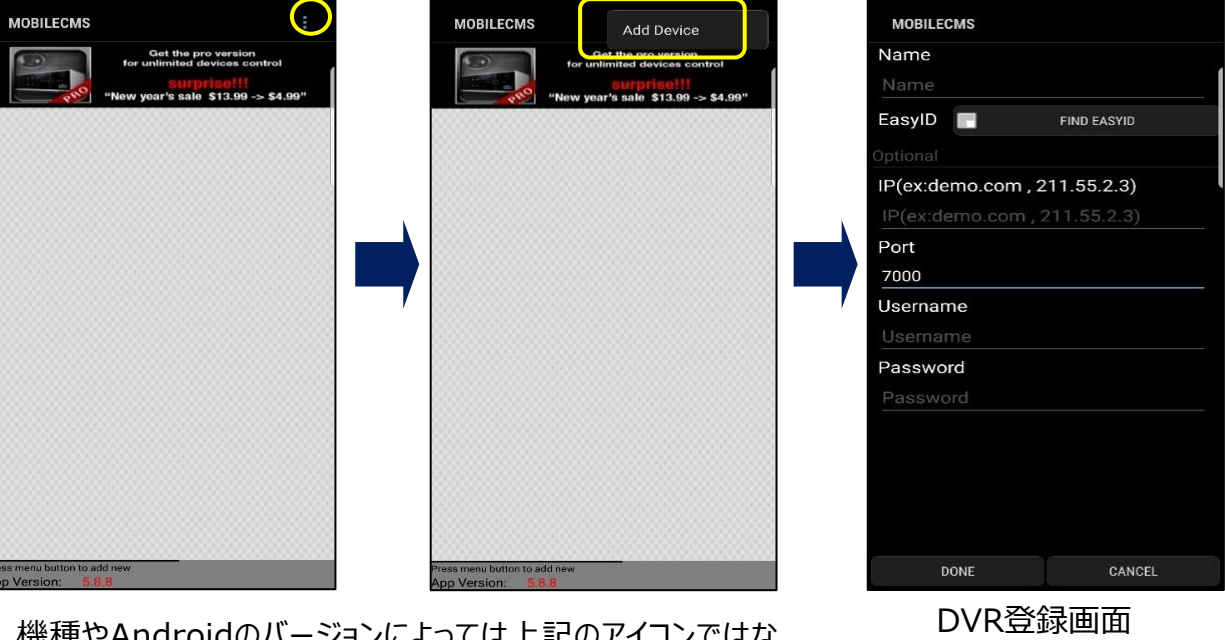

※ 機種やAndroidのバージョンによっては上記のアイコンではな く、端末のメニューボタンをタップする必要があります。

### **1. DVRのネットワーク情報を入力して登録する**

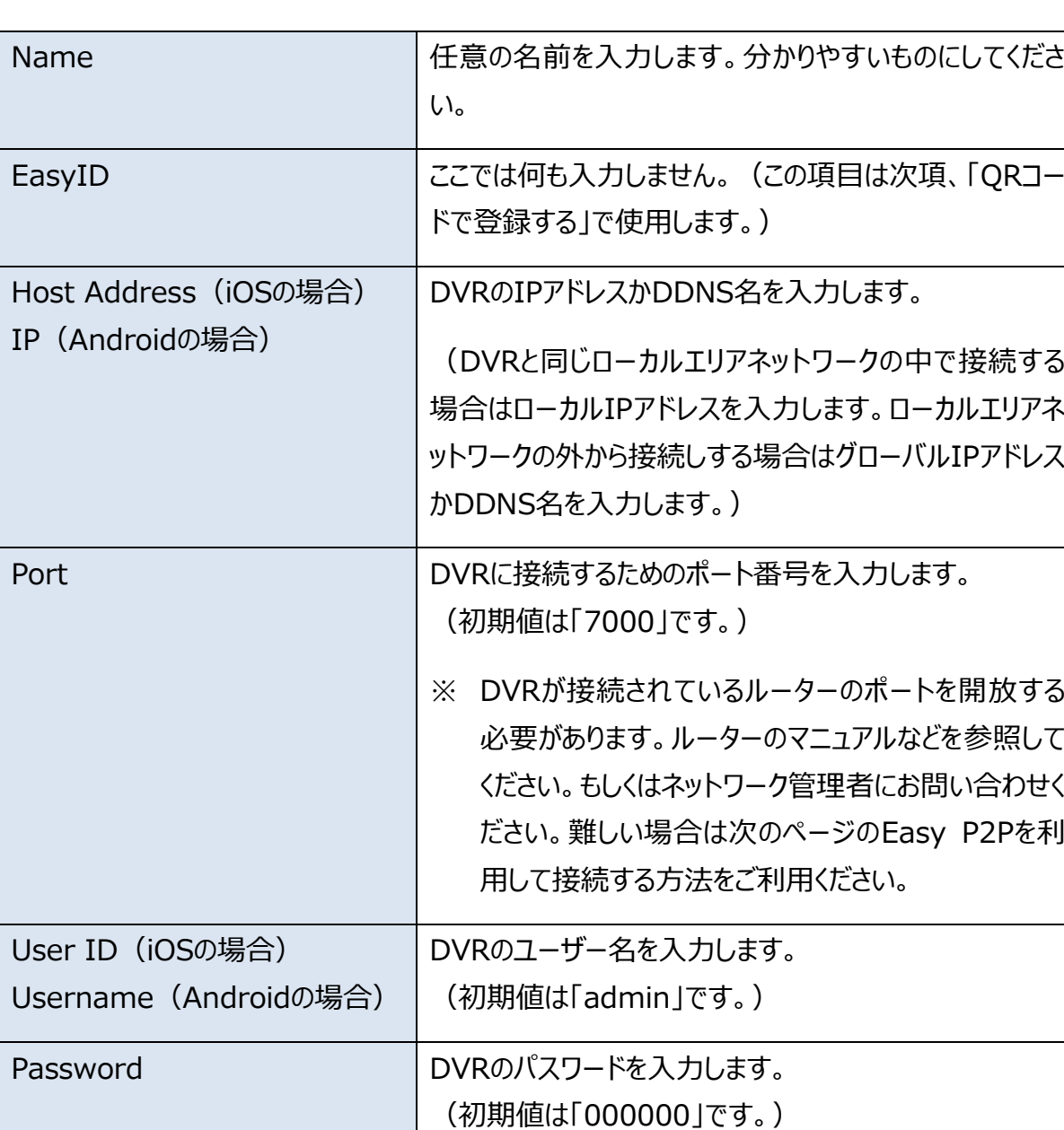

一般的な方法でDVRを登録します。以下の項目を入力します。

以上の項目を入力し、「Done」(iPhoneは画面上部、Androidは画面下部に表示)をタッ プすると登録完了です。

#### **2. QRコードで登録する**

Easy P2P 機能を利用してより簡単に接続します。

- ※ Easy P2P を利用して接続した場合、ネットワーク情報を入力して接続した場合に比べ、映 像の遅延や中断が起こりやすくなります。ご了承ください。
- ① DVR 本体の「メインメニュー」「設定」→「ネットワーク」→「一般」の「Easy P2P」の設定をオ ンにしてください。
- ② DVR の登録画面を開きます。

「Find Easy ID」の文字をタップするとお使いの端末のカメラアプリが起動します。

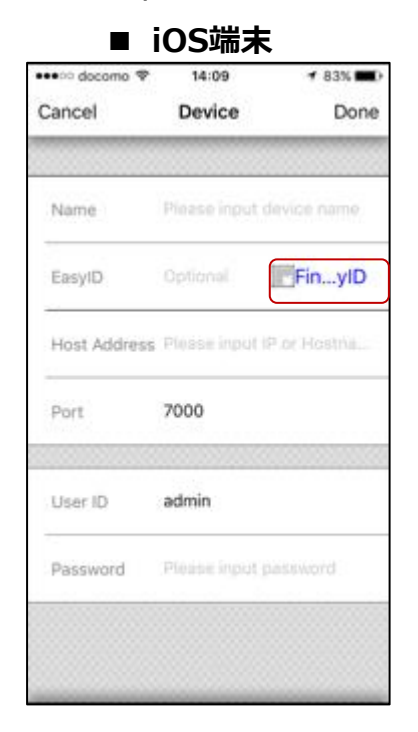

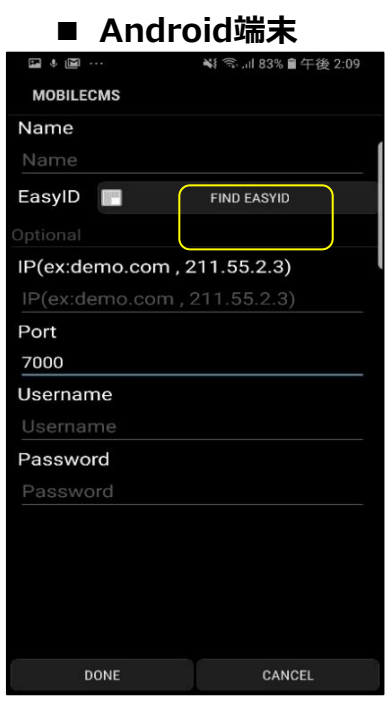

③ 登録する DVR の QR コードをモニターに表示し、カメラで読み取ります。QR コードは DVR の「メインメニュー」→「システム情報」に表示されます。読み取ると、レコーダー固有のホスト名 が自動的に登録されます。残りの「Name」と「User ID(Username)」と「Password」 を入力し、「Done」をタップします。

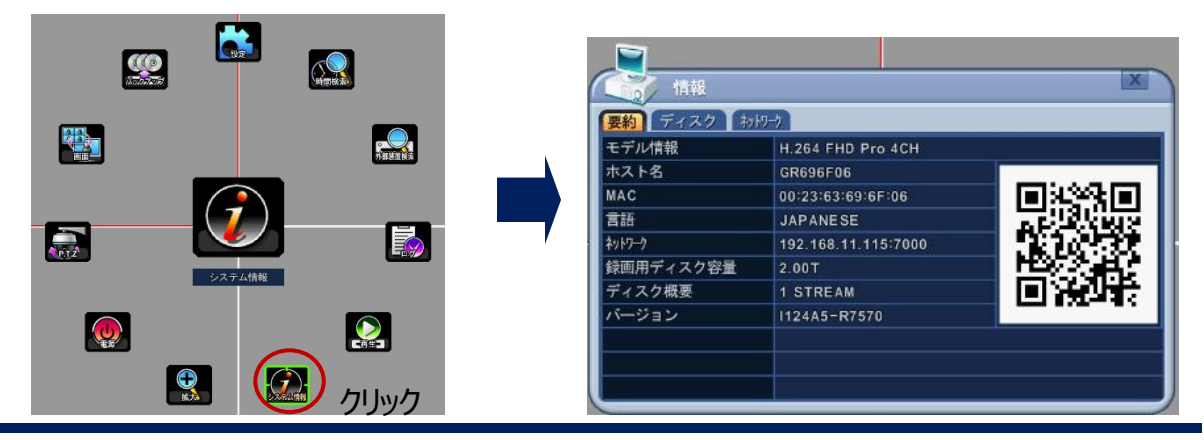

### **3. 登録したDVRの情報の修正と削除**

### ■ **iOS** 端末

Device List 画面で「Edit」をタップします。

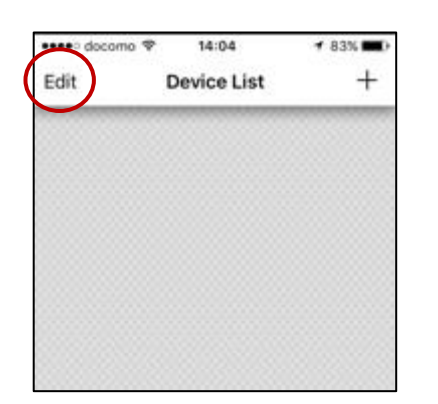

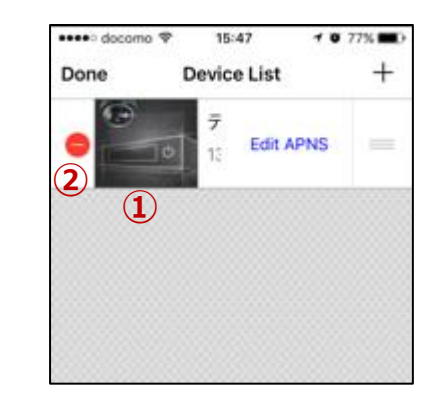

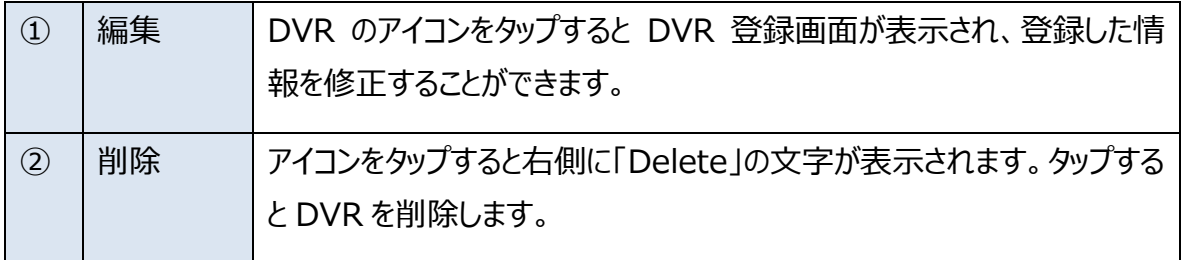

### ■ Android 端末

メイン画面で DVR のアイコンを長押しするとメニューが表示されます。

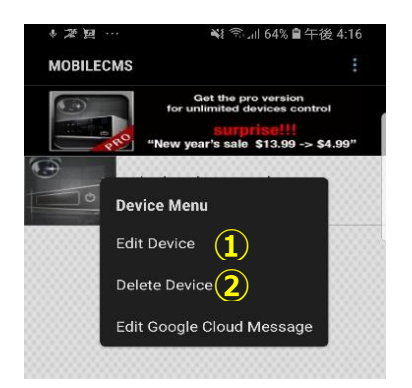

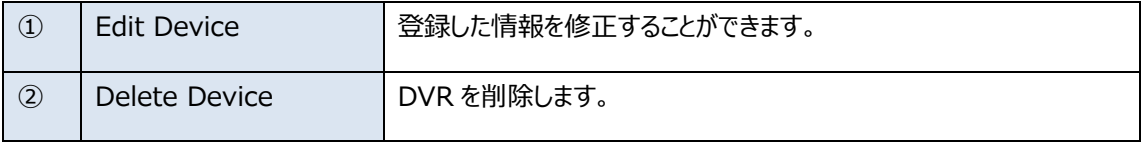

### <span id="page-52-0"></span>**Ⅳ ライブ映像**

メイン画面で登録した DVR のアイコンをタップするとライブ映像が表示されます。

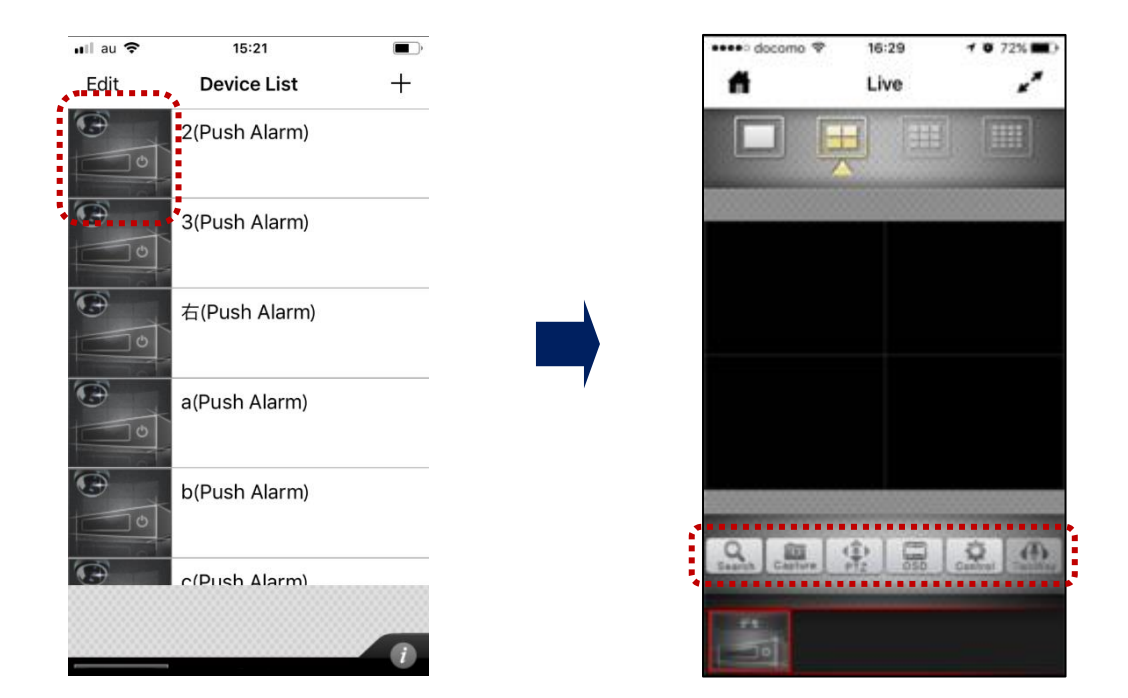

画面下部の各メニューのアイコンを説明します。

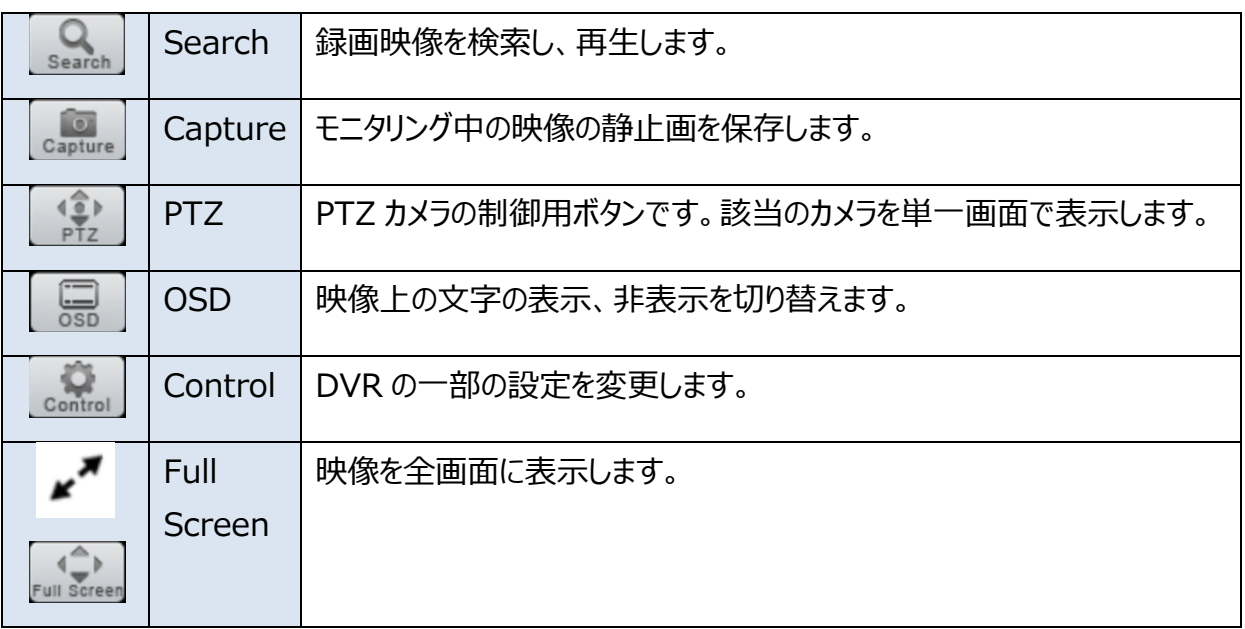

### <span id="page-53-0"></span>**Ⅴ 再生**

DVR に録画された映像を再生します。

① 「Search」のアイコンをタップするとカレンダーが表示されます。

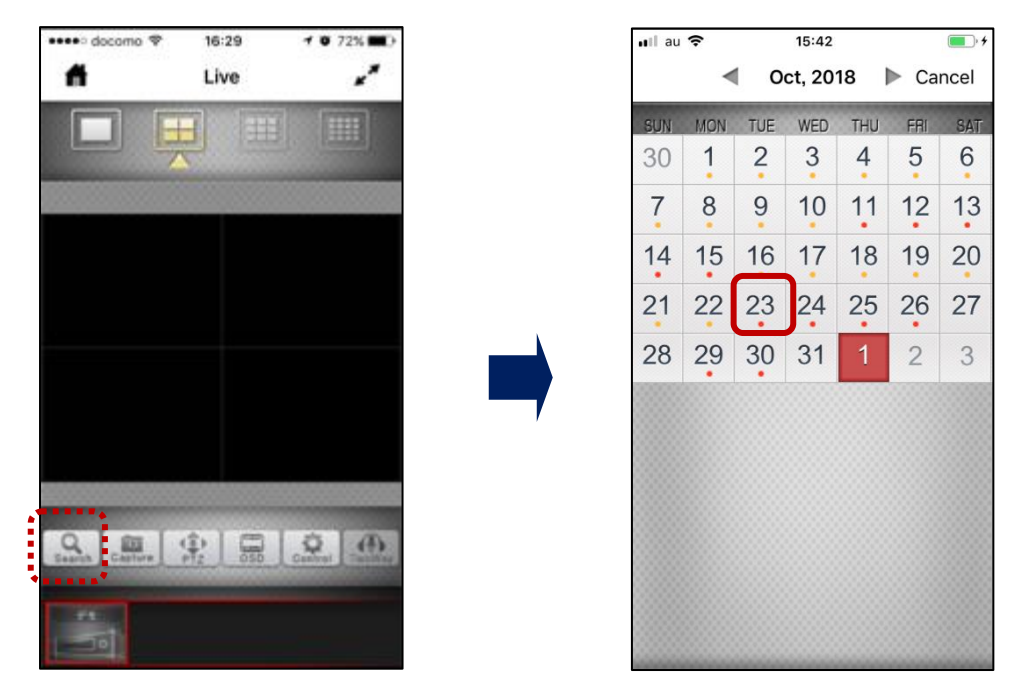

② 画面上部の左右の矢印で月を選択します。日付を選択すると、その日のタイムテーブルが表 示されます。(イベント録画のデータは赤、通常録画のデータは黄色で表示されます。)

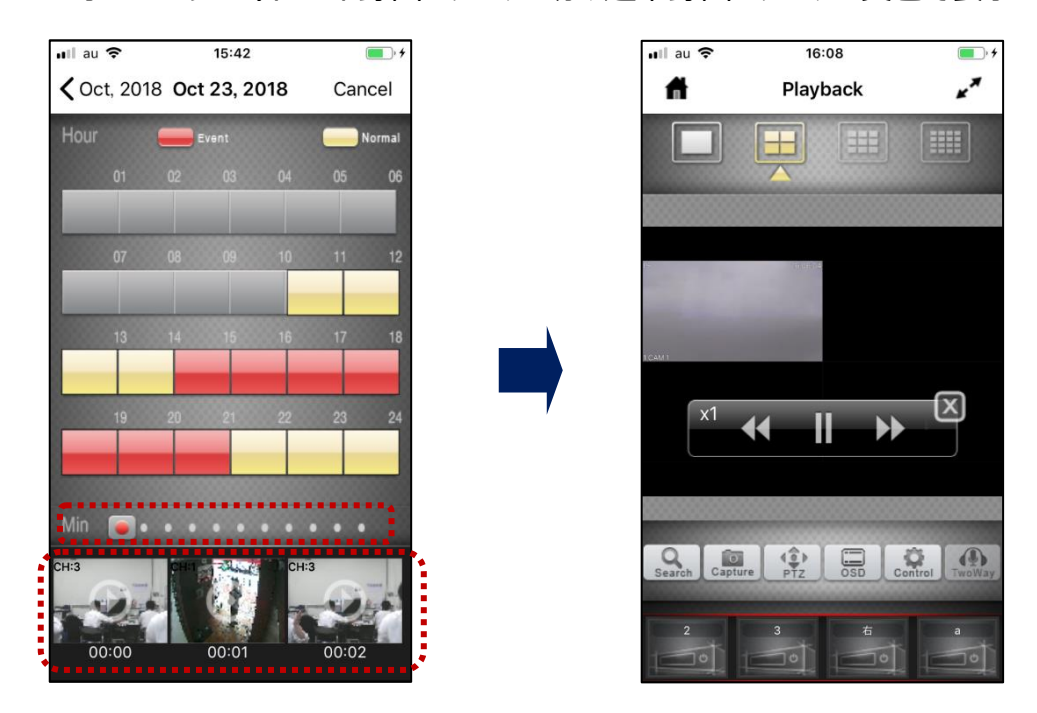

③ 時間を選択すると、画面最下部にその時間内の静止画が1分ごとに表示されます。その上 の「Min」と表示されたバーを使って目的の時間の静止画を探し、静止画をタップすると画面 が切り替わり、再生を開始します。画面に表示されるコントローラーで制御します。

### ■ 再生コントローラー

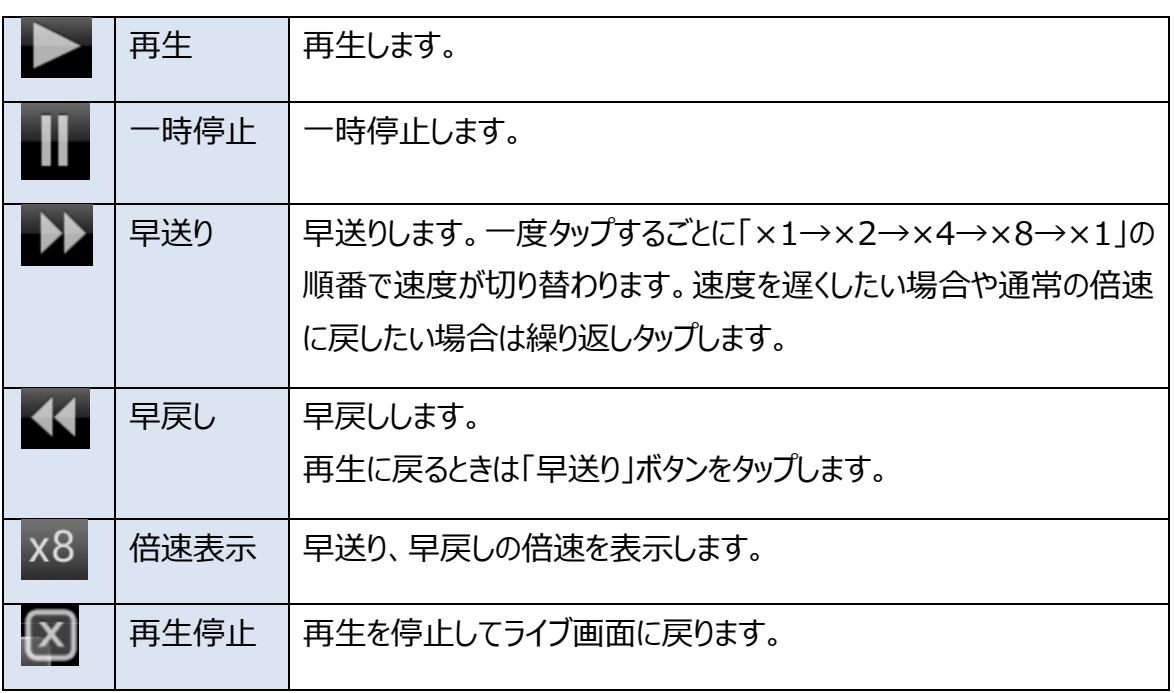

### <span id="page-54-0"></span>**Ⅵ 設定**

ライブ画面下部の **Control をタッチすると設定画面を表示します。** 

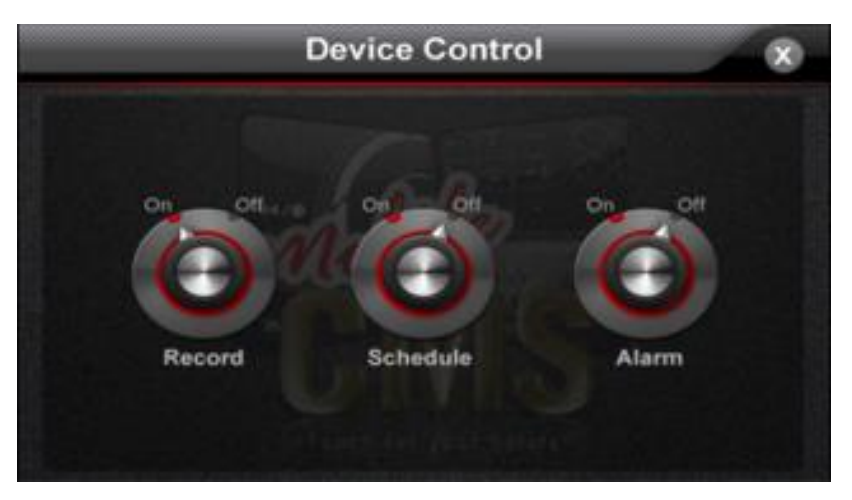

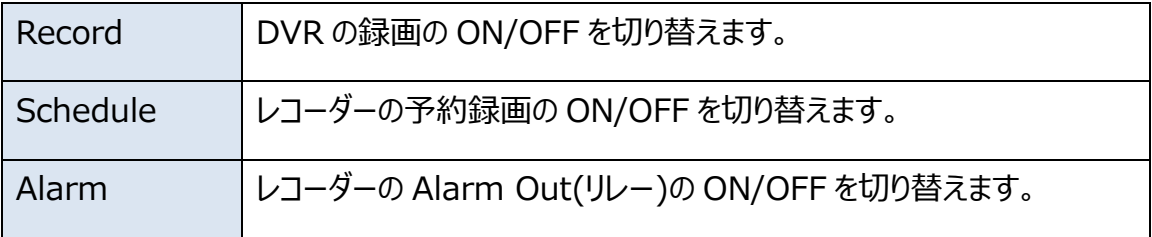

### <span id="page-55-0"></span>**Ⅶ その他の機能**

■ APNS (iOS 端末)

Apple Push Notification service (プッシュ通知サービス) を使用します。イベント発生時 に iOS 端末に通知を受け取ることができます。(メールとは違い、メールアドレスを登録するなど の必要がありません。)

① メイン画面の左上の「Edit」をタップすると左の画面が表示されます。「Edit APNS」をタップ します。右上に表示される「・・・」をタップします。

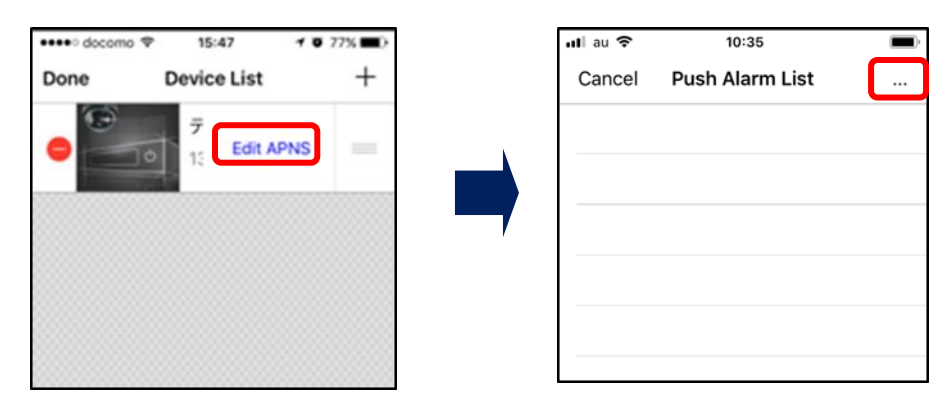

② 「Select action」のウィンドウが表示されたら「Add New Push Alarm」をタップします。 設定画面が表示されます。

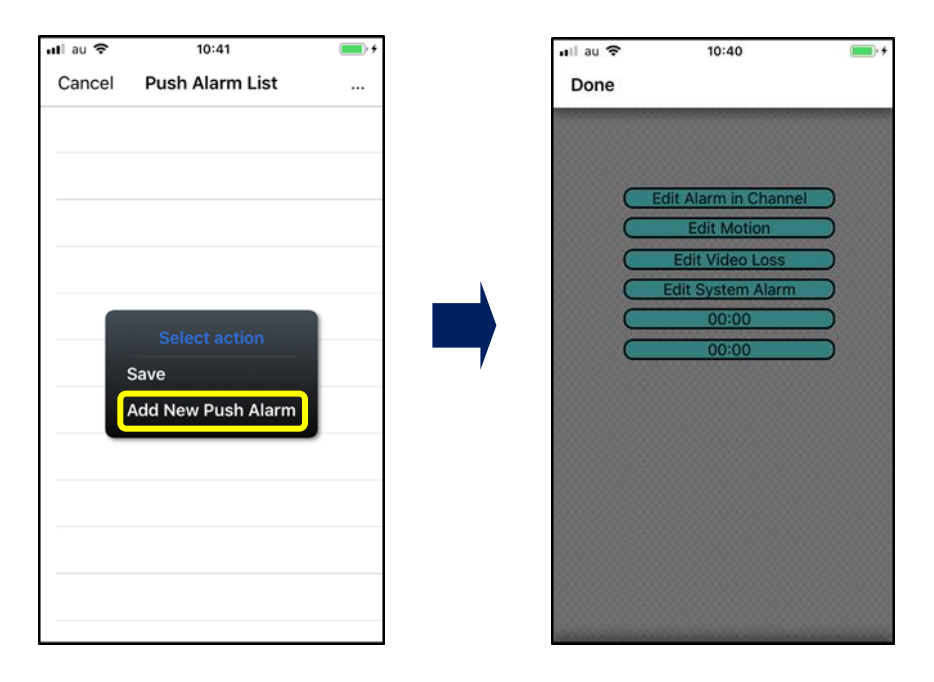

各項目の説明

| Edit Alarm in Channel  | アラーム検知を通知するチャンネルを選択します。                                                                                                    |
|------------------------|----------------------------------------------------------------------------------------------------|
| <b>Edit Motion</b>     | モーション検知を通知するチャンネルを選択します。 (16 チャン<br>ネル表示されますが有効なのは 1 から 4 チャンネルのみです。                                                                                                    |
|                        |                                                                                                    |
| <b>Edit Video Loss</b> | ビデオロス検知を通知するチャンネルを選択します。                                                                                                    |
| Edit System Alarm      | 通知するシステムに関する検知内容を選択します。                                                                                                    |
|                        | HDD 異常 / 録画障害 / 温度障害 (サポートしていませ<br>ん。) / ファン障害(サポートしていません。) / 電圧異常<br>(サポートしていません。) / RTC(内蔵の時計)用電池<br>電圧低下 / 外部機器イベント / ネットワーク切断 / 管理<br>者ログイン / 電源復旧 / ディスクフル / パスワード繰り返し<br>エラー / 補助イベント |
| $00:00$ ( $\pm$ )      | 開始時間を指定します。                                                                                                    |
| $00:00$ (T)            | 停止時間を指定します。                                                                                                    |

③ それぞれの設定を行ったら左上の「Done」をタップします。「Push Alarm List」の画面に 戻ったら右上の「・・・」をタップし、「Select action」のウィンドウで「Save」をタップします。 (左上の「Cancel」をクリックすると設定が保存されません。

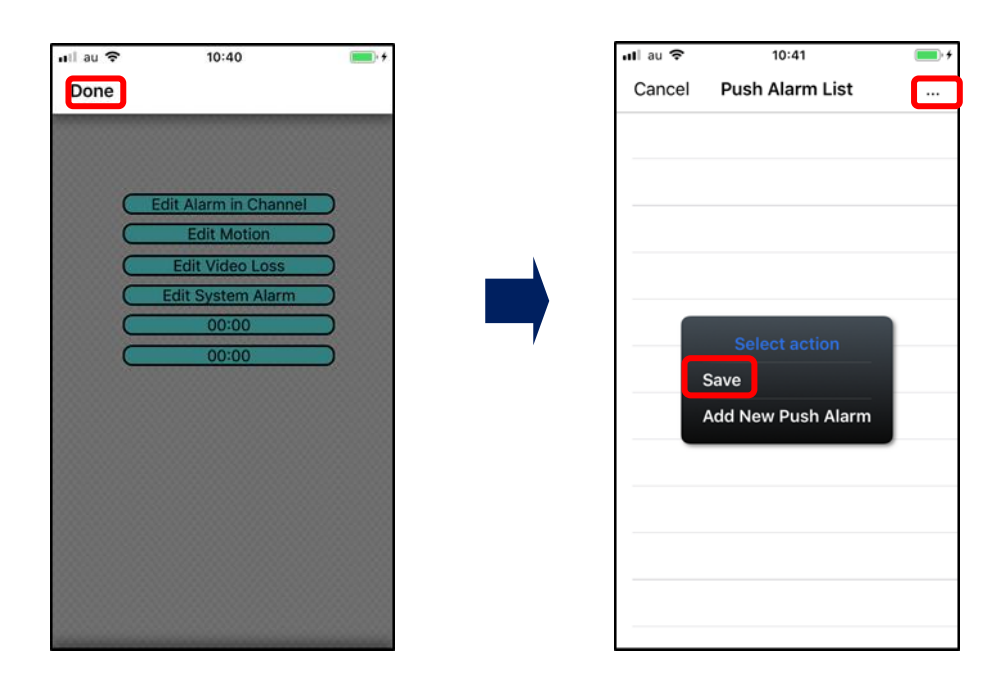

### **株式会社 セレン**

〒170-0013 東京都豊島区東池袋1-11-6相馬ビル TEL:03-5911-1045 FAX:03-5911-1046 E-mail:info@selen.co.jp http://www.selen.co.jp